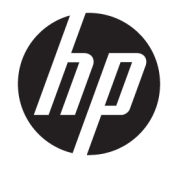

HP OfficeJet 3830 All-in-One series

# Tabla de contenido

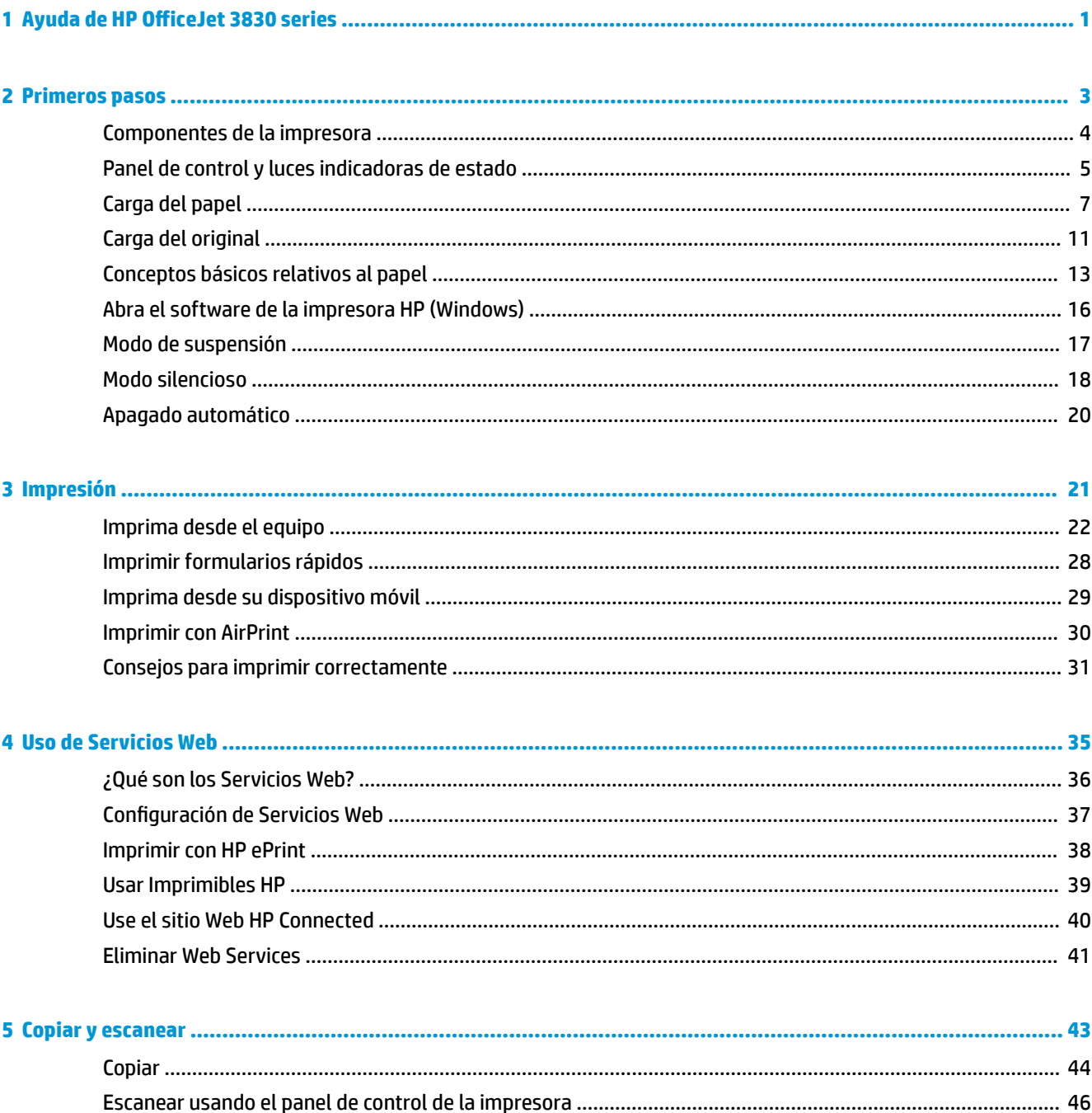

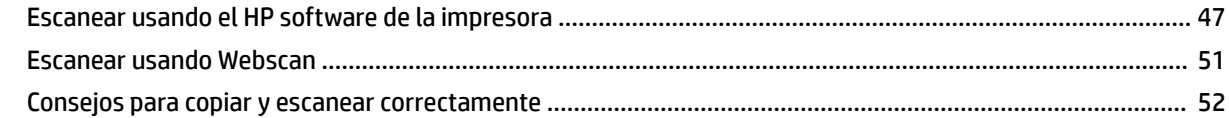

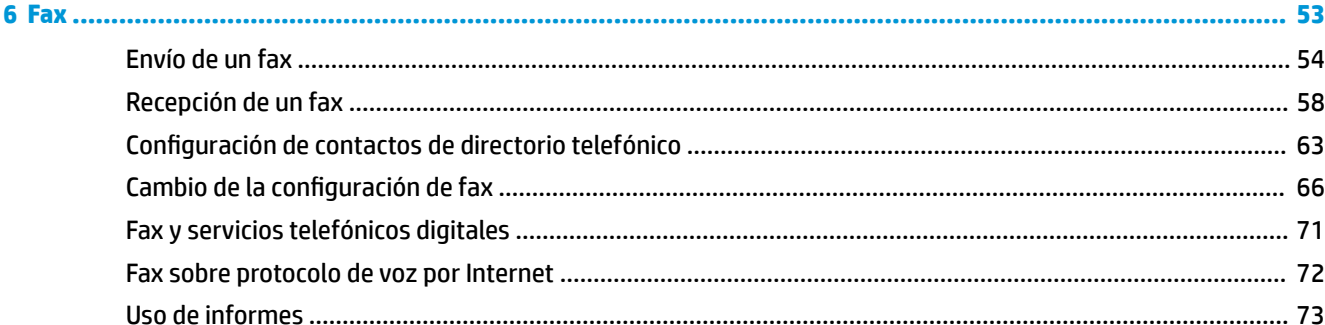

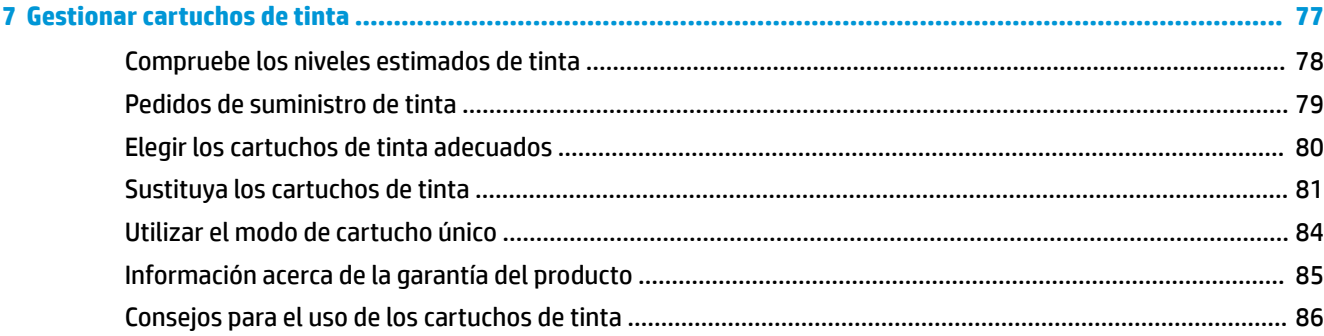

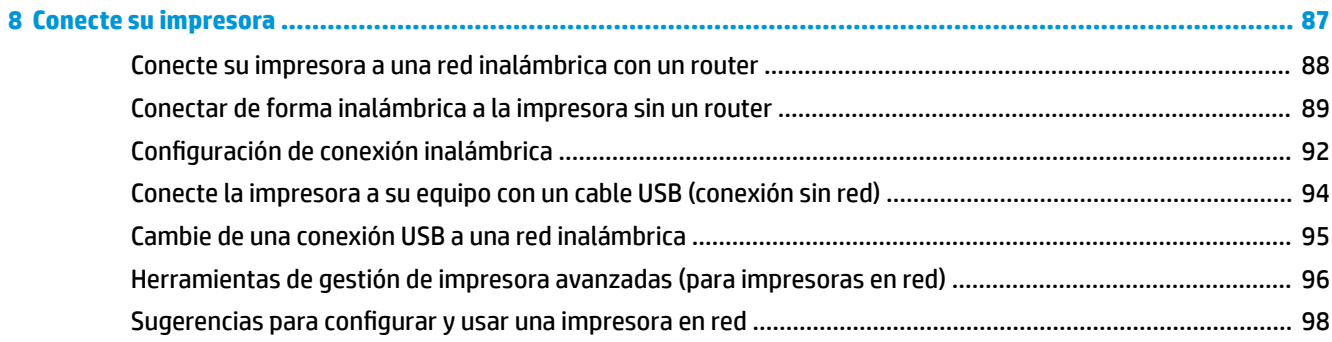

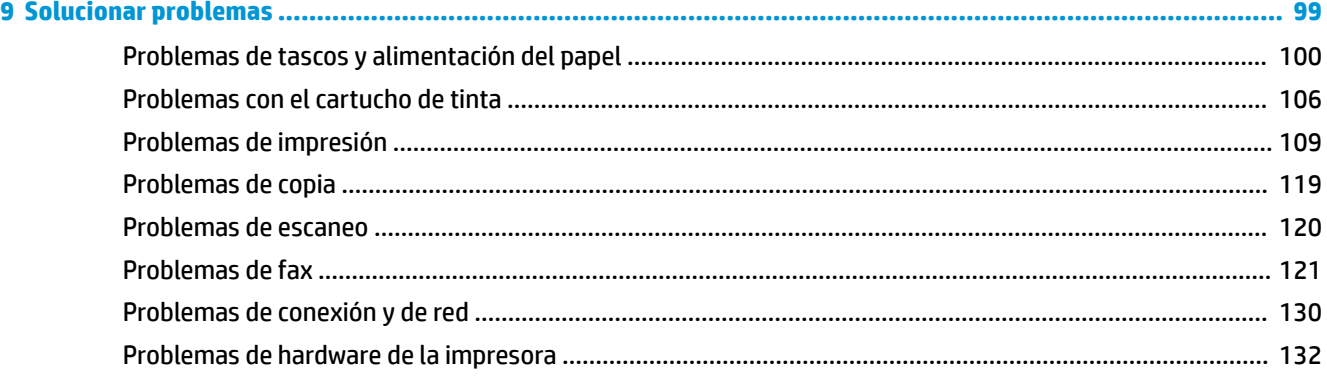

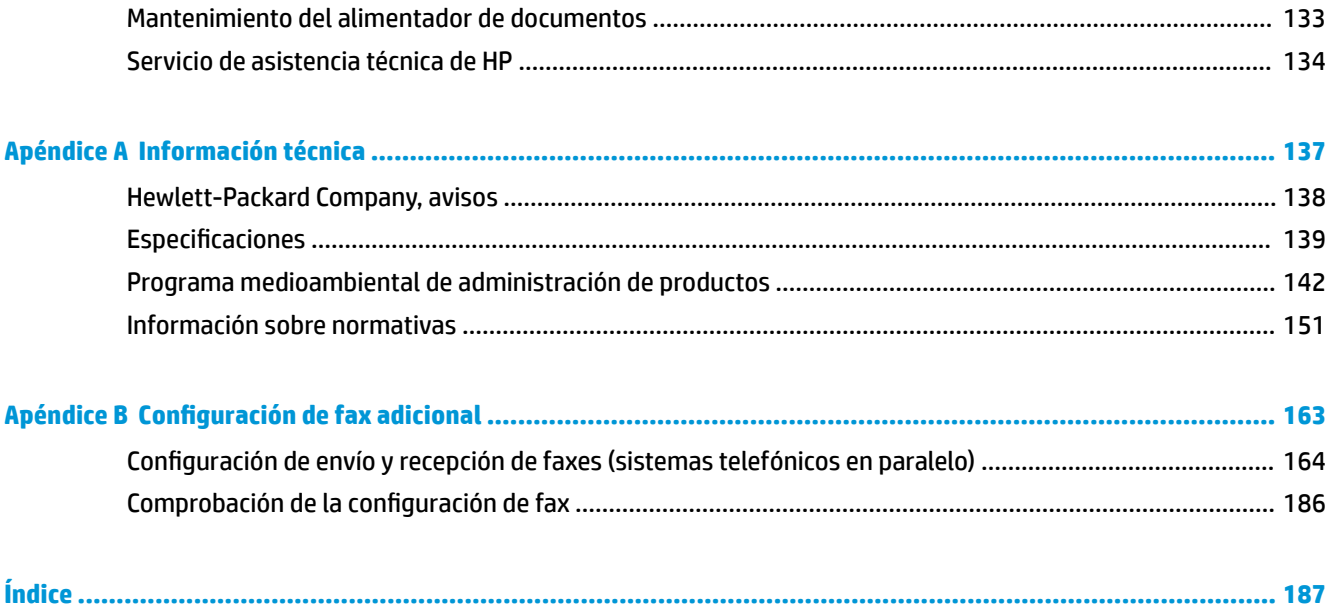

# <span id="page-6-0"></span>**1 Ayuda de HP OfficeJet 3830 series**

Aprenda a utilizar su HP OfficeJet 3830 series.

- [Componentes de la impresora en la página 4](#page-9-0)
- [Panel de control y luces indicadoras de estado en la página 5](#page-10-0)
- [Carga del papel en la página 7](#page-12-0)
- [Impresión en la página 21](#page-26-0)
- [Copiar en la página 44](#page-49-0)
- [Escanear a un ordenador en la página 47](#page-52-0)
- [Compruebe los niveles estimados de tinta en la página 78](#page-83-0)
- [Sustituya los cartuchos de tinta en la página 81](#page-86-0)
- [Eliminar un atasco de papel en la página 100](#page-105-0)

# <span id="page-8-0"></span>**2 Primeros pasos**

- [Componentes de la impresora](#page-9-0)
- [Panel de control y luces indicadoras de estado](#page-10-0)
- [Carga del papel](#page-12-0)
- [Carga del original](#page-16-0)
- [Conceptos básicos relativos al papel](#page-18-0)
- [Abra el software de la impresora HP \(Windows\)](#page-21-0)
- [Modo de suspensión](#page-22-0)
- [Modo silencioso](#page-23-0)
- [Apagado automático](#page-25-0)

## <span id="page-9-0"></span>**Componentes de la impresora**

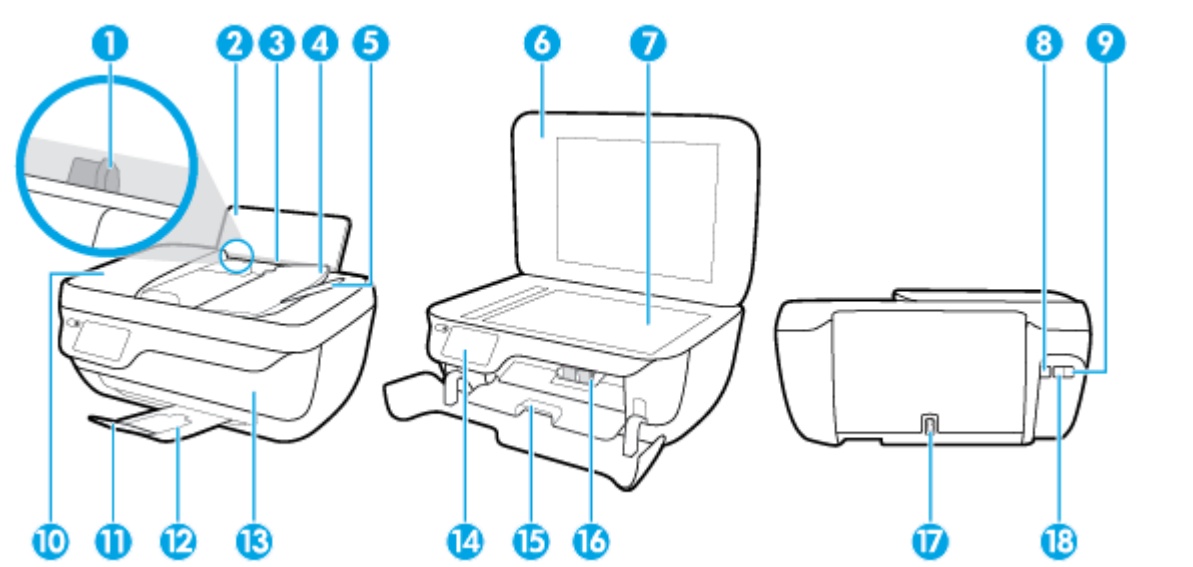

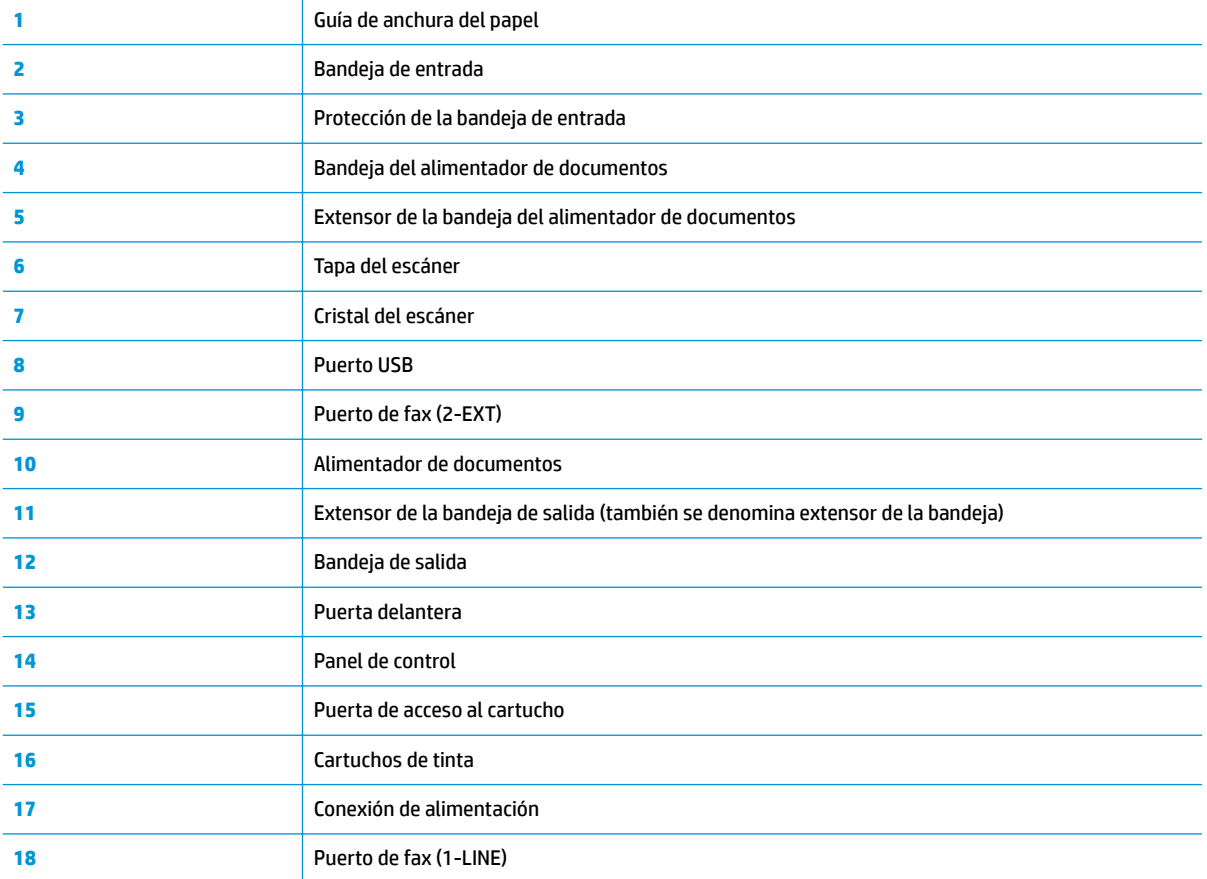

## <span id="page-10-0"></span>**Panel de control y luces indicadoras de estado**

- Resumen de los botones y los indicadores luminosos
- Iconos de la pantalla del panel de control

## **Resumen de los botones y los indicadores luminosos**

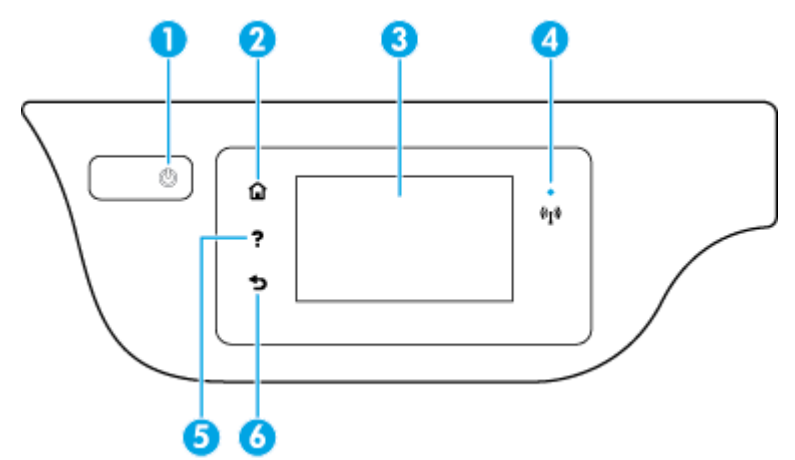

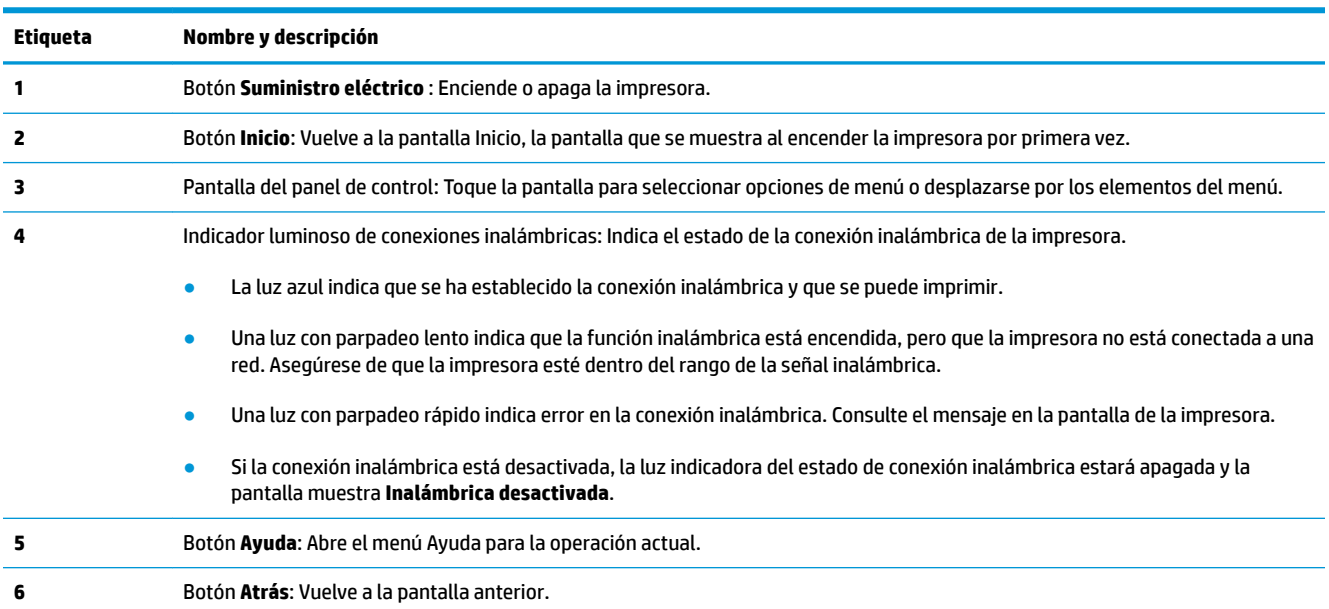

## **Iconos de la pantalla del panel de control**

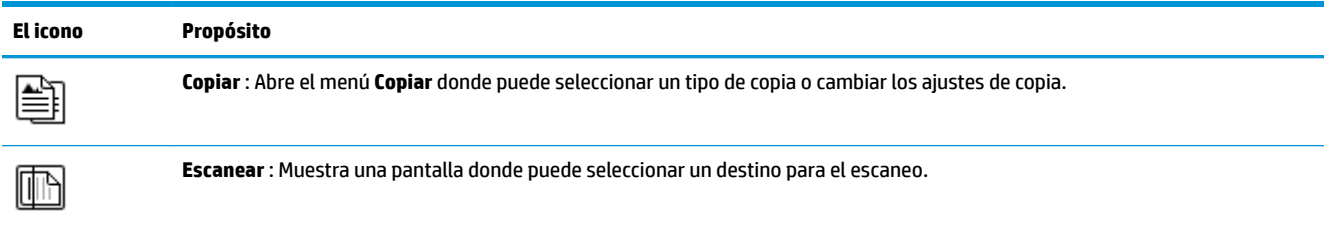

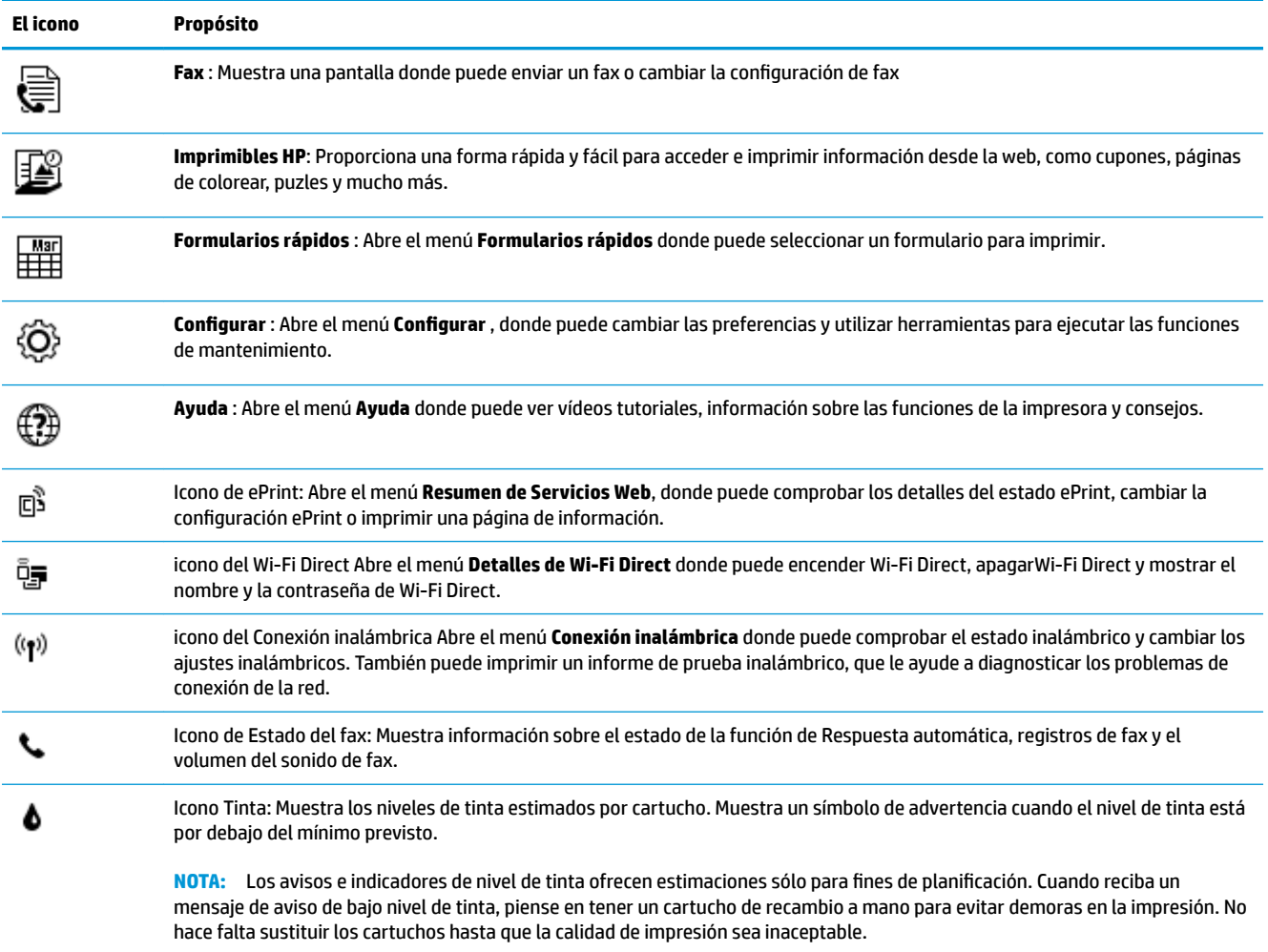

## <span id="page-12-0"></span>**Carga del papel**

Seleccione un tamaño de papel para continuar.

## **Para cargar papel de tamaño grande**

**1.** Extraiga la bandeja de entrada.

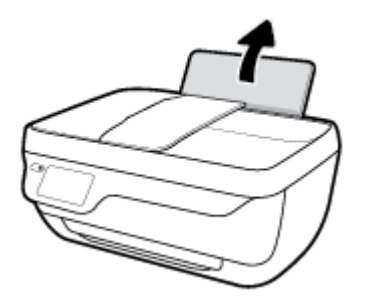

**2.** Desplace la guía de anchura del papel hacia la izquierda.

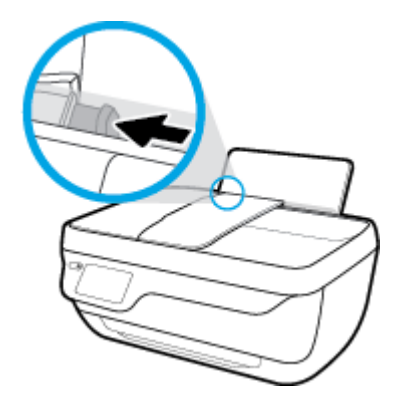

**3.** Inserte una pila de papel en la bandeja de entrada con el borde corto primero y la cara de impresión hacia arriba. Deslice la pila de papel hasta que se detenga.

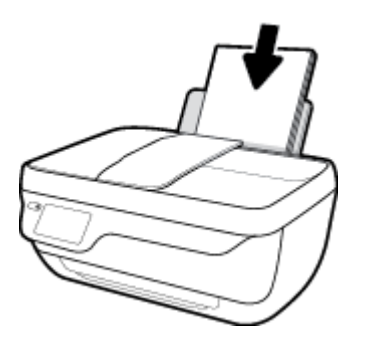

**4.** Deslice la guía de ancho del papel hacia la derecha hasta que se detenga en el borde del papel.

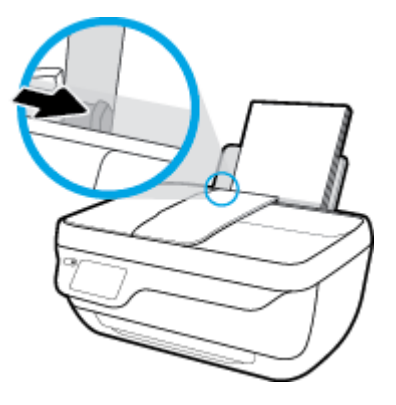

**5.** Tire de la bandeja de salida y del extensor de la bandeja.

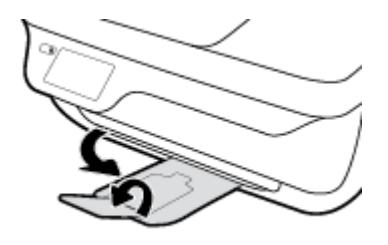

## **Para cargar papel de tamaño pequeño**

**1.** Extraiga la bandeja de entrada.

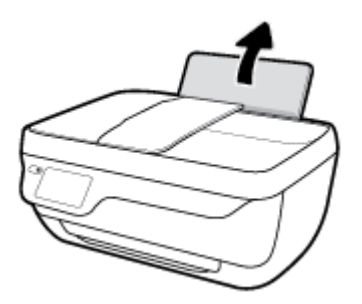

**2.** Desplace la guía de anchura del papel hacia la izquierda.

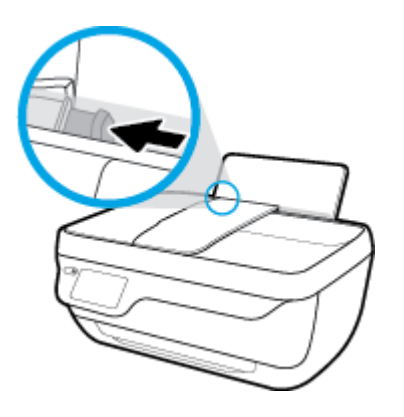

**3.** Inserte la pila de papel fotográfico en el extremo derecho de la bandeja de entrada con el borde corto primero y la cara de impresión hacia abajo. Deslice la pila de papel hasta que se detenga.

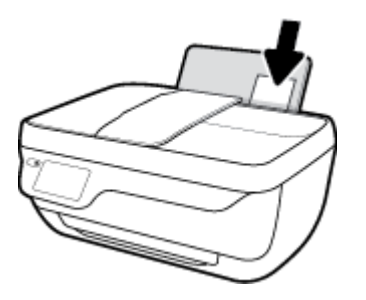

**4.** Deslice la guía de ancho del papel hacia la derecha hasta que se detenga en el borde del papel.

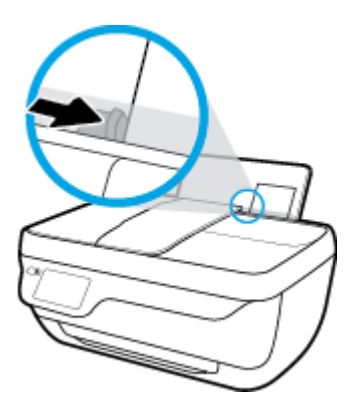

**5.** Tire de la bandeja de salida y del extensor de la bandeja.

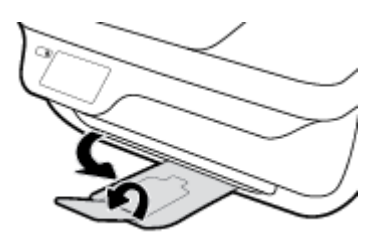

## **Para cargar sobres**

**1.** Extraiga la bandeja de entrada.

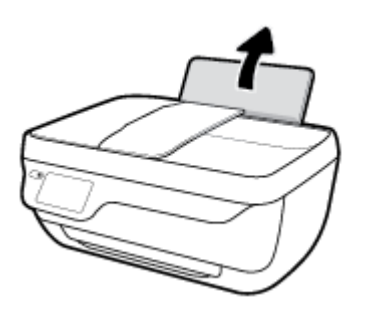

**2.** Desplace la guía de anchura del papel hacia la izquierda.

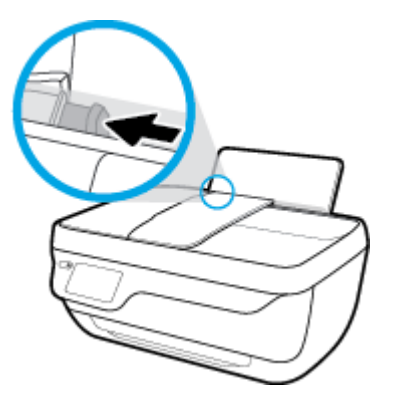

**3.** Inserte uno o varios sobres en el extremo derecho de la bandeja de entrada y deslice la pila de sobres hacia abajo, hasta que se detenga.

La cara del papel que va a imprimirse debe colocarse hacia arriba. La solapa debe situarse en el lado izquierdo y hacia abajo.

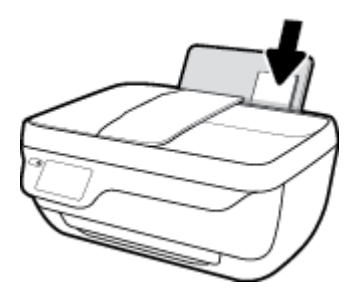

**4.** Deslice la guía de ancho del papel hacia la derecha hasta que llegue a la pila de sobres.

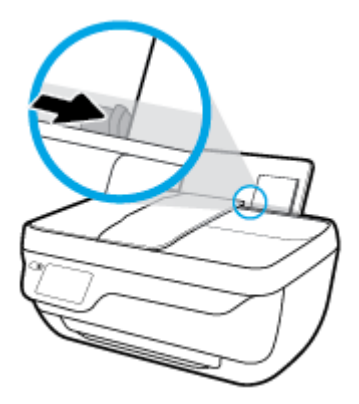

**5.** Tire de la bandeja de salida y del extensor de la bandeja.

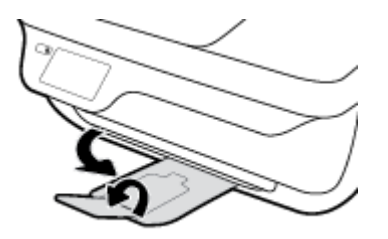

## <span id="page-16-0"></span>**Carga del original**

## **Para cargar un original en el alimentador de documentos**

- **X** NOTA: Cargue solo papel normal en el alimentador de documentos. No cargue fotos u otros tipos de papel grueso en el alimentador de documentos; esto podría producir un atasco de papel.
	- **1.** Abra la bandeja del alimentador de documentos y el extensor de la bandeja.

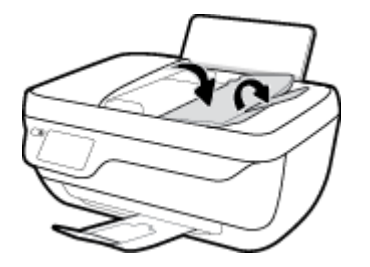

**2.** Deslice las guías de la anchura de papel de la bandeja del alimentador de documentos hacia fuera.

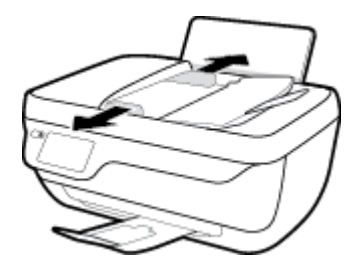

- **3.** Cargue el documento original con la cara que desea imprimir hacia arriba, comenzando por el encabezado, en el alimentador de documentos.
	- **W** NOTA: Cargue solamente el papel normal original. Fotos u otros tipos de papel grueso podría producir un atasco del papel.

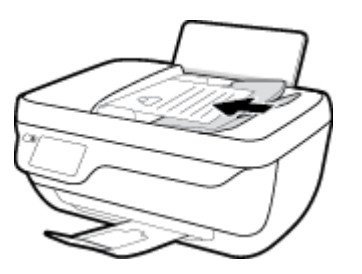

**4.** Deslice las guías de anchura del papel hacia adentro hasta que entren en contacto con el borde del papel.

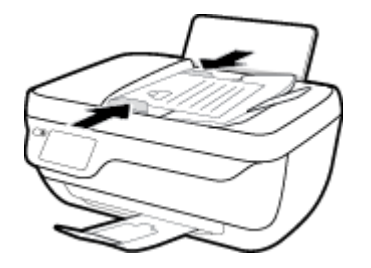

## **Para cargar un original en el cristal del escáner**

**1.** Levante la tapa del escáner.

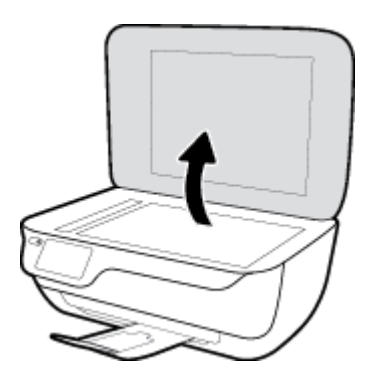

**2.** Cargue el documento original con la cara de impresión hacia abajo sobre la esquina derecha del cristal del escáner.

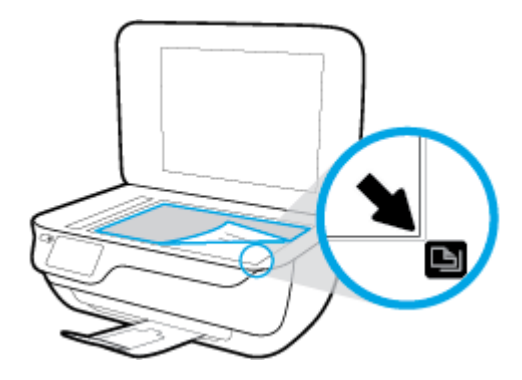

**3.** Cierre la tapa del escáner.

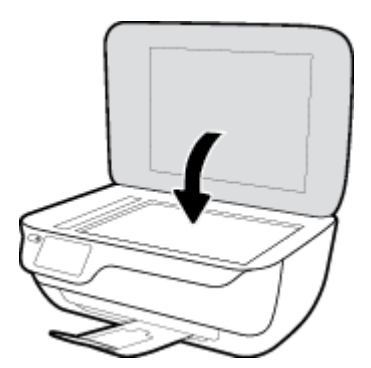

## <span id="page-18-0"></span>**Conceptos básicos relativos al papel**

Esta impresora ha sido diseñada para funcionar bien con la mayoría de tipos de papel de oficina. Es mejor probar distintos tipos de papel antes de comprar grandes cantidades de uno solo. Utilice papel HP para obtener una calidad de impresión óptima. Para obtener más información sobre los tipos de papel de HP, visite el sitio web de HP en [www.hp.com](http://www.hp.com) .

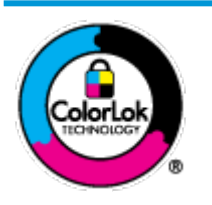

HP recomienda papeles normales con el logotipo ColorLok para la impresión de documentos cotidianos. Todo el papel con el logotipo ColorLok se prueba de forma independiente para que cumpla con las normas más exigentes de calidad de impresión y fiabilidad, y proporcionar documentos nítidos y de colores vivos, con los negros más intensos y un secado más rápido que el papel normal ordinario. Busque el papel con el logotipo ColorLok en diferentes tamaños y gramajes de los principales fabricantes de papel.

En esta sección se tratan los siguientes temas:

- Papel recomendado para impresión
- [Solicitar consumibles de papel HP](#page-20-0)

## **Papel recomendado para impresión**

Para obtener la mejor calidad de impresión posible, HP recomienda utilizar los papeles HP diseñados específicamente para el tipo de proyecto que se esté imprimiendo.

En función del país o región, es posible que algunos de estos papeles no estén disponibles.

## **Impresión fotográfica**

## **Papel fotográfico HP Premium Plus**

El papel fotográfico HP Premium Plus es el papel fotográfico de mayor calidad de HP para obtener las mejores fotos. Con el papel fotográfico HP Premium Plus, puede imprimir fotos bonitas que se secan al instante y que puede compartir tan pronto salen de la impresora. Está disponible en muchos tamaños, incluidos A4, 8,5 x 11 pulgadas, 4 x 6 pulgadas (10 x 15 cm), 5 x 7 pulgadas (13 x 18 cm) y en dos acabados: brillo y brillo suave (semi brillo). Ideal para enmarcar, mostrar o regalar sus mejores fotos y proyectos especiales de fotos. El papel fotográfico HP Premium Plus ofrece resultados excepcionales con calidad y durabilidad profesionales.

### **Papel fotográfico avanzado HP**

Este papel fotográfico brillante presenta un acabado de secado instantáneo que permite un manejo fácil sin borrones. Es resistente al agua, las manchas de tinta, las marcas de dedos y la humedad. Las copias tienen un aspecto y tacto comparable a los de un laboratorio fotográfico. Está disponible en varios tamaños, incluidos A4, 8,5 x 11 pulgadas, 10 x 15 cm (4 x 6 pulgadas), 13 x 18 cm (5 x 7 pulgadas). Carece de ácido para prolongar la duración de los documentos.

### **Papel fotográfico cotidiano HP**

Es un papel diseñado para la impresión diaria de fotografías ocasionales llenas de color y a un bajo coste. Este papel fotográfico asequible seca rápidamente para facilitar su manejo. Obtenga imágenes nítidas con este papel y cualquier impresora de inyección de tinta. Está disponible en acabado brillante y en varios tamaños, incluidos A4, 8,5 x 11 pulgadas y 5 x 7 pulgadas y 4 x 6 pulgadas (10 x 15 cm). Carece de ácido para prolongar la duración de los documentos.

### **Packs fotográficos económicos de HP**

Los paquetes fotográficos económicos de HP incluyen cartuchos de tinta HP originales y papel fotográfico avanzado HP para ahorrarle tiempo y evitarle conjeturas acerca de la impresión económica y de calidad con la impresora HP. Las tintas HP originales y el papel fotográfico avanzado HP han sido diseñados para funcionar juntos de modo que sus fotos sean duraderas y vívidas, impresión tras impresión. Geniales para imprimir todas las fotos que valen la pena de las vacaciones o varias impresiones para compartir.

#### **Documentos de empresa**

### ● **Papel mate de presentación HP Premium 120 g** o **Papel mate profesional HP de 120 g**

Este papel es de alto gramaje, en mate por ambas caras, especial para presentaciones, propuestas de negocio, informes y cartas. Su alto gramaje le da una textura y un aspecto excelente.

### ● **Papel de folleto brillante HP de 180g** o **Papel profesional brillante HP de 180**

Estos papeles son brillantes por las dos caras a fin de poder utilizarlo por ambas. Es la opción perfecta para conseguir reproducciones casi fotográficas y gráficos de empresa para portadas de informes, presentaciones especiales, folletos, etiquetas y calendarios.

### ● **Papel de folleto mate de HP de 180 g** o **Papel profesional mate HP de 180**

Estos papeles son mate por las dos caras a fin de poder utilizarlo por ambas. Es la opción perfecta para conseguir reproducciones casi fotográficas y gráficos comerciales para portadas de informes, presentaciones especiales, folletos, etiquetas y calendarios.

### **Impresión cotidiana**

Todos los papeles mencionados para la impresión diaria cuentan con tecnología ColorLok que disminuye manchas, produce negros más intensos y colores vivos.

### ● **Papel blanco brillante para inyección de tinta HP**

Papel para inyección de tinta blanco intenso HP: ofrece colores de alto contraste y texto nítido. Es suficientemente opaco para permitir la impresión en color por las dos caras sin que se transparente, lo que lo hace ideal para boletines, informes y octavillas.

### ● **Papel de impresión HP**

El papel de impresión HP es un soporte multifunción de alta calidad. Genera documentos que tienen mucho mejor aspecto y tacto que los documentos impresos en papel multipropósito o de copia estándar. Carece de ácido para prolongar la duración de los documentos.

### **Papel HP Office**

El papel HP 2ffice es un soporte multifuncional de alta calidad. Puede utilizarse para realizar copias, borradores, notas y otros tipos de documentos. Carece de ácido para prolongar la duración de los documentos.

### **Papel reciclado HP Office**

El papel reciclado HP 2ffice es un soporte multifuncional de alta calidad realizado con un 30% de fibra reciclada.

## <span id="page-20-0"></span>**Solicitar consumibles de papel HP**

Esta impresora ha sido diseñada para funcionar bien con la mayoría de tipos de papel de oficina. Utilice papel HP para obtener una calidad de impresión óptima.

Para pedir papeles HP y otros consumibles, visite [www.hp.com](http://www.hp.com) . Actualmente, algunas secciones del sitio web de HP están disponibles sólo en inglés.

HP recomienda el papel normal con el logotipo ColorLok para la impresión y copia diaria de documentos. Todos los tipos de papel con el logotipo ColorLok se han probado de manera independiente para conseguir una calidad de impresión y una fiabilidad de alto estándar y producir unos documentos con un color brillante y vivo, unos negros más sólidos y un secado más rápido y corto que el papel normal. Busque el papel con el logotipo ColorLok en diferentes tamaños y gramajes de los principales fabricantes de papel.

## <span id="page-21-0"></span>**Abra el software de la impresora HP (Windows)**

Después de instalar el software de la impresora HP, haga doble clic en el icono de la impresora del escritorio o lleve a cabo una de las siguientes opciones para abrir el software de la impresora:

- **Windows 8.1**: Haga clic en la flecha hacia abajo en la esquina inferior izquierda de la pantalla Inicio y seleccione el nombre de la impresora.
- **Windows 8**: Haga clic con el botón derecho del ratón en la pantalla Inicio, luego en **Todas las**  aplicaciones de la barra de aplicaciones, y finalmente, seleccione el icono con el nombre de su impresora.
- **Windows 7**, **Windows Vista**, y **Windows XP**: En el escritorio del equipo, haga clic en **Iniciar**, seleccione **Todos los programas**, haga clic en **HP**, luego en la carpeta para la impresora y, a continuación, seleccione el icono con el nombre de la impresora.

## <span id="page-22-0"></span>**Modo de suspensión**

El uso de energía se reduce mientras que la impresora está en modo de suspensión.

Después de la configuración inicial de la impresora, ésta entrará en modo de suspensión tras 5 minutos de inactividad.

La luz del botón **Suministro eléctrico** se atenúa en el modo Suspensión.

## **Para cambiar el tiempo hasta que entre el modo de suspensión**

- **1.** En la pantalla Inicio toque **Configurar** .
- **2.** Toque **Gestión de aliment.**
- **3.** Toque **Modo suspensión** y luego toque la opción deseada.

## <span id="page-23-0"></span>**Modo silencioso**

El Modo silencioso ralentiza la impresión para reducir el ruido general sin afectar a la calidad de impresión. El Modo silencioso solo funciona para imprimir con calidad de impresión **Normal** en papel normal. Para reducir el ruido de impresión, active el Modo silencioso. Para imprimir a velocidad normal, desactive el Modo silencioso. El Modo silencioso está desactivado de forma predeterminada.

**NOTA:** En Modo silencioso, si imprime en papel normal con la calidad de impresión de **Borrador** u **Óptima** o, si imprime fotografías o sobres, la impresora funciona de la misma forma que cuando el Modo silencioso está desactivado.

Puede crear una programación seleccionando la hora en la que la impresora imprime en Modo silencioso. Por ejemplo, puede programar la impresora para que esté en Modo silencioso de 10 p.m. a 8 a.m. todos los días. El Modo silencioso está desactivado de forma predeterminada.

## **Activar o desactivar el Modo silencioso**

## **Para activar o desactivar el Modo silencioso desde el panel de control de la impresora**

- **1.** En la pantalla Inicio toque **Configurar**.
- **2.** Toque **Preferencias** , y, luego, toque **Modo silencioso**.
- **3.** Toque **Activado** o **Desactivado** junto a **Modo silencioso**.

## **Para activar o desactivar el modo silencioso del software de la impresora (Windows)**

- **1.** Abra el software de la impresora HP. Para obtener más información, vea [Abra el software de la](#page-21-0)  [impresora HP \(Windows\) en la página 16](#page-21-0).
- **2.** Haga clic en la pestaña **Modo silencioso**.
- **3.** Haga clic en **Activar** o **Desactivar**.
- **4.** Haga clic en **Guardar configuración**.

### **Para encender o apagar el Modo silencioso del servidor Web incorporado (EWS)**

- **1.** Abra el EWS. Para obtener más información, vea [Apertura del servidor Web incorporado](#page-101-0)  [en la página 96](#page-101-0).
- **2.** Haga clic en la ficha **Configuración.**
- **3.** En la sección **Preferencias**, seleccione **Modo silencioso**, y después seleccione **Encendido** o **Apagado**.
- **4.** Haga clic en **Apply**.

## **Cree una programación para el Modo silencioso**

### **Para crear una programación para Modo silencioso desde el panel de control de la impresora**

- **1.** En la pantalla Inicio toque **Configurar**.
- **2.** Toque **Preferencias** y, a continuación, toque **Modo silencioso**.
- **3.** Toque **Desactivado** junto a **Modo silencioso** para activarlo y toque **Aceptar** para confirmar.
- **4.** Toque **Desactivado** junto a **Programación** y, después, cambie la hora de inicio y la hora de finalización de la programación.

## **Para activar o desactivar el Modo silencioso desde el software de la impresora (Windows)**

- **1.** Abra el software de la impresora HP. Para obtener más información, vea [Abra el software de la](#page-21-0)  [impresora HP \(Windows\) en la página 16](#page-21-0).
- **2.** Haga clic en la ficha **Modo silencioso**.
- **3.** Haga clic en **Activado** en el área de **Modo silencioso**.
- **4.** Especifique la hora de inicio y de finalización en el área **Programación de Modo silencioso**.
- **5.** Haga clic en **Guardar configuración**.

## **Para crear una programación para Modo silencioso desde el servidor Web incorporado (EWS)**

- **1.** Abra el EWS. Para obtener más información, vea [Apertura del servidor Web incorporado](#page-101-0)  [en la página 96](#page-101-0).
- **2.** Haga clic en la ficha **Configuración**.
- **3.** En la sección **Preferencias**, seleccione **Modo silencioso** y, luego, seleccione **Activado** en el área **Modo silencioso**.
- **4.** Especifique la hora de inicio y de finalización en el área **Programación de Modo silencioso**.
- **5.** Haga clic en **Apply**.

## <span id="page-25-0"></span>**Apagado automático**

Esta función apaga la impresora tras 2 horas de inactividad para ayudar a reducir el uso de energía. **Apagado automático apaga la impresora por completo de modo que tiene que presionar el botón para volver a activarla.** Si su impresora admite esta función de ahorro energético,Apagado automático está automáticamente activado o desactivado dependiendo de las capacidades de la impresora y de las opciones de configuración. Incluso cuando el Apagado automático se desactiva, la impresora entra en modo de suspensión, tras 5 minutos de inactividad, para ayudar a reducir el uso de energía.

- Apagado automático está activado cuando la impresora está apagada si la impresora no tiene red o capacidad de fax, o no está utilizando estas capacidades.
- Apagado automático está desactivado cuando la capacidad inalámbrica o Wi-Fi Directde la impresora está encendida o cuando una impresora con fax, USB o capacidad de red Ethernet establece una conexión de red Ethernet, USB o fax.

# <span id="page-26-0"></span>**3 Impresión**

- [Imprima desde el equipo](#page-27-0)
- [Imprimir formularios rápidos](#page-33-0)
- [Imprima desde su dispositivo móvil](#page-34-0)
- [Imprimir con AirPrint](#page-35-0)
- [Consejos para imprimir correctamente](#page-36-0)

## <span id="page-27-0"></span>**Imprima desde el equipo**

- **Imprimir documentos**
- **[Imprimir fotografías](#page-29-0)**
- [Impresión de sobres](#page-30-0)
- [Imprima utilizando el máximo de ppp](#page-31-0)

## **Imprimir documentos**

Antes de imprimir documentos, asegúrese de que tiene papel cargado en la bandeja de entrada y que la bandeja de salida está extraída. Para obtener más información sobre cómo cargar papel, consulte [Carga del](#page-12-0)  [papel en la página 7](#page-12-0).

## **Para imprimir un documento (Windows)**

- **1.** En el software, seleccione **Imprimir**.
- **2.** Asegúrese de que esté seleccionada su impresora.
- **3.** Haga clic en el botón que abre el cuadro de diálogo **Propiedades**.

Según la aplicación de software, este botón se puede llamar **Propiedades, Opciones, Configurar impresora**, **Propiedades de la impresora** , **Impresora** o **Preferencias**.

- **4.** Seleccione las opciones adecuadas.
	- En la ficha **Diseño**, elija la orientación **Vertical** u **Horizontal**.
	- En la pestaña **Papel/Calidad**, seleccione el tipo de papel apropiado de la lista desplegable **Soportes** en el área **Selección de bandeja**, seleccione la calidad de impresión apropiada en el área **Configuración de calidad** y, luego, seleccione el color apropiado en el área **Color**.
	- Haga clic en **Avanzadas** para seleccionar el tamaño del papel adecuado en el menú desplegable **Tamaño del papel**.
- **5.** Haga clic en **Aceptar** para cerrar el cuadro de diálogo **Propiedades**.
- **6.** Haga clic en **Imprimir** o en **Aceptar** para empezar a imprimir.

### **Para imprimir documentos (OS X)**

- **1.** En el menú **Archivo** del software, seleccione **Imprimir**.
- **2.** Asegúrese de que esté seleccionada su impresora.
- **3.** Especifique las propiedades de la página.

- **WARE:** Las siguientes opciones están disponibles para una impresora conectada por USB. Las ubicaciones de las opciones pueden variar según aplicación.
	- Seleccione el tamaño de papel.
- **NOTA:** Si cambia el **Tamaño del papel** asegúrese de tener cargado el papel correcto y de establecer el tamaño de papel en el panel de control de la impresora para que concuerden.
- Seleccione la orientación.
- Introduzca el porcentaje de escala.
- **4.** Haga clic en **Imprimir**.

## **Para imprimir a dos caras de la página (Windows)**

- **1.** En el software, seleccione **Imprimir**.
- **2.** Asegúrese de que esté seleccionada su impresora.
- **3.** Haga clic en el botón que abre el cuadro de diálogo **Propiedades**.

Según la aplicación de software, este botón se puede llamar **Propiedades, Opciones, Configuración de la impresora**, **Propiedades de la impresora**, **Impresora**, o **Preferencias**.

- **4.** Seleccione las opciones adecuadas.
	- En la ficha **Diseño**, elija la orientación **Vertical** u **Horizontal**.
	- En la pestaña **Papel/Calidad**, seleccione el tipo de papel apropiado de la lista desplegable **Soportes** en el área **Selección de bandeja**, seleccione la calidad de impresión apropiada en el área **Configuración de calidad** y, luego, seleccione el color apropiado en el área **Color**.
	- Haga clic en **Avanzadas** y seleccione el tamaño de sobre adecuado en la lista desplegable **Tamaño del papel**.
- **5.** Enla ficha **Diseño** seleccione una opción apropiada de la lista desplegable **Impresión en ambas caras mannual**.
- **6.** Después de imprimir la primera cara, siga las instrucciones en pantalla para volver a cargar el papel con la cara en blanco hacia arriba y la parte superior primero y luego haga clic en **Continuar**.
- **7.** Haga clic en **Aceptar** para imprimir.

### **Para imprimir a dos caras de la página (OS X)**

- **1.** En el menú **Archivo** del software, seleccione **Imprimir**.
- **2.** En el diálogo de impresión, seleccione **Manejo del papel** del menú emergente y defina **Orden de páginas**  como **Normal**.
- **3.** Defina **Páginas a imprimir** como **Solo impares**.
- **4.** Haga clic en **Imprimir**.
- **5.** Cuando estén imprimidas todas páginas impares del documento, retire el documento de la bandeja de salida.
- **6.** Vuelva a cargar el documento de forma que la parte que salió de la impresora ahora se introduce en la misma con el lado en blanco del documento hacia la parte frontal de la impresora.
- **7.** En el diálogo de impresión, regrese al menú emergente **Manejo del papel** y determine el orden de las páginas como **Normal** y las páginas a imprimir en **Solo pares**.
- **8.** Haga clic en **Imprimir**.

## <span id="page-29-0"></span>**Imprimir fotografías**

Antes de imprimir fotos, asegúrese de que tiene papel cargado en la bandeja de entrada y que la bandeja de salida está abierta. Para obtener más información sobre cómo cargar papel, consulte [Carga del papel](#page-12-0) [en la página 7](#page-12-0).

## **Para imprimir una fotografía en papel fotográfico (Windows)**

- **1.** En el software, seleccione **Imprimir**.
- **2.** Asegúrese de que esté seleccionada su impresora.
- **3.** Haga clic en el botón que abre el cuadro de diálogo **Propiedades**.

Según la aplicación de software, este botón se puede llamar **Propiedades, Opciones, Configurar impresora**, **Propiedades de la impresora** , **Impresora** o **Preferencias**.

- **4.** Seleccione las opciones adecuadas.
	- En la ficha **Diseño**, elija la orientación **Vertical** u **Horizontal**.
	- En la pestaña **Papel/Calidad**, seleccione el tipo de papel apropiado de la lista desplegable **Soportes** en el área **Selección de bandeja**, seleccione la calidad de impresión apropiada en el área **Configuración de calidad** y, luego, seleccione el color apropiado en el área **Color**.
	- Haga clic en **Avanzadas** y seleccione el tamaño de papel adecuado en la lista desplegable **Tamaño de papel**.
- **5.** Haga clic en **Aceptar** para volver al cuadro de diálogo **Propiedades**.
- **6.** Haga clic en **Aceptar** y, a continuación, en **Imprimir** o **Aceptar** en el cuadro de diálogo **Imprimir**.

**MOTA:** Una vez finalizada la impresión, retire el papel fotográfico no utilizado de la bandeja de entrada. Guarde el papel fotográfico para que no se ondule, lo cual reduciría la calidad de los resultados de impresión.

### **Para imprimir las fotografías desde el equipo (OS X)**

- **1.** En el menú **Archivo** del software, seleccione **Imprimir**.
- **2.** Asegúrese de que esté seleccionada su impresora.
- **3.** Determine las opciones de impresión.

- **MOTA:** Las siguientes opciones están disponibles para una impresora conectada por USB. Las ubicaciones de las opciones pueden variar según aplicación.
	- **a.** Seleccione el tamaño de papel apropiado en el menú emergente **Tamaño del papel**.
	- **NOTA:** Si cambia el **Tamaño del papel** asegúrese de tener cargado el papel correcto y de establecer el tamaño de papel en el panel de control de la impresora para que concuerden.
	- **b.** Seleccione una **Orientación**.
	- **c.** Desde el menú emergente, elija **Tipo/calidad de papel** y una vez hecho esto elija los siguientes ajustes:
- <span id="page-30-0"></span>**Tipo de papel**: el tipo de papel fotográfico correspondiente
- **Calidad**: **Óptima** o **Máximo de ppp**
- Haga clic en el triángulo de despliegue **Opciones de color** y elija la opción apropiada **Reparar foto**.
	- **Desactivado:** no aplica cambios a la imagen.
	- **Básica:** enfoca la imagen de manera automática; ajusta moderadamente la nitidez de la imagen.
- **4.** Seleccione cualquier otro ajuste de impresión que desee y, a continuación, haga clic en **Imprimir**.

## **Impresión de sobres**

Antes de imprimir sobres, asegúrese de que tiene sobres cargados en la bandeja de entrada y que la bandeja de salida está abierta. Se pueden cargar uno o varios sobres en la bandeja de entrada. No utilice sobres brillantes ni con relieve, presillas o ventanillas. Para obtener más información sobre la carga de sobres, consulte [Carga del papel en la página 7](#page-12-0).

**WE NOTA:** Para obtener más detalles sobre cómo dar formato al texto que se va a imprimir en los sobres, consulte los archivos de ayuda en su aplicación para el procesamiento de textos.

### **Para imprimir un sobre (Windows)**

- **1.** En el software, seleccione **Imprimir**.
- **2.** Asegúrese de que esté seleccionada su impresora.
- **3.** Haga clic en el botón que abre el cuadro de diálogo **Propiedades**.

Según la aplicación de software, este botón se puede llamar **Propiedades, Opciones, Configurar impresora**, **Propiedades de la impresora** , **Impresora** o **Preferencias**.

- **4.** Seleccione las opciones adecuadas.
	- En la ficha **Diseño**, elija la orientación **Vertical** u **Horizontal**.
	- En la pestaña **Papel/Calidad**, seleccione el tipo de papel apropiado de la lista desplegable **Soportes** en el área **Selección de bandeja**, seleccione la calidad de impresión apropiada en el área **Configuración de calidad** y, luego, seleccione el color apropiado en el área **Color**.
	- Haga clic en **Avanzadas** para seleccionar el tamaño de sobre adecuado en la lista desplegable **Tamaño de papel**.
- **5.** Haga clic en **Aceptar** y, a continuación, en **Imprimir** o **Aceptar** en el cuadro de diálogo **Imprimir**.

## **Para imprimir sobres (OS X)**

- **1.** En el menú **Archivo** del software, seleccione **Imprimir**.
- **2.** Asegúrese de que esté seleccionada su impresora.
- **3.** Determine las opciones de impresión.

- <span id="page-31-0"></span>**WE NOTA:** Las siguientes opciones están disponibles para una impresora conectada por USB. Las ubicaciones de las opciones pueden variar según aplicación.
	- **a.** Seleccione el tamaño de sobre apropiado en el menú emergente **Tamaño del papel**.
	- **NOTA:** Si cambia el **Tamaño de papel** asegúrese de haber cargado el papel correcto.
	- **b.** Del menú emergente, elija **Tipo/calidad del papel** y compruebe que la configuración del papel está definida como **Papel normal**.
- **4.** Haga clic en **Imprimir**.

## **Imprima utilizando el máximo de ppp**

Utilice el modo de máximo de puntos por pulgada (ppp) para imprimir imágenes de alta calidad y más nítidas en papel fotográfico.

Imprimir en el máximo de ppp lleva más tiempo que imprimir con otros ajustes y requiere una gran cantidad de espacio en el disco.

### **Para imprimir en modo de máximo ppp (Windows)**

- **1.** En el software, seleccione **Imprimir**.
- **2.** Asegúrese de que esté seleccionada su impresora.
- **3.** Haga clic en el botón que abre el cuadro de diálogo **Propiedades**.

Según la aplicación de software, este botón se puede llamar **Propiedades, Opciones, Configurar impresora**, **Propiedades de la impresora** , **Impresora** o **Preferencias**.

- **4.** Haga clic en la ficha **Papel/Calidad**.
- **5.** En la lista desplegable **Papel**, seleccione el tipo de papel adecuado.
- **6.** Haga clic en el botón **Avanzadas**.
- **7.** En el área **Funciones de la impresora**, seleccione **Sí** en la lista desplegable **Máximo de ppp**.
- **8.** Seleccione el tamaño de papel adecuado en la lista desplegable de **Tamaño del papel**.
- **9.** Haga clic en **Aceptar** para cerrar las opciones avanzadas.
- **10.** Confirme la **Orientación** en la ficha **Diseño** y, a continuación, haga clic en **Aceptar** para imprimir.

### **Para imprimir utilizando el máximo de ppp (OS X)**

- **1.** En el menú **Archivo** del software, seleccione **Imprimir**.
- **2.** Asegúrese de que esté seleccionada su impresora.
- **3.** Determine las opciones de impresión.

- **NOTA:** Las siguientes opciones están disponibles para una impresora conectada por USB. Las ubicaciones de las opciones pueden variar según aplicación.
	- **a.** Seleccione el tamaño de papel apropiado en el menú emergente **Tamaño del papel**.
- **NOTA:** Si cambia el **Tamaño del papel** asegúrese de tener cargado el papel correcto y de establecer el tamaño de papel en el panel de control de la impresora para que concuerden.
- **b.** Desde el menú emergente, elija **Tipo/calidad de papel** y una vez hecho esto elija los siguientes ajustes:
	- **Tipo de papel**: El tipo de papel adecuado
	- **Calidad**: **Máximo de ppp**
- **4.** Seleccione cualquier otro ajuste de impresión que desee y haga clic en **Imprimir**.

## <span id="page-33-0"></span>**Imprimir formularios rápidos**

Utilizar los formularios rápidos de HP para imprimir páginas útiles y de ocio.

## **Para imprimir formularios rápidos**

- **1.** En la pantalla Inicio del visor de la impresora, toque **Formularios rápidos** .
- **2.** Seleccione una de las opciones de los formularios rápidos.
- **3.** Toque una de las subcategorías de su selección y, luego, siga las instrucciones en pantalla para seleccionar otros ajustes.
- **4.** Especifique el número de copias que desea imprimir y, luego, toque **Imprimir**.

## <span id="page-34-0"></span>**Imprima desde su dispositivo móvil**

Con la tecnología de impresión móvil de HP, puede imprimir desde su smartphone o tablet a la impresora fácilmente.

Si está en casa o en la oficina, utilice las capacidades de impresión ya existentes en su smartphone o tablet para imprimir:

- **1.** Asegúrese de que su dispositivo móvil e impresora estén en la misma red.
- **2.** Seleccione una foto o documento que desee imprimir y elija su impresora.
- **3.** Confirme los ajustes de impresión e imprima.

Si desea imprimir sin acceder a la red, vea [Conectar de forma inalámbrica a la impresora sin un router](#page-94-0)  [en la página 89](#page-94-0) para obtener más información.

Si se desplaza, puede imprimir un documento enviando un correo electrónico con la aplicación HP ePrint a su impresora HP ePrint habilitada. Vea [Imprimir con HP ePrint en la página 38](#page-43-0) para obtener más información.

Para obtener más información, visite el sitio web HP Mobile Printing ( [www.hp.com/go/mobileprinting](http://www.hp.com/go/mobileprinting) ).

## <span id="page-35-0"></span>**Imprimir con AirPrint**

La impresión con AirPrint de Apple es compatible con iPad (iOS 4.2), iPhone (3GS o posterior), iPod touch (tercera generación o posterior) y Mac (OS X 10.7 o posterior).

Para usar AirPrint, compruebe lo siguiente:

- La impresora y el dispositivo de Apple deben estar conectados a la misma red que el dispositivo activado para AirPrint. Para más información sobre cómo usar AirPrint y sobre qué productos de HP son compatibles con AirPrint, vaya a [www.hp.com/go/mobileprinting](http://www.hp.com/go/mobileprinting) .
- Cargue papel que coincida con los ajustes de papel de la impresora.
## **Consejos para imprimir correctamente**

Para imprimir correctamente, los cartuchos HP deben tener suficiente tinta, el papel debe cargarse correctamente y la impresora debe tener la configuración correcta. La configuración de impresión no se aplica a las copias o escaneos.

#### **Consejos sobre la tinta**

- Utilice cartuchos de tinta HP originales.
- Instale bien los cartuchos de negro y tricolores.

Para obtener más información, vea [Sustituya los cartuchos de tinta en la página 81](#page-86-0).

Compruebe los niveles estimados de tinta en los cartuchos de tinta, para asegurarse de que queda suficiente.

Para obtener más información, vea [Compruebe los niveles estimados de tinta en la página 78](#page-83-0).

● Si la calidad de impresión no es aceptable, consulte [Problemas de impresión en la página 109](#page-114-0) para más información.

#### **Sugerencias para cargar papel**

- Cargue una pila de papel, no sólo un folio. Todo el papel de la pila debe ser del mismo tamaño y tipo, a fin de evitar un atasco del papel.
- Cargue el papel con la cara que se va a imprimir hacia arriba.
- Asegúrese de que el papel cargado en la bandeja de entrada está plano y sus bordes no están doblados ni rasgados.
- Ajuste las guías de anchura del papel de la bandeja de entrada para que encajen perfectamente con cada tipo de papel. Asegúrese de que las guías de anchura del papel no doblan el papel de la bandeja de entrada.

Para obtener más información, consulte [Carga del papel en la página 7.](#page-12-0)

#### **Consejos sobre la configuración de la impresora (Windows)**

- Para cambiar los ajustes de impresión determinados, abra el HP software de la impresora,haga clic en **Imprimir, escanear y enviar por fax** y, luego, haga clic en **Establecer preferencias**. Para obtener información acerca de cómo abrir el software de la impresora, consulte [Abra el software de la impresora](#page-21-0) [HP \(Windows\) en la página 16](#page-21-0).
- Para seleccionar el número de páginas a imprimir por hoja, en la ficha **Diseño**, seleccione la opción adecuada en la lista desplegable **Páginas por hoja**.
- Para ver más configuraciones de impresión, en las fichas **Diseño** o **Papel/Calidad**, haga clic en el botón **Avanzadas** para abrir el cuadro de diálogo **Opciones avanzadas**.
	- **Imprimir en escala de grises**: Permite imprimir un documento en blanco y negro solo con tinta negra. Seleccione **Solo tinta negra** y, a continuación, haga clic en el botón **Aceptar** . Le permite

imprimir una imagen en blanco y negro de alta calidad. Seleccione **Escala de grises de alta calidad**  y, luego, haga clic en **Aceptar** .

- **Diseño de páginas por hoja**: Sirve para especificar el orden de las páginas si imprime el documento con más de dos páginas por hoja.
- **MOTA:** En la vista previa de la ficha **Diseño** no se refleja su elección de la lista desplegable **Diseño de páginas por hoja**.
- **Tecnologías Real Life de HP**: Esta función permite suavizar y enfocar las imágenes y gráficos para obtener una mejor calidad de impresión.
- **Folleto**: Permite imprimir un documento de varias páginas como un folleto. Coloca dos páginas en cada cara de la hoja que se pueden doblar por la mitad a modo de libro. Seleccione un método de encuadernación en la lista desplegable y después haga clic en **Aceptar**.
	- **Libro-Encuadernación izquierda**: El lado encuadernado después de doblar el soporte como un libro aparece en la izquierda. Seleccione esta opción si lee de izquierda a derecha.
	- **Libro-Encuadernación derecha**: El lado encuadernado después de doblar el soporte como un libro aparece en la derecha. Seleccione esta opción si lee de derecha a izquierda.

**MOTA:** En la vista previa de la ficha **Diseño** no se refleja su elección de la lista desplegable **Folleto**.

- **Páginas a imprimir**: Le permite imprimir solamente las páginas impares, imprimir solamente las páginas pares o imprimir todas las páginas.
- **Impresión sin bordes**: Seleccione esta función para imprimir fotos sin borde. No todos los tipos de papel admiten esta función. Aparecerá un icono de alerta junto a la opción si el tipo de papel seleccionado en la lista desplegable **Soportes** no admite la función.
- **Bordes de la página**: Le permite añadir bordes a las páginas si imprime el documento con dos o más páginas por hoja.
- **NOTA:** En la vista previa de la ficha **Diseño** no se refleja su elección de la lista desplegable **Bordes de la página**.
- Puede utilizar el acceso directo de impresión para ahorrar tiempo en la configuración de las preferencias de impresión. Un acceso directo de impresión guarda los valores de configuración apropiados para un tipo de trabajo determinado, a fin de que pueda establecer todas las opciones con un solo clic. Para usarlo, vaya a la ficha **Acceso directo de impresión**, elija un acceso directo de impresión y haga clic en **Aceptar**.

Para agregar un acceso directo de impresión nuevo, después de establecer la configuración en las fichas **Diseño** o **Papel/Calidad**, haga clic en la ficha **Acceso directo de impresión**, **Guardar como**, escriba un nombre y haga clic en **Aceptar**.

Para eliminar un acceso directo de impresión, selecciónelo y haga clic en **Eliminar**.

**WE NOTA:** No se pueden eliminar los accesos directos de impresión predeterminados.

#### **Consejos sobre la configuración de la impresora (OS X)**

- En el diálogo Imprimir, utilice el menú emergente **Tamaño de papel** para seleccionar el tamaño de papel cargado en la impresora.
- En el diálogo de impresión, seleccione el menú emergente **Tipo/calidad de papel** y seleccione el tipo de papel y la calidad apropiados.
- Si desea imprimir un documento en blanco y negro utilizando sólo tinta negra, seleccione el panel **Tipo/ calidad de papel** y seleccione **Escala de grises** en el menú emergente Color.

#### **Notas**

- Los cartuchos de tinta HP originales están diseñados específicamente y han sido probados con impresoras y papeles HP para que pueda conseguir grandes resultados una y otra vez.
- **W** NOTA: HP no puede garantizar la calidad y fiabilidad de suministros de otras marcas. La asistencia técnica o las reparaciones del producto necesarias como consecuencia de usar suministros de otras marcas que no sean HP no están cubiertas por la garantía.

Si cree haber comprado cartuchos de tinta HP originales, visite [www.hp.com/go/anticounterfeit](http://www.hp.com/go/anticounterfeit).

- Los avisos e indicadores de nivel de tinta ofrecen estimaciones sólo para fines de planificación.
- **WEY NOTA:** Cuando reciba un mensaje de aviso de bajo nivel de tinta, considere la posibilidad de tener un cartucho de recambio a mano para evitar demoras en la impresión. No hace falta sustituir los cartuchos hasta que la calidad de impresión sea inaceptable.
- Puede imprimir su documento por ambas caras del papel manualmente.

# **4 Uso de Servicios Web**

- [¿Qué son los Servicios Web?](#page-41-0)
- Configuración de Servicios Web
- [Imprimir con HP ePrint](#page-43-0)
- [Usar Imprimibles HP](#page-44-0)
- [Use el sitio Web HP Connected](#page-45-0)
- [Eliminar Web Services](#page-46-0)

## <span id="page-41-0"></span>**¿Qué son los Servicios Web?**

#### **HP ePrint**

● HP ePrint es un servicio gratuito de HP que permite imprimir en una impresora HP habilitada para ePrint en cualquier momento, desde cualquier lugar. Es tan sencillo como enviar un correo electrónico a la dirección que se asignó a la impresora cuando activó los Servicios Web en ella. No son necesarios ni controladores ni programas especiales. Si puede enviar un correo electrónico, puede imprimir desde cualquier lugar gracias a HP ePrint.

Después de inscribirse para obtener una cuenta en HP Connected (www.hpconnected.com), puede iniciar sesión para ver el estado de su trabajo, gestionar la cola de la impresora HP ePrint, controlar quién puede usar la dirección de correo electrónico HP ePrint de la impresora para imprimir y obtener ayuda relacionada con HP ePrint.

#### **Imprimibles HP**

Los imprimibles HP le permiten ubicar e imprimir con sencillez contenido web con formato previo directamente desde la impresora. También puede escanear y almacenar sus documentos digitalmente en la Web.

Los imprimibles HP proporcionan un amplio abanico de contenido, desde cupones a actividades familiares, noticias, viajes, deportes, cocina, fotografía y mucho más. Incluso puede ver e imprimir sus imágenes en línea desde sitios de fotos populares.

Ciertos imprimibles HP también le permiten programar el envío de contenido de las aplicaciones a su impresora.

Gracias al contenido preformateado diseñado específicamente para su impresora, no habrá texto cortado ni páginas adicionales con una sola línea de texto. En algunas impresoras, también puede elegir el papel e imprimir configuraciones de calidad en la pantalla de vista previa de impresión.

## <span id="page-42-0"></span>**Configuración de Servicios Web**

Antes de configurar los Servicios Web, asegúrese de tener la impresora conectada a Internet mediante una conexión inalámbrica.

Para configurar los Servicios Web, utilice uno de los siguientes métodos:

#### Para configurar los Servicios Web utilizando el panel de control de la impresora

- **1.** En la pantalla Inicio toque  $\mathbb{R}^3$  (HP ePrint)
- **2.** Toque **Configuración**.
- **3.** Toque **Aceptar** para aceptar los términos de uso de HP Connected y activar los Servicios Web.
- **4.** En la pantalla **Opciones de actualización de impresora**, seleccione la opción que permite a la impresora instalar actualizaciones de forma automática.
- **X** NOTA: Si hay una actualización disponible, la impresora descargará e instalará la actualización y, a continuación, se reiniciará. Tendrá que repetir las instrucciones desde el paso 1 para configurar HP ePrint.
- **WEME:** Si se requiere una configuración proxy y su red utiliza una de ellas, siga las instrucciones en pantalla para configurar un servidor proxy. Si no tiene los detalles del proxy, comuníquese con el administrador de la red o la persona que configuró la red.
- **5.** Cuando la impresora está conectada al servidor, la impresora imprime una página de información. Siga las instrucciones que aparecen en la página de información para finalizar la configuración.

#### **Para configurar los Servicios Web mediante el Servidor Web incorporado (EWS)**

- **1.** Abra el EWS. Para obtener más información, consulte [Apertura del servidor Web incorporado](#page-101-0) [en la página 96](#page-101-0).
- **2.** Haga clic en la ficha **Servicios Web** .
- **3.** En la sección **Ajustes de Servicios Web** haga clic en **Configurar**, luego en **Continuar** y siga las instrucciones que aparecen en pantalla para aceptar los términos de uso.
- **4.** Si se le requiere, seleccione permitir a la impresora buscar e instalar actualizaciones para la misma.
- **MOTA:** Cuando las actualizaciones están disponibles, se descargan y se instalan de forma automática y, luego, se reinicia la impresora.
- **WEY NOTA:** Si se requiere una configuración proxy y su red utiliza una de ellas, siga las instrucciones en pantalla para configurar un servidor proxy. Si no tiene los detalles del proxy, comuníquese con el administrador de la red o la persona que configuró la red.
- **5.** Cuando la impresora está conectada al servidor, la impresora imprime una página de información. Siga las instrucciones que aparecen en la página de información para finalizar la configuración.

## <span id="page-43-0"></span>**Imprimir con HP ePrint**

HP HP ePrint le permite imprimir en su impresora habilitada para HP ePrint en cualquier momento, desde cualquier lugar.

Antes de poder usar HP ePrint, asegúrese de que la impresora esté conectada a una red activa que proporcione acceso a Internet.

#### **Para imprimir un documento con HP ePrint**

**1.** Asegúrese de que los Servicios Web se han configurado correctamente.

Para obtener más información, consulte Configuración de Servicios Web en la página 37.

- **2.** Toque  $\mathbb{R}^3$  (HP ePrint) en la pantalla Inicio y, luego, busque la dirección de correo electrónico de HP ePrint en el menú **Resumen de Servicios Web**.
- **3.** Envíe un documento por correo electrónico a la impresora.
	- **a.** En su equipo o dispositivo móvil, abra la aplicación de correo electrónico.
		- **X NOTA:** Para información sobre el uso de la aplicación de correo electrónico en su equipo o dispositivo móvil, refiérase a la documentación proporcionada con la aplicación.
	- **b.** Cree un nuevo correo electrónico y adjunte el documento a imprimir.
	- **c.** Envíe el correo electrónico a la dirección de correo electrónico de la impresora.

La impresora imprimirá el documento adjunto.

- **MOTA:** Escriba solo la dirección de correo electrónico de HP ePrint en el campo "Para". No introduzca ninguna dirección de correo adicional en los demás campos. El servidor de HP ePrint no acepta enviar trabajos de impresión por correo electrónico si hay varias direcciones en el campo "Para" o "Cc".
- **WEME:** El correo electrónico se imprimirá tan pronto como se reciba. Al igual que con cualquier correo electrónico, no hay ninguna garantía de cuando se recibe y si se recibe o no. Puede comprobar el estado de impresión en HP Connected [\(www.hpconnected.com\)](http://h20180.www2.hp.com/apps/Nav?h_pagetype=s-924&h_client=s-h-e004-01&h_keyword=lp70014-all&h_lang=es&h_cc=es).
- **NOTA:** Es posible que los documentos impresos con HP ePrint tengan un aspecto diferente del original. El estilo, el formato y el Ʈujo de texto pueden tener un aspecto diferente del documento original. Para documentos que tengan que imprimirse con una calidad más alta (como documentos legales), recomendamos imprimir en el ordenador desde la aplicación de software, donde tendrá más control sobre el aspecto de la impresión.

[Haga clic aquí para obtener más información en línea.](http://h20180.www2.hp.com/apps/Nav?h_pagetype=s-924&h_client=s-h-e004-01&h_keyword=lp70014-all&h_lang=es&h_cc=es)

## <span id="page-44-0"></span>**Usar Imprimibles HP**

Imprima páginas desde la Web, sin utilizar un ordenador, configurando Imprimibles HP, un servicio gratuito de HP. Pude imprimir páginas de colorear, calendarios, puzles, recetas, mapas y mucho más, en función de las Apps disponibles en su país/región.

Vaya al sitio Web HP Connected para obtener más información y consultar las condiciones específicas: [www.hpconnected.com](http://h20180.www2.hp.com/apps/Nav?h_pagetype=s-924&h_client=s-h-e004-01&h_keyword=lp70014-all&h_lang=es&h_cc=es) .

## <span id="page-45-0"></span>**Use el sitio Web HP Connected**

Utilice el sitio web gratuito HP Connected de HP para configurar seguridad adicional de HP ePrint y especificar las direcciones de correo electrónico que le permitirán enviar correos electrónicos a su impresora. También puede obtener actualizaciones de productos, más aplicaciones y otros servicios gratuitos.

Vaya al sitio Web HP Connected para obtener más información y consultar las condiciones específicas: [www.hpconnected.com](http://h20180.www2.hp.com/apps/Nav?h_pagetype=s-924&h_client=s-h-e004-01&h_keyword=lp70014-all&h_lang=es&h_cc=es) .

## <span id="page-46-0"></span>**Eliminar Web Services**

Utilice las siguientes instrucciones para remover los Servicios Web.

- **1.** En la pantalla Inicio, toque **Configurar** y, luego, toque **Servicios Web**.
- **2.** Toque **Eliminar Servicios Web**.

# **5 Copiar y escanear**

- [Copiar](#page-49-0)
- [Escanear usando el panel de control de la impresora](#page-51-0)
- [Escanear usando el HP software de la impresora](#page-52-0)
- [Escanear usando Webscan](#page-56-0)
- [Consejos para copiar y escanear correctamente](#page-57-0)

## <span id="page-49-0"></span>**Copiar**

El menú **Copiar** en la pantalla de la impresora le permite iniciar fácilmente una copia en blanco y negro o en color y seleccionar el número de copias.

#### **Para realizar una copia en blanco y negro o en color**

**1.** Cargue papel en la bandeja de entrada.

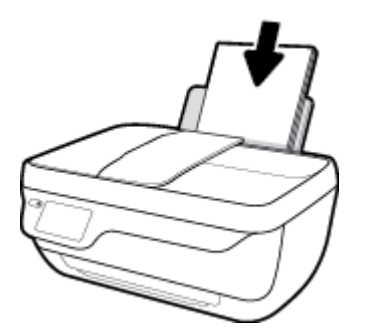

**2.** Cargue el original con la cara de impresión hacia arriba en el alimentador de documentos o cargue el original hacia abajo sobre la esquina derecha frontal del cristal del escáner.

Para obtener más información sobre la carga del documento original, consulte Carga del original [en la página 11](#page-16-0).

- **3.** En la pantalla Inicio toque **Copiar** .
- **4.** Especifique el número de copias y ajustes.
	- Desplácese hasta el número de copias o use el (teclado numérico) para escribir el número de copias.
	- Toque  $\bigcirc$  (Ajustes) para personalizar el trabajo de copia.
- **5.** Toque **Iniciar negro** o **Iniciar color** para comenzar el trabajo de copia.

#### **Ajustes de copias**

Puede personalizar los trabajos de copia usando los siguientes ajustes en el menú **Copia**.

- **Bandeja y papel**: Asegúrese de que ha cargado papel en la bandeja de entrada. El papel normal se imprimirá con una calidad de impresión en papel normal. El papel fotográfico se imprimirá con la mejor calidad de papel fotográfico.
- **Redimensionar**: Sirve para controlar el tamaño de la imagen o documento que se va a copiar.
- **Real**: Sirve para hacer una copia de igual tamaño que el original, pero los márgenes de la imagen copiada se pueden recortar.
- **Ajustar a la página**: Permite hacer una copia centrada con un borde blanco en los extremos. La imagen modificada se amplía o se reduce para adaptarse al papel de salida seleccionado.
- **NOTA:** Para que la función **Ajustar a la página** funcione correctamente, el cristal del escáner debe estar limpio.
- **Personalizado**: Permite aumentar el tamaño de la imagen, seleccionando valores mayores de 100%, o reducirlo seleccionando valores menores de 100%.
- **· Más claro/Más oscuro**: Ajusta la configuración de copia para hacer copias más claras o más oscuras.
- Copiar tarjeta de ID: Permite copiar un carné de identidad por las dos caras.

**MOTA:** Tras dos minutos de inactividad, las opciones de copia volverán automáticamente a los ajustes predeterminados de papel normal A4 o 8,5 x 11 pulgadas (dependiendo de la región).

## <span id="page-51-0"></span>**Escanear usando el panel de control de la impresora**

#### **Para escanear un original desde el panel de control de la impresora**

**1.** Cargue el original con la cara de impresión hacia arriba en el alimentador de documentos o cargue el original hacia abajo sobre la esquina derecha frontal del cristal del escáner.

Para obtener más información, consulte [Carga del original en la página 11.](#page-16-0)

- **2.** Toque **Escanear** .
- **3.** Toque el equipo al que desea escanear.
- **4.** Elija el tipo de escaneo que desea.
- **5.** Toque **Aceptar**.

## <span id="page-52-0"></span>**Escanear usando el HP software de la impresora**

- **Escanear a un ordenador**
- [Cree un nuevo acceso directo de escaneo \(Windows\)](#page-53-0)
- [Cambiar los ajustes de escaneo \(Windows\)](#page-54-0)

### **Escanear a un ordenador**

Antes de escanear a un ordenador, asegúrese de que ya ha instalado el software recomendado de la impresora HP. La impresora y el ordenador deben estar conectados y encendidos.

#### **Para escanear un documento o una foto en un archivo (Windows)**

- **1.** Cargue el original con la cara de impresión hacia arriba en el alimentador de documentos o cargue el original hacia abajo sobre la esquina derecha frontal del cristal del escáner.
- **2.** Haga doble clic en el icono de la impresora o una de las siguientes opciones para abrir el software de la impresora:
	- **Windows 8.1**: Haga clic en la flecha hacia abajo en la esquina inferior izquierda de la pantalla Inicio y seleccione el nombre de la impresora.
	- **Windows 8**: Haga clic con el botón derecho del ratón en la pantalla Inicio, luego en **Todas las**  aplicaciones de la barra de aplicaciones, y finalmente, seleccione el icono con el nombre de su impresora.
	- **Windows 7**, **Windows Vista**, y **Windows XP**: En el escritorio del equipo, haga clic en **Iniciar**, seleccione **Todos los programas**, haga clic en **HP**, luego en la carpeta para la impresora y, a continuación, seleccione el icono con el nombre de la impresora.
- **3.** En el software de la impresora, haga clic en **Escanear un documento o foto** .
- **4.** Seleccione el tipo de escaneo que desee y a continuación, haga clic en **Digitalizar** .
	- Elija **Guardar como PDF** para guardar el documento (o foto) como un archivo PDF.
	- Elija **Guardar como JPEG** para guardar la foto (o documento ) como un archivo de imagen.
	- **W NOTA:** Haga clic en el enlace **Más** en la parte superior derecha del diálogo Escanear para revisar y modificar los ajustes para cualquier escaneo.

Para obtener más información, vea [Cambiar los ajustes de escaneo \(Windows\) en la página 49.](#page-54-0)

Si **Mostrar el visualizador después del escaneo** se selecciona, puede realizar ajustes a la imagen escaneada en la pantalla de vista previa.

#### **Para escanear un documento o una foto en un correo electrónico (Windows)**

- **1.** Cargue el original con la cara de impresión hacia arriba en el alimentador de documentos o cargue el original hacia abajo sobre la esquina derecha frontal del cristal del escáner.
- **2.** Haga doble clic en el icono de la impresora o una de las siguientes opciones para abrir el software de la impresora:
- <span id="page-53-0"></span>Windows 8.1: Haga clic en la flecha hacia abajo en la esquina inferior izquierda de la pantalla Inicio y seleccione el nombre de la impresora.
- **Windows 8**: Haga clic con el botón derecho del ratón en la pantalla Inicio, luego en **Todas las**  aplicaciones de la barra de aplicaciones, y finalmente, seleccione el icono con el nombre de su impresora.
- **Windows 7**, **Windows Vista**, y **Windows XP**: En el escritorio del equipo, haga clic en **Iniciar**, seleccione **Todos los programas**, haga clic en **HP**, luego en la carpeta para la impresora y, a continuación, seleccione el icono con el nombre de la impresora.
- **3.** En el software de la impresora, haga clic en **Escanear un documento o foto** .
- **4.** Seleccione el tipo de escaneo que desee y a continuación, haga clic en **Digitalizar** .

Elija **Enviar por correo electrónico como PDF** o **Enviar por correo electrónico como JPEG** para abrir su software de correo electrónico con el archivo escaneado como un adjunto.

**NOTA:** Haga clic en el enlace **Más** en la parte superior derecha del diálogo Escanear para revisar y modificar los ajustes para cualquier escaneo.

Para obtener más información, vea [Cambiar los ajustes de escaneo \(Windows\) en la página 49.](#page-54-0)

Si **Mostrar el visualizador después del escaneo** se selecciona, puede realizar ajustes a la imagen escaneada en la pantalla de vista previa.

#### **Para escanear un original desde el software de la impresora HP (OS X)**

**1.** Abra HP Scan.

HP Scan se encuentra en la carpeta **Aplicaciones**/**Hewlett-Packard** en el nivel superior del disco duro.

- **2.** Haga clic en **Escanear** .
- **3.** Seleccione el tipo de perfil de Scan que desea y siga las instrucciones que aparecen en pantalla.

### **Cree un nuevo acceso directo de escaneo (Windows)**

Puede crear su propio acceso directo de escaneo para que el escaneo sea más fácil. Por ejemplo, puede que desee escanear o guardar fotos de forma regular en formato PNG y no en JPEG.

- **1.** Cargue el original con la cara de impresión hacia arriba en el alimentador de documentos o cargue el original hacia abajo sobre la esquina derecha frontal del cristal del escáner.
- **2.** Haga doble clic en el icono de la impresora o una de las siguientes opciones para abrir el software de la impresora:
	- **Windows 8.1**: Haga clic en la flecha hacia abajo en la esquina inferior izquierda de la pantalla Inicio y seleccione el nombre de la impresora.
	- **Windows 8**: Haga clic con el botón derecho del ratón en la pantalla Inicio, luego en **Todas las**  aplicaciones de la barra de aplicaciones, y finalmente, seleccione el icono con el nombre de su impresora.
	- **Windows 7**, **Windows Vista**, y **Windows XP**: En el escritorio del equipo, haga clic en **Iniciar**, seleccione **Todos los programas**, haga clic en **HP**, luego en la carpeta para la impresora y, a continuación, seleccione el icono con el nombre de la impresora.
- **3.** En el software de la impresora, haga clic en **Escanear un documento o foto** .
- <span id="page-54-0"></span>**4.** Haga clic en **Crear un nuevo acceso directo de escaneo** .
- **5.** Introduzca un nombre descriptivo, elija un acceso directo existente donde basar su acceso directo nuevo y haga clic en **Crear** .

Por ejemplo, si crea un acceso directo nuevo para fotos, elija **Guardar como JPEG** o **Enviar por correo electrónico como JPEG** . Así las opciones para trabajar con gráficos al escanear estarán disponibles.

- **6.** Cambie la configuración para que su nuevo acceso directo satisfaga sus necesidades y haga clic en el icono de guardar a la derecha del acceso directo.
	- **NOTA:** Haga clic en el enlace **Más** en la parte superior derecha del diálogo Escanear para revisar y modificar los ajustes para cualquier escaneo.

Para obtener más información, vea Cambiar los ajustes de escaneo (Windows) en la página 49.

### **Cambiar los ajustes de escaneo (Windows)**

Puede cambiar todos los ajustes de escaneo para un uso único o guardar los cambios y usarlos permanentemente. Estos ajustes incluyen opciones como el tamaño y la orientación de la página, la resolución del escáner, el contraste y la ubicación en la carpeta de los escaneos guardados.

- **1.** Cargue el original con la cara de impresión hacia arriba en el alimentador de documentos o cargue el original hacia abajo sobre la esquina derecha frontal del cristal del escáner.
- **2.** Haga doble clic en el icono de la impresora o una de las siguientes opciones para abrir el software de la impresora:
	- **Windows 8.1**: Haga clic en la Ʈecha hacia abajo en la esquina inferior izquierda de la pantalla Inicio y seleccione el nombre de la impresora.
	- **Windows 8**: Haga clic con el botón derecho del ratón en la pantalla Inicio, luego en **Todas las**  aplicaciones de la barra de aplicaciones, y finalmente, seleccione el icono con el nombre de su impresora.
	- **Windows 7**, **Windows Vista**, y **Windows XP**: En el escritorio del equipo, haga clic en **Iniciar**, seleccione **Todos los programas**, haga clic en **HP**, luego en la carpeta para la impresora y, a continuación, seleccione el icono con el nombre de la impresora.
- **3.** En el software de la impresora, haga clic en **Escanear un documento o foto** .
- **4.** Haga clic en el enlace **Más** de la esquina superior derecha del cuadro de diálogo HP Scan.

El panel de configuración detallado aparece a la derecha. La columna izquierda resume la configuración actual de cada sección. La columna derecha le permite cambiar los ajustes de la sección destacada.

**5.** Haga clic en cada sección de la derecha del panel de configuración detallado para revisar los ajustes de cada sección.

Puede revisar y cambiar la mayoría de ajustes mediante los menús desplegables.

Algunas configuraciones permiten más flexibilidad mostrando un nuevo panel. Se indican con un + (símbolo de más) a la derecha del ajuste. Debe aceptar o cancelar cualquier cambio en este panel para volver al panel de configuración detallado.

**6.** Cuando haya terminado de cambiar los ajustes, haga uno de los siguientes pasos.

- Haga clic en **Digitalizar** . Se le avisará que guarde o rechace los cambios al acceso directo cuando haya finalizado el escaneo.
- Haga clic en el icono de guardar a la derecha del acceso directo y haga clic en **Digitalizar** .

Vaya en línea para aprender más sobre cómo usar el software HP Scan. Aprenda cómo:

- personalizar los ajustes del escaneado, como el tipo de archivo de imagen, resolución de escaneado y niveles de contraste.
- escanear a carpetas de red y unidades en la nube.
- presentación preliminar y ajustar imágenes antes de escanear.

## <span id="page-56-0"></span>**Escanear usando Webscan**

Webscan es una función del Servidor Web incorporado (EWS) que le permite escanear fotos y documentos desde la impresora al equipo utilizando un explorador web.

Esta función está disponible aunque no haya instalado el software de la impresora en el ordenador.

**WE NOTA:** Webscan está desactivado por defecto. Puede habilitar esta función desde el EWS.

Si no puede abrir Webscan en el EWS, puede que su administrador de red lo haya desactivado. Para obtener más información, comuníquese con su administrador de red o con la persona que configuró su red.

#### **Para utilizar la función de escaneo de la Web**

- **1.** Abra el servidor web integrado. Para obtener más información, consulte [Apertura del servidor Web](#page-101-0) [incorporado en la página 96](#page-101-0).
- **2.** Haga clic en la ficha **Parámetros** .
- **3.** En la sección **Seguridad**, haga clic en **Configuración de administrador**.
- **4.** Seleccione **Webscan** para activar Webscan.
- **5.** Haga clic en **Apply**.

#### **Para escanear con Webscan**

El escaneo con Webscan ofrece opciones de escaneo básicas. Para opciones de escaneo o funciones adicionales, escanee desde el software de la impresora HP.

**1.** Cargue el original con la cara de impresión hacia arriba en el alimentador de documentos o cargue el original hacia abajo sobre la esquina derecha frontal del cristal del escáner.

Para obtener más información, vea [Carga del original en la página 11](#page-16-0).

- **2.** Abra el servidor web integrado. Para obtener más información, consulte [Apertura del servidor Web](#page-101-0) [incorporado en la página 96](#page-101-0).
- **3.** Haga clic en la ficha **Escanear** .
- **4.** Haga clic en Webscan en el panel izquierdo, cambie cualquier configuración y luego haga clic en Iniciar **escaneo** .

## <span id="page-57-0"></span>**Consejos para copiar y escanear correctamente**

Utilice los siguientes consejos para copiar y escanear correctamente.

- Limpie el cristal y la parte posterior de la tapa. El escáner considera parte de la imagen cualquier elemento que detecta en el cristal.
- Cargue el original con la cara de impresión hacia abajo en la esquina frontal derecha del cristal.
- Si desea realizar una copia grande de un original pequeño, escanéelo en el equipo, cambie el tamaño de la imagen con el software de escaneo y, a continuación, imprima una copia de la imagen ampliada.
- Si desea ajustar el tamaño del escaneo, el tipo de impresión, la resolución del escaneo o el tipo de archivo, etcétera, inicie el escaneo desde el software de la impresora.
- Para evitar la omisión o el escaneo incorrecto de texto, asegúrese de configurar correctamente el brillo en el software.
- Si desea escanear un documento con varias páginas a un archivo, en lugar de varios archivos, inicie el escaneo con el software de la impresora, en lugar de seleccionar **Escanear** en el panel de control.

# **6 Fax**

Puede utilizar la impresora para enviar y recibir faxes, incluso en color. Puede programar que los faxes se envíen más tarde y configurar los contactos del directorio telefónico para enviar faxes de forma sencilla y rápida a números que utilice con frecuencia. En el panel de control de la impresora, también puede configurar varias opciones de fax, como la resolución y el contraste entre claridad y oscuridad de los faxes que envíe.

- **<sup>2</sup> NOTA:** Antes de iniciar el envío de faxes, asegúrese de que haya configurado la impresora correctamente. Puede verificar que la configuración del fax es la correcta, ejecutando la prueba de configuración del fax desde el panel de control.
	- [Envío de un fax](#page-59-0)
	- [Recepción de un fax](#page-63-0)
	- Configuración de contactos de directorio telefónico
	- **Cambio de la configuración de fax**
	- [Fax y servicios telefónicos digitales](#page-76-0)
	- [Fax sobre protocolo de voz por Internet](#page-77-0)
	- [Uso de informes](#page-78-0)

## <span id="page-59-0"></span>**Envío de un fax**

Puede enviar un fax de diferentes formas, dependiendo de su situación o necesidad.

- Enviar un fax estándar desde el panel de control de la impresora
- Envío de un fax estándar desde el equipo
- [Envío de un fax desde un teléfono](#page-60-0)
- [Envío de un fax mediante control de llamadas](#page-61-0)
- [Envío de un fax en modo de corrección de errores](#page-61-0)

## **Enviar un fax estándar desde el panel de control de la impresora**

Puede enviar fácilmente un fax en blanco y negro o en color de una o varias hojas desde el panel de control de la impresora.

**MOTA:** Si necesita una confirmación impresa del envío correcto de los faxes, debe activar la confirmación de faxes.

#### **Para enviar un fax estándar desde el panel de control de la impresora**

**1.** Cargue el original con la cara de impresión hacia arriba en el alimentador de documentos o cargue el original hacia abajo sobre la esquina derecha frontal del cristal del escáner.

Para obtener más información sobre la carga del documento original, consulte Carga del original [en la página 11](#page-16-0).

- **2.** En la pantalla Inicio toque **Fax** .
- **3.** Toque **Enviar ahora**.
- **4.** Toque **Introduzca número de fax**. Utilice el teclado numérico para ingresar un número de fax que desee bloquear y haga clic en **Aceptar**.
- **SUGERENCIA:** Para agregar una pausa en el número de fax que desea introducir, toque **\*** varias veces hasta que aparezca un guión (**-**) en la pantalla.
- **5.** Toque **Negro** o **Color** .

Si la impresora detecta un original cargado en el alimentador de documentos, envía el documento al número especificado.

**SUGERENCIA:** Si el destinatario tiene problemas con la calidad del fax enviado, intente cambiar la resolución o el contraste del fax.

### **Envío de un fax estándar desde el equipo**

Puede enviar por fax un documento directamente desde el ordenador sin necesidad de imprimirlo primero.

Para utilizar esta función, asegúrese de haber instalado el software de la impresora HP en el ordenador, que la impresora esté conectada a una línea telefónica que funcione y que la función de fax esté configurada y funcione correctamente.

#### <span id="page-60-0"></span>**Para enviar un fax estándar desde el ordenador (Windows)**

- **1.** Abra el documento que desea enviar por fax en el equipo.
- **2.** En el menú **Archivo** de la aplicación de software, haga clic en **Imprimir**.
- **3.** En la lista **Nombre**, seleccione la impresora que incluya **"fax"** en el nombre.
- **4.** Para cambiar los ajustes (por ejemplo, para enviar el documento por fax en blanco y negro o en color), haga clic en el botón que abre el cuadro de diálogo **Propiedades**. Según la aplicación de software, este **botón se puede llamar Propiedades, Opciones, Configuración de la impresora, Impresora** o **Preferencias**.
- **5.** Una vez que haya cambiado los ajustes, haga clic en **Aceptar**.
- **6.** Haga clic en **Imprimir** o en **Aceptar**.
- **7.** Introduzca el número de fax y el resto de información del destinatario, cambie los ajustes del fax si procede y, a continuación, haga clic en **Enviar fax**. La impresora empezará a marcar el número de fax y a enviar el documento por fax.

#### **Para enviar un fax estándar desde el equipo (OS X)**

- **1.** Abra el documento que desea enviar por fax en el equipo.
- **2.** En el menú **Archivo** del software, haga clic en **Imprimir**.
- **3.** Elija la impresora que tenga **"(Fax)"** en el nombre.
- **4.** Inserte un número o nombre de fax de los contactos que ya tienen una entrada de número de fax.
- **5.** Cuando termine de completar la información del fax, haga clic en **Fax**.

### **Envío de un fax desde un teléfono**

Puede enviar un fax usando un interno telefónico. Esto le permite hablar con el destinatario deseado antes de enviar el fax.

#### **Para enviar un fax desde un interno telefónico**

**1.** Cargue el original con la cara de impresión hacia arriba en el alimentador de documentos o cargue el original hacia abajo sobre la esquina derecha frontal del cristal del escáner.

Para obtener más información sobre la carga del documento original, consulte [Carga del original](#page-16-0)  [en la página 11](#page-16-0).

**2.** Marque el número utilizando el teclado del teléfono que esté conectado a la impresora.

Si el destinatario atiende el teléfono, infórmele que debe recibir el fax en su equipo de fax tras oír los tonos de fax. Si la llamada la recibe el equipo de fax, oirá los tonos del fax.

- **3.** En la pantalla Inicio toque **Fax** .
- **4.** Toque **Enviar fax** .
- **5.** Cuando esté preparado para enviar el fax, toque **Negro** o **Color** .

El teléfono quedará en silencio mientras el fax esté transmitiendo. Si desea hablar con el destinatario después, permanezca en la línea hasta que se complete la transmisión del fax. Si ha terminado de hablar con el destinatario, puede colgar el teléfono tan pronto como el fax comienza a transmitirse.

## <span id="page-61-0"></span>**Envío de un fax mediante control de llamadas**

Cuando envíe un fax utilizando el control de llamadas, podrá oír los tonos de llamada, los mensajes del teléfono y demás sonidos a través de los altavoces de la impresora. Esto le permite responder a las indicaciones a medida que marca, así como controlar el ritmo de marcación.

- **SUGERENCIA:** Si utiliza una tarjeta de llamada y no introduce el PIN lo suficientemente rápido, puede que la impresora empiece a enviar tonos de fax antes de tiempo e impida al servicio de tarjeta de llamada reconocer su PIN. Si éste es el caso, cree un contacto de directorio telefónico para almacenar el PIN de su tarjeta de llamada.
- **WEY NOTA:** Si ha desactivado el volumen, no oirá el tono de llamada.

#### **Para enviar un fax mediante el control de llamadas desde el panel de control de la impresora**

**1.** Cargue el original con la cara de impresión hacia arriba en el alimentador de documentos o cargue el original hacia abajo sobre la esquina derecha frontal del cristal del escáner.

Para obtener más información sobre la carga del documento original, consulte [Carga del original](#page-16-0)  [en la página 11](#page-16-0).

- **2.** En la pantalla Inicio toque **Fax** .
- **3.** Toque **Enviar ahora**.
- **4.** Toque **Negro** o **Color** .
- **5.** Cuando escuche el tono de llamada, haga clic en **Introduzca número de fax** y, luego, use el teclado numérico para introducir el número.
- **6.** Siga las indicaciones que puedan surgir.
- **SUGERENCIA:** Si utiliza una tarjeta de llamada para enviar un fax y el PIN de dicha tarjeta se encuentra almacenado como contacto del directorio telefónico, cuando se le solicite ingresar el PIN, toque  $\sqrt{2}$ (Directorio telefónico) para seleccionar el contacto del directorio telefónico en el cual está almacenado su PIN.

El fax se envía cuando el equipo de fax receptor responde.

### **Envío de un fax en modo de corrección de errores**

El **Modo de corrección de errores** (ECM) previene la pérdida de datos a causa de problemas en las líneas telefónicas, ya que detecta los errores que tienen lugar durante la transmisión y solicita de forma automática la retransmisión de las partes defectuosas. Esto no afecta a los costes telefónicos. Si la línea telefónica es buena, incluso se pueden ver reducidos. Si la calidad de la línea telefónica es deficiente, ECM aumenta el tiempo de envío y los costes telefónicos, pero el envío de datos es mucho más fiable. El ajuste predeterminado es **Activado**. Desactive el modo ECM si incrementa el coste de las llamadas de forma considerable, siempre que no le importe sacrificar la calidad a cambio de reducir el gasto.

Si desactiva el ECM:

- La calidad y velocidad de la transmisión y el envío de faxes se ve afectada.
- La **Velocidad** se establece automáticamente en **Media** .
- Ya no puede enviar ni recibir faxes en color.

#### **Para cambiar el ajuste de ECM desde el panel de control**

- **1.** En la pantalla Inicio toque **Fax** .
- **2.** Toque **Configurar** .
- **3.** Toque **Preferencias** .
- **4.** Desplácese a **Modo de corrección de errores** y tóquelo para activar o desactivar la función.

## <span id="page-63-0"></span>**Recepción de un fax**

Puede recibir faxes de forma automática o manual. Si desactiva el modo **Respuesta automática** , tendrá que recibir los faxes manualmente. Si activa la opción **Respuesta automática** (ajuste predeterminado), la impresora contestará automáticamente las llamadas entrantes y recibirá faxes tras el número de timbres especificado en el ajuste **Timbres antes de responder** . (El ajuste predeterminado de **Timbres antes de responder** es de cinco timbres.)

Si recibe un fax de tamaño legal o mayor, y la impresora no está configurada para el uso de papel de este tamaño, la impresora reduce el fax para que cuadre en el papel cargado. Si ha desactivado la función **Reducción automática** , la impresora imprimirá el fax en dos páginas.

**MOTA:** Si está copiando un documento y llega un fax, éste se almacena en la memoria de la impresora hasta que termine la copia.

- Recepción manual de un fax
- [Configurar fax de respaldo](#page-64-0)
- [Reimpresión de faxes recibidos desde la memoria](#page-64-0)
- [Reenvío de faxes a otro número](#page-65-0)
- [Establecimiento de reducción automática para faxes entrantes](#page-65-0)
- [Bloqueo de números de fax no deseados](#page-66-0)

### **Recepción manual de un fax**

Cuando mantenga una conversación telefónica, el interlocutor puede enviarle un fax sin perder la conexión. Puede descolgar el auricular para hablar o escuchar los tonos de fax.

O puede recibir los faxes de forma manual desde un teléfono conectado directamente a la impresora (en el puerto 2-EXT).

#### **Para recibir un fax manualmente**

- **1.** Asegúrese de que la impresora esté encendida y que cargó papel en la bandeja de entrada.
- **2.** Retire los originales de la bandeja del alimentador de documentos.
- **3.** Establezca el ajuste **Timbres antes de responder** en un número alto para poder responder a la llamada entrante antes de que lo haga la impresora. También puede desactivar el ajuste **Respuesta automática**  para que la impresora no responda automáticamente a las llamadas entrantes.
- **4.** Si está hablando por teléfono con el remitente, pídale que comience a enviar el fax.
- **5.** Realice lo siguiente cuando escuche tonos de fax de una máquina que esté enviando un fax.
	- **a.** En la pantalla Inicio, toque **Fax** , toque **Enviar y recibir** y luego toque **Recibir ahora**.
	- **b.** Cuando la impresora haya comenzado a recibir el fax, puede colgar el teléfono o no hacerlo. La línea telefónica está en silencio durante la transmisión del fax.

## <span id="page-64-0"></span>**Configurar fax de respaldo**

En función de sus preferencias y de los requisitos de seguridad, puede configurar la impresora para almacenar todos los faxes que reciba, sólo los que reciba cuando se produzca algún error en la impresora o ninguno de los faxes que reciba.

#### **Para establecer el fax de respaldo desde el panel de control de la impresora**

- **1.** En la pantalla Inicio toque **Fax** .
- **2.** Toque **Configurar** .
- **3.** Toque **Preferencias** .
- **4.** Toque **Recepción fax seguridad**.
- **5.** Toque el ajuste requerido.

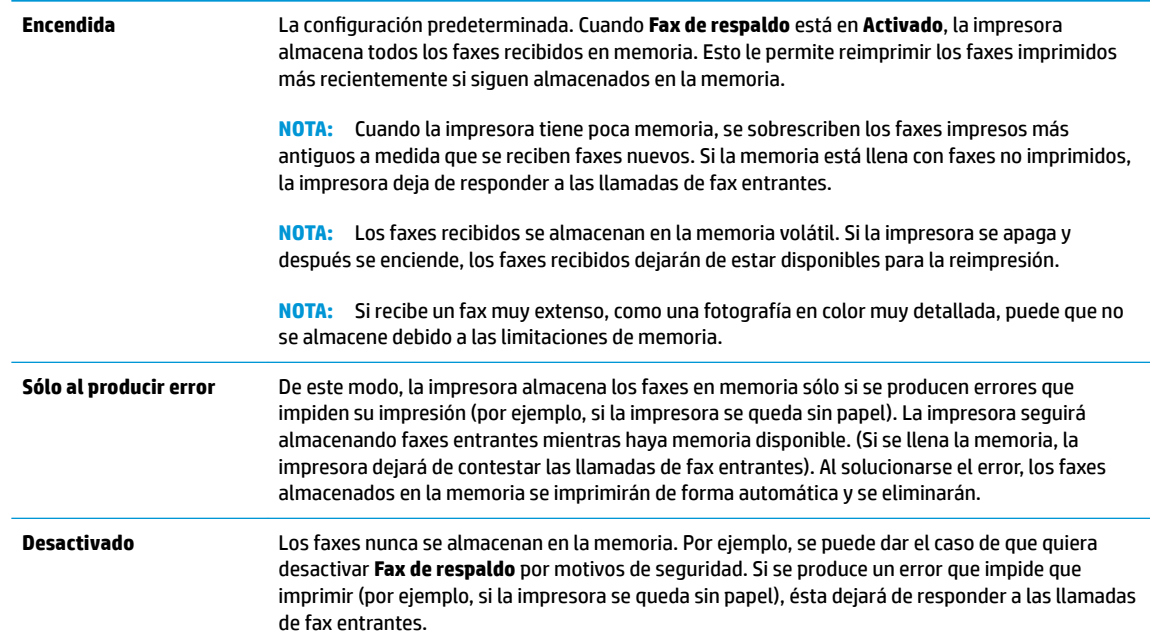

## **Reimpresión de faxes recibidos desde la memoria**

Los faxes recibidos se almacenan en la memoria volátil. Si la impresora se apaga y después se enciende, los faxes recibidos dejarán de estar disponibles para la reimpresión.

**W** NOTA: Una vez que la memoria se llene, la impresora no puede recibir el nuevo fax hasta que imprima o elimine los faxes de la memoria. Puede que también desee eliminar los faxes en la memoria con fines de seguridad o privacidad.

**Para reimprimir faxes en memoria desde el panel de control de la impresora**

- **1.** Asegúrese de que hay papel cargado en la bandeja de entrada. Para obtener más información, consulte [Carga del papel en la página 7](#page-12-0).
- **2.** En la pantalla Inicio toque **Fax** .

#### <span id="page-65-0"></span>**3.** Toque **Volver a imprimir**.

Los faxes se muestran en orden inverso al que se recibieron comenzando por la impresión del fax recibido más recientemente, y así sucesivamente.

**4.** Seleccione el fax que desea imprimir y, después, toque **Imprimir**.

### **Reenvío de faxes a otro número**

Puede configurar la impresora para reenviar faxes a otro número de fax. Todos los faxes se envían en blanco y negro, independientemente de la forma en que fueron enviados originalmente.

HP recomienda comprobar que el número al que se envía sea una línea de fax operativa. Envíe un fax de prueba para asegurarse de que la máquina de fax es capaz de recibir los faxes que se reenvíen.

#### **Para reenviar faxes desde el panel de control de la impresora**

- **1.** En la pantalla Inicio toque **Fax** .
- **2.** Toque **Configurar** .
- **3.** Toque **Preferencias** .
- **4.** Toque **Reenvío de faxes**.
- **5.** Toque **Activado (imprimir y reenviar)** para imprimir y reenviar el fax o seleccione **Activado (reenviar)**  para reenviar el fax.
- **MOTA:** Si la impresora no puede reenviar el fax al aparato de fax designado (por ejemplo, si éste no está encendido), imprimirá el fax. Si ha configurado la impresora para que imprima informes de error para los faxes recibidos, también imprimirá un informe de error.
- **6.** Cuando se lo indique el sistema, introduzca el número del equipo de fax que recibirá los faxes reenviados y luego toque **Terminado** . Introduzca la información necesaria para cada uno de los siguientes elementos solicitados: fecha de inicio, hora de inicio, fecha de finalización y hora de finalización. Después toque **Terminado** .
- **7.** El reenvío de fax está activado. Pulse **Aceptar** para confirmar la acción.

Si se interrumpe la alimentación de la impresora durante la configuración de reenvío de faxes, se guardar el ajuste de reenvío de faxes y el número de teléfono. Cuando se restablezca la alimentación de la impresora, el ajuste de reenvío de faxes seguirá **Activado**.

**NOTA:** Para cancelar el reenvío de faxes, seleccione **Desactivado** en el menú **Reenviar faxes**.

## **Establecimiento de reducción automática para faxes entrantes**

El ajuste **Reducción automática** determina lo que hará la impresora si recibe un fax que sea demasiado grande para el tamaño de papel cargado. Este ajuste está activado de forma predeterminada para que la imagen del fax entrante se reduzca de forma que quepa en una hoja si es posible. Cuando está desactivado, la información que no cabe en la primera página se imprime en la siguiente. **Reducción automática** resulta útil cuando recibe faxes en papel de tamaño legal y ha cargado papel de tamaño carta en la bandeja de entrada.

#### <span id="page-66-0"></span>**Para establecer la reducción automática desde el panel de control de la impresora**

- **1.** En la pantalla Inicio toque **Fax** .
- **2.** Toque **Configurar** .
- **3.** Toque **Preferencias** .
- **4.** Toque **Reducción automática** para activarlo o desactivarlo.

### **Bloqueo de números de fax no deseados**

Si se suscribe a un servicio de identificación de llamadas con su proveedor, puede bloquear números de fax específicos para que la impresora no reciba faxes de esos números. Cuando se recibe una llamada de fax, la impresora compara el número con la lista de números de fax no deseados e impide la recepción si el número figura en ella. Si el número coincide con un número de la lista de números bloqueados, el fax no se recibe. (El número máximo de números de fax que puede bloquear depende del modelo).

**NOTA:** Esta función no está disponible en todos los países/regiones. Si no está disponible en su país/región, el **Bloqueo de faxes no deseados** no aparecerá en el menú **Preferencias** .

**WEMENTA:** Si no se añade ningún número de teléfono en la lista de Id. de llamada, se asume que no está suscrito a un servicio de ID de llamada.

Puede bloquear números de fax específicos agregándolos a la lista de faxes no deseados y desbloquear estos números mediante la eliminación de la lista de faxes no deseados.

#### **Para agregar un número a la lista de números de fax no deseados**

- **1.** En la pantalla Inicio toque **Fax** .
- **2.** Toque **Configurar** .
- **3.** Toque **Preferencias** .
- **4.** Toque **Bloqueo de faxes no deseados** .
- **5.** Toque  $+$  (signo más).
- **6.** Emplee uno de los siguientes procedimientos.
	- Toque ← (Historial llamadas recibidas), seleccione el número de fax que debe ser bloqueado y, luego, toque **Agregar**.
	- Introduzca manualmente el número de fax a bloquear y toque **Agregar**.

**X NOTA:** Asegúrese de ingresar el número de fax tal como aparece en la pantalla del panel de control, y no el que aparece en el encabezado del fax recibido ya que es posible que estos números no coincidan.

#### **Para eliminar números de la lista de números de fax no deseados**

Si ya no desea bloquear un número de fax, puede quitarlo de la lista de números de fax no deseados.

- **1.** En la pantalla Inicio toque **Fax** .
- **2.** Toque **Configurar** .
- **3.** Toque **Preferencias** .

### **4.** Toque **Bloqueo de faxes no deseados** .

**5.** Toque el número que desea eliminar, toque **Eliminar** y, luego toque **Aceptar** .

## <span id="page-68-0"></span>**Configuración de contactos de directorio telefónico**

Puede configurar los números de fax utilizados con frecuencia como contactos de directorio telefónico. Esto le permite marcar rápidamente dichos números en el panel de control de la impresora.

- **SUGERENCIA:** Además de crear y gestionar los contactos de directorio telefónico desde el panel de control de la impresora, también puede utilizar las herramientas disponibles de su ordenador, como el software de la impresora HP y el EWS de la impresora.
	- Configuración y cambios de contactos de directorio telefónico
	- Configuración y cambios de contactos de grupo de directorio telefónico
	- [Eliminar contactos de directorio telefónico](#page-70-0)

## **Configuración y cambios de contactos de directorio telefónico**

Puede almacenar números de fax como contactos del directorio telefónico.

#### **Para configurar los contactos del directorio telefónico**

- **1.** En la pantalla Inicio toque **Fax** .
- **2.** Toque **Enviar ahora**.
- **3.** Toque  $\mathbb{R}^n$  (Directorio telefónico).
- **4.** Toque **Contactos**.
- **5.** Toque  $+$  (signo más) para añadir un contacto.
- **6.** Toque **Nombre**, escriba el nombre del contacto y toque **Terminado** .
- **7.** Toque **Número de fax**, introduzca el número de fax para el contacto y luego toque **Aceptar** .
- **X** NOTA: Asegúrese de incluir las pausas o los demás números que necesite, como un código de área, un código de acceso para números que se encuentran fuera de un sistema de PBX (generalmente 9 ó 0) o un prefijo de llamada de larga distancia.
- **8.** Toque **Añadir**.

#### **Para cambiar los contactos del directorio telefónico**

- **1.** En la pantalla Inicio toque **Fax** .
- **2.** Toque **Enviar ahora**.
- **3.** Toque **(2)** (Directorio telefónico).
- **4.** Toque **Contactos**.
- **5.** Toque (Editar) para editar un contacto.
- **6.** Toque el contacto que desea editar.
- **7.** Toque **Nombre**, edite el nombre del contacto y toque **Terminado** .
- <span id="page-69-0"></span>**8.** Toque **Número**, edite el número de fax del contacto y toque **Aceptar** .
	- **NOTA:** Asegúrese de incluir las pausas o los demás números que necesite, como un código de área, un código de acceso para números que se encuentran fuera de un sistema de PBX (generalmente 9 ó 0) o un prefijo de llamada de larga distancia.
- **9.** Toque **Terminado** .

### **Configuración y cambios de contactos de grupo de directorio telefónico**

Puede almacenar grupos de números de fax como contactos del directorio telefónico.

#### Para configurar los contactos de grupo del directorio telefónico

- **X NOTA:** Antes de que pueda crear un contacto de grupo de directorio telefónico, debe haber creado ya al menos una entrada de contacto de directorio telefónico.
	- **1.** En la pantalla Inicio toque **Fax** .
	- **2.** Toque **Enviar ahora**.
	- **3.** Toque  $\left[\frac{1}{2}\right]$  (Directorio telefónico).
	- **4.** Toque **Contactos grupo**.
	- **5.** Toque  $+$  (signo más) para añadir un grupo.
	- **6.** Toque **Nombre** y luego introduzca el nombre del grupo y toque **Terminado** .
	- **7.** Toque **Número**, seleccione los contactos del directorio telefónico que quiere incluir en el grupo y toque **Seleccionar**.
	- **8.** Toque **Crear**.

#### **Para cambiar los contactos del grupo del directorio telefónico**

- **1.** En la pantalla Inicio toque **Fax** .
- **2.** Toque **Enviar ahora**.
- **3.** Toque  $\left[\frac{1}{2}\right]$  (Directorio telefónico).
- **4.** Toque **Contactos grupo**.
- **5.** Toque (Editar) para editar un grupo.
- **6.** Toque el contacto del grupo del directorio telefónico que desea editar.
- **7.** Toque **Nombre** y luego edite el nombre del contacto del grupo del directorio telefónico y toque **Terminado** .
- **8.** Toque **Cantidad de miembros**.
- **9.** Anule la selección de los contactos del directorio telefónico que desea eliminar de este grupo, o toque (signo más) para añadir un contacto al grupo.
- **10.** Toque **Terminado** .

## <span id="page-70-0"></span>**Eliminar contactos de directorio telefónico**

Puede eliminar los contactos del directorio telefónico o contactos de un grupo de directorio telefónico.

- **1.** En la pantalla Inicio toque **Fax** .
- **2.** Toque **Enviar ahora**.
- **3.** Toque  $\left|\frac{\mathcal{P}}{2}\right|$  (Directorio telefónico).
- **4.** Toque **Contactos** o **Contactos grupo**.
- **5.** Toque (Editar).
- **6.** Toque el nombre del contacto que desea eliminar.
- **7.** Toque **Eliminar**.
- **8.** Toque **Sí** para confirmar y, luego, toque **Aceptar** .

## <span id="page-71-0"></span>**Cambio de la configuración de fax**

Después de seguir los pasos de la guía de instalación inicial que se incluye con la impresora, sigas estos pasos para cambiar los ajustes iniciales o para configurar otras opciones para enviar y recibir faxes.

- Configuración de la cabecera de fax
- Definición del modo de respuesta (respuesta automática)
- [Establecimiento del número de timbres antes de contestar](#page-72-0)
- [Cambio del patrón de timbre de respuesta por un timbre especial](#page-72-0)
- Configuración del tipo de marcación
- Configuración de las opciones de rellamada
- **[Establecimiento de la velocidad de fax](#page-74-0)**
- [Ajuste el volumen de sonido del fax](#page-74-0)

### **Configuración de la cabecera de fax**

En la parte superior del encabezado de todos los faxes que envíe se imprime su nombre y número de fax. HP recomienda configurar el encabezado de fax mediante el software de la impresora HP. También puede configurarlo desde el panel de control de la impresora, tal como se describe aquí.

**W NOTA:** En algunos países/regiones, la información de cabecera de fax es un requisito legal.

#### **Para configurar o cambiar la cabecera de fax**

- **1.** En la pantalla Inicio toque **Fax** .
- **2. Toque Configurar** y, a continuación, toque **Preferencias** .
- **3.** Toque **Cabecera de fax**.
- **4.** Introduzca su nombre o el de su empresa y toque **Terminado** .
- **5.** Introduzca su número de fax y, a continuación, toque **Aceptar** .

## **Definición del modo de respuesta (respuesta automática)**

El modo de respuesta determina si la impresora responde las llamadas entrantes.

- Active el ajuste **Respuesta automática** si desea que la impresora responda faxes **automáticamente**. La impresora responderá todas las llamadas y faxes entrantes.
- Desactive el ajuste **Respuesta automática** si desea recibir faxes **manualmente**. Debe estar preparado para responder en persona a las llamadas de fax entrantes o si no la impresora no recibirá faxes.

#### **Para definir el modo de respuesta**

- **1.** En la pantalla Inicio toque **Fax** .
- **2. Toque Configurar** y, a continuación, toque **Preferencias** .
- **3.** Toque **Respuesta automática** para activarlo o desactivarlo.
También puede acceder a esta función tocando (Estado del fax) en la pantalla Inicio.

### **Establecimiento del número de timbres antes de contestar**

Si activa la configuración **Respuesta automática** , podrá especificar el número de timbres que deben sonar antes de que las llamadas entrantes se respondan automáticamente.

El ajuste **Timbres antes de responder** es importante si tiene un contestador automático en la misma línea telefónica que la impresora, porque seguramente desea que el contestador responda a las llamadas antes que la impresora. El número de timbres que deben sonar antes de que la impresora responda debe ser mayor que el establecido para el contestador automático.

Por ejemplo, configure el contestador en un número bajo de timbre y la impresora para que responda al número máximo de timbres. (El número máximo de timbres varía en función del país/región.) Con esta configuración, el contestador automático responde a la llamada y la impresora supervisa la línea. Si la impresora detecta tonos de fax, recibe el fax. Si se trata de una llamada de voz, el contestador automático registra el mensaje entrante.

### Para configurar el número de timbres antes de responder

- **1.** En la pantalla Inicio toque **Fax** .
- **2. Toque Configurar** y, a continuación, toque **Preferencias** .
- **3.** Toque **Timbres antes de responder** .
- **4.** Especifique el número de timbres.
- **5.** Pulse **Terminado** para aceptar el ajuste.

### **Cambio del patrón de timbre de respuesta por un timbre especial**

Muchas compañías telefónicas ofrecen una función de timbre especial que permite disponer de varios números de teléfono en la misma línea. Al contratar este servicio, cada número tendrá un patrón de timbre de llamada distinto. Puede configurar la impresora para que responda las llamadas entrantes que tengan un patrón de timbre específico.

Si conecta la impresora a una línea con timbre especial, solicite a la compañía telefónica que asigne un patrón de timbre a las llamadas de voz y otro a las de fax. HP recomienda solicitar que los números de fax tengan dos o tres timbres. Cuando la impresora detecta el patrón de timbre específico, responde a la llamada y recibe el fax.

**SUGERENCIA:** También puede usar la función Detección de patrón de timbre en el menú **Timbre especial**  para configurar un timbre distintivo. Con esta función, la impresora reconoce y graba el patrón de timbre de una llamada entrante y, en función de esta llamada, determina automáticamente el patrón de timbre distintivo asignado por la compañía telefónica a las llamadas de fax.

Si no dispone de este servicio, utilice el patrón de timbre predeterminado, **Todos los timbres estándar** .

**<sup>27</sup> NOTA:** La impresora no puede recibir faxes si el número principal de teléfono está descolgado.

#### **Para cambiar el patrón del timbre de respuesta por un timbre especial**

- **1.** Compruebe que la impresora está configurada para responder automáticamente a las llamadas de fax.
- **2.** En la pantalla Inicio toque **Fax** .
- **3. Toque Configurar** y, a continuación, seleccione **Preferencias** .
- **4.** Toque **Timbre especial** .
- **5.** Aparecerá un mensaje informando de que este ajuste no se debe cambiar a menos que tenga varios números en la misma línea telefónica. Toque **Sí** para continuar.
- **6.** Seleccione una de las siguientes opciones:
	- Toque el patrón de timbre asignado por su compañía de teléfonos a las llamadas de fax.
	- Toque **Detección de patrón de timbre** y siga las instrucciones de la pantalla del panel de control de la impresora.
	- **X NOTA:** Si la función de Detección de patrón de timbre no puede detectar el patrón de timbre y si cancela la función antes de que finalice, este patrón se configurará automáticamente como Todos los **timbres estándar** .
	- **ET NOTA:** Si utiliza un sistema telefónico de centralita con distinto tonos de llamadas internas y externas, debe llamar al número de fax desde un número externo.

### **Configuración del tipo de marcación**

Utilice este procedimiento para establecer un modo de marcación por tonos o marcación por pulsos. El valor predeterminado es **Tono**. No cambie la configuración a menos que sepa que la línea telefónica no puede utilizar marcación por tonos.

**W** NOTA: La opción de marcación por pulsos no está disponible en todos los países/regiones.

#### **Para configurar el tipo de marcación**

- **1.** En la pantalla Inicio toque **Fax** .
- **2. Toque Configurar** y, a continuación, toque **Preferencias** .
- **3.** Toque **Tipo de marcación**.
- **4.** Toque para seleccionar **Tono** o **Impulso**.

### **Configuración de las opciones de rellamada**

Si la impresora no ha podido enviar un fax porque la máquina receptora de fax no contestó o estaba ocupada, intenta volver a marcar utilizando los ajustes de las opciones de rellamada. Utilice el procedimiento siguiente para activar o desactivar las opciones.

- **Ocupado Rellamada**: Si esta opción está activada, la impresora vuelve a llamar automáticamente si recibe una señal de ocupado. El valor predeterminado es **Activado**.
- **Sin respuesta rellamada**: Si esta opción está activada, la impresora vuelve a llamar automáticamente si la máquina de fax receptora no contesta. El valor predeterminado es **Desactivado** .
- **Rellamada por problema de conexión**: Si esta opción está activada, la impresora vuelve a marcar automáticamente si se ha producido un problema al conectarse con el fax receptor. Rellamada por problema de conexión solo funciona para enviar faxes desde la memoria. El valor predeterminado es **Activado**.

### <span id="page-74-0"></span>Para configurar las opciones de rellamada

- **1.** En la pantalla Inicio toque **Fax** .
- **2. Toque Configurar** y, a continuación, toque **Preferencias** .
- **3.** Toque **Rellamada automática** .
- **4.** Toque **Ocupado Rellamada** , **No contesta Rellamada** , o **Rellamada por problema de conexión** para activarlo o desactivarlo.

### **Establecimiento de la velocidad de fax**

Puede establecer la velocidad de fax utilizada para la comunicación entre la impresora y otros equipos de fax a la hora de enviar y recibir faxes.

Si utiliza una de las siguientes posibilidades, puede que sea necesario establecer una velocidad de fax más baja:

- Un servicio telefónico por Internet
- Un sistema PBX (central de conmutación privada)
- Fax sobre protocolo de voz por Internet (VoIP)
- Un servicio de red digital de servicios integrados (RDSI)

Si experimenta problemas al enviar y recibir faxes, intente utilizar una **Velocidad** más lenta. En la siguiente tabla se proporciona una lista de la configuración de velocidad de fax disponible.

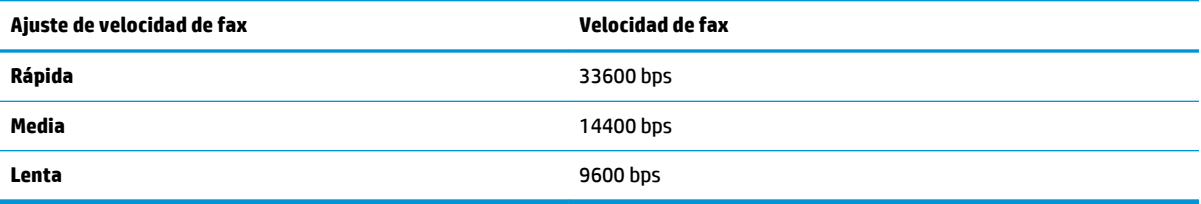

### **Para configurar la velocidad de fax**

- **1.** En la pantalla Inicio toque **Fax** .
- **2. Toque Configurar** y, a continuación, toque **Preferencias** .
- **3.** Toque **Velocidad** .
- **4.** Toque para seleccionar una opción.

### **Ajuste el volumen de sonido del fax**

Puede cambiar el volumen de los sonidos del fax.

#### Para configurar el volumen del sonido del fax

- **1.** En la pantalla Inicio toque **Fax** .
- **2. Toque Configurar** y, a continuación, toque **Preferencias** .
- **3.** Toque **Volumen**.
- **4.** Toque para seleccionar **Bajo**, **Alto** o **Desactivado** .

# **Fax y servicios telefónicos digitales**

Muchas compañías telefónicas proporcionan a sus clientes servicios telefónicos digitales, como el siguiente:

- DSL: un servicio de línea de suscriptores digitales (DSL) a través de la compañía telefónica. (Es posible que DSL se denomine ADSL en su país o región).
- PBX: un sistema telefónico de intercambio privado de sucursales (PBX).
- ISDN: sistema de servicio de red digital de servicios integrados (RDSI).
- VoIP: Un servicio telefónico de bajo coste que permite enviar y recibir faxes en la impresora a través de Internet. A este método se le conoce como fax sobre voz de protocolo de Internet (VoIP).

Para obtener más información, vea [Fax sobre protocolo de voz por Internet en la página 72](#page-77-0).

Las impresoras HP están diseñadas específicamente para usarse con servicios telefónicos análogos tradicionales. Si se encuentra en un entorno telefónico digital (como DSL/ADSL, PBX, o ISDN), es posible que deba usar filtros o convertidores de digital a análogo al configurar la impresora para el envío de faxes.

**X NOTA:** HP no garantiza que la impresora sea compatible con todas las líneas o proveedores de servicios digitales, en todos los entornos digitales, o con todos los convertidores de digital a análogo. Siempre se recomienda que converse directamente con la compañía telefónica respecto de las opciones correctas de configuración según sus servicios de línea proporcionados.

# <span id="page-77-0"></span>**Fax sobre protocolo de voz por Internet**

Puede contratar un servicio telefónico de bajo coste que permita enviar y recibir faxes en la impresora a través de Internet. A este método se le conoce como fax sobre voz de protocolo de Internet (VoIP).

Lo siguiente son indicaciones de que probablemente utiliza un servicio VoIP.

- Marca un código de acceso especial junto con el número de fax.
- Tiene un convertidor IP que conecta a Internet y proporciona puertos telefónicos analógicos para la conexión de fax.
- **W** NOTA: Sólo puede enviar y recibir faxes si conecta un cable telefónico al puerto "1-LINE" de la impresora. Esto quiere decir que la conexión a Internet se debe realizar mediante una caja convertidora (que proporciona las tomas telefónicas analógicas normales para las conexiones de fax) o a través de la compañía telefónica.
- **SUGERENCIA:** La asistencia técnica para la transmisión de fax tradicional por sistemas telefónicos de protocolo de Internet suele ser limitada. Si experimenta problemas al enviar faxes, intente utilizar una velocidad de fax más lenta o bien desactive el modo de corrección de errores de fax (ECM). Sin embargo, si desactiva el ECM, no podrá enviar ni recibir faxes en color.

Para obtener más información acerca del cambio de velocidad de fax, consulte [Establecimiento de la](#page-74-0)  [velocidad de fax en la página 69.](#page-74-0) Para obtener más información acerca de cómo utilizar el ECM, consulte [Envío](#page-61-0) [de un fax en modo de corrección de errores en la página 56.](#page-61-0)

Si tiene alguna pregunta acerca del uso del fax en Internet, póngase en contacto con el departamento de asistencia para servicios de fax por Internet o con el proveedor de servicios locales para obtener asistencia técnica.

# **Uso de informes**

Se puede configurar la impresora para que imprima informes de error e informes de confirmación automáticamente para cada fax que se envía y se recibe. También puede imprimir manualmente informes del sistema si es preciso; dichos informes proporcionan información útil del sistema sobre la impresora.

La impresora está configurada de forma predeterminada para imprimir un informe solo si existen problemas al enviar o recibir faxes. Después de cada transacción, aparece brevemente un mensaje de confirmación en la pantalla del panel de control que indica si el fax se ha enviado correctamente.

**MOTA:** Si los informes no se pueden leer, compruebe los niveles de tinta estimados en el panel de control o en el software de HP. Para obtener más información, consulte [Compruebe los niveles estimados de tinta](#page-83-0) [en la página 78](#page-83-0).

**WOTA:** Los indicadores y alertas de niveles de tinta proporcionan estimaciones para fines de planificación únicamente. Cuando reciba un mensaje de aviso de bajo nivel de tinta, considere la posibilidad de tener un cartucho de recambio a mano para evitar demoras en la impresión. No hace falta sustituir los cartuchos de tinta hasta que la calidad de impresión se vuelva inaceptable.

**NOTA:** Asegúrese de que los cartuchos de tinta se encuentren en buenas condiciones y estén correctamente instalados. Para obtener más información, consulte [Gestionar cartuchos de tinta en la página 77](#page-82-0).

En esta sección se tratan los siguientes temas:

- Impresión de informes de confirmación del fax
- [Impresión de informes de error de fax](#page-79-0)
- [Impresión y visualización del registro de faxes](#page-79-0)
- [Borre el registro del fax](#page-80-0)
- [Imprimir los detalles de la última transacción de fax](#page-80-0)
- [Imprimir un informe de ID de llamada](#page-80-0)
- [Ver el historial de llamadas](#page-80-0)

### **Impresión de informes de confirmación del fax**

Puede imprimir un informe de confirmación para cada fax que envíe y reciba. El ajuste predeterminado es **Desactivado**. Cuando está en el ajuste predeterminado, aparece un mensaje de confirmación brevemente en el panel de control después que se envía o recibe cada fax.

### **Para activar la confirmación de fax**

- **1.** En la pantalla Inicio toque **Fax** .
- **2.** Toque **Configurar** .
- **3.** Toque **Informes** y toque **Confirmación de fax** .
- **4.** Toque para seleccionar una de las opciones siguientes:

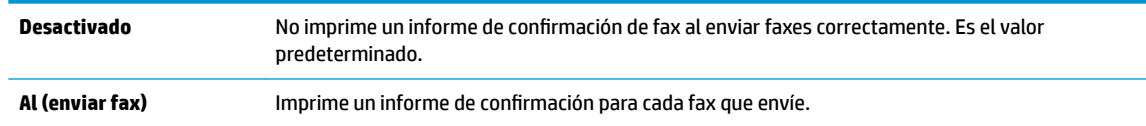

<span id="page-79-0"></span>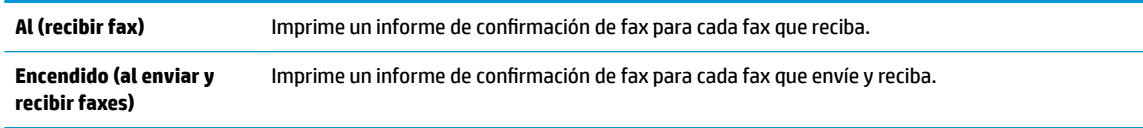

#### **Incluir una imagen del fax en el informe de confirmación**

- **1.** En la pantalla Inicio toque **Fax** .
- **2.** Toque **Configurar** .
- **3.** Toque **Informes** y toque **Confirmación de fax** .
- **4.** Toque **Al (enviar fax)** o **Encendido (al enviar y recibir faxes)** .
- **5.** Toque **Confirmación de fax con imagen**.

### **Impresión de informes de error de fax**

Puede configurar la impresora para que imprima automáticamente un informe cuando se produzca un error durante la transmisión o recepción.

#### Para configurar la impresora para imprimir informes de error de fax automáticamente

- **1.** En la pantalla Inicio toque **Fax** .
- **2.** Toque **Configurar** .
- **3.** Toque **Informes** y toque **Informe de error de fax**.
- **4.** Toque para seleccionar una de las opciones siguientes.

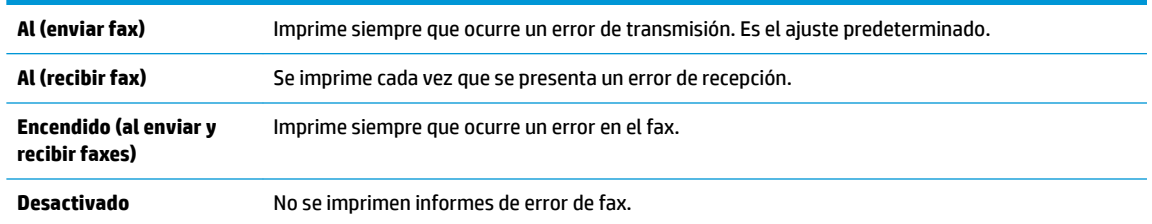

### **Impresión y visualización del registro de faxes**

Puede imprimir un registro de faxes recibidos y enviados por la impresora.

#### **Para imprimir el registro de faxes desde el panel de control de la impresora**

- **1.** En la pantalla Inicio toque **Fax** .
- **2. Toque Configurar** y, a continuación, toque **Informes** .
- **3.** Toque **Impresión de informes de fax** .
- **4.** Toque **Registros de las últimas 30 transacciones de fax**.
- **5.** Toque **Imprimir** para empezar a imprimir.

### <span id="page-80-0"></span>**Borre el registro del fax**

Borrar el registro de fax también elimina todos los faxes almacenados en la memoria.

### **Para borrar el registro de fax**

- **1.** En la pantalla Inicio toque **Fax** .
- **2. Toque Configurar** y, a continuación, toque **Herramientas**.
- **3.** Toque **Borrar registros de fax**

### **Imprimir los detalles de la última transacción de fax**

El informe de la última transacción de fax imprime los detalles de la última transacción de fax. Estos detalles incluyen el número de fax, el número de páginas y el estado del fax.

### **Para imprimir el informe de la última transacción de fax**

- **1.** En la pantalla Inicio toque **Fax** .
- **2.** Toque **Configurar** y, a continuación, toque **Informes** .
- **3.** Toque **Impresión de informes de fax** .
- **4.** Toque **Registro de la última transacción**.
- **5.** Toque **Imprimir** para empezar a imprimir.

### **Imprimir un informe de ID de llamada**

Puede imprimir una lista de los números de fax de ID de llamada.

### Para imprimir un informe del historial de identificador de llamadas

- **1.** En la pantalla Inicio toque **Fax** .
- **2. Toque Configurar** y, a continuación, toque **Informes** .
- **3.** Toque **Impresión de informes de fax** .
- **4.** Toque **Informe de ID de llamada**.
- **5.** Toque **Imprimir** para empezar a imprimir.

### **Ver el historial de llamadas**

Puede ver una lista de todas las llamadas realizadas desde la impresora.

**WE NOTA:** No se puede imprimir el historial de llamadas.

### **Para ver el historial de llamadas**

- **1.** En la pantalla Inicio toque **Fax** .
- **2.** Toque **Enviar ahora**.
- **3.** Toque  $\left|\frac{1}{2}\right|$  (Directorio telefónico).
- **4.** Toque **Historial de llamadas**

# <span id="page-82-0"></span>**7 Gestionar cartuchos de tinta**

En esta sección se tratan los siguientes temas:

- [Compruebe los niveles estimados de tinta](#page-83-0)
- [Pedidos de suministro de tinta](#page-84-0)
- [Elegir los cartuchos de tinta adecuados](#page-85-0)
- [Sustituya los cartuchos de tinta](#page-86-0)
- [Utilizar el modo de cartucho único](#page-89-0)
- [Información acerca de la garantía del producto](#page-90-0)
- [Consejos para el uso de los cartuchos de tinta](#page-91-0)

# <span id="page-83-0"></span>**Compruebe los niveles estimados de tinta**

Puede comprobar fácilmente el nivel de tinta para saber cuándo sustituir un cartucho. El nivel de tinta muestra una estimación de la cantidad de tinta que queda en los cartuchos.

### **Para comprobar los niveles de tinta desde el panel de control de la impresora**

● Desde la pantalla Inicio, toque △ (Tinta) para ver los niveles de tinta estimados.

#### **Para comprobar los niveles de tinta desde HP software de la impresora (Windows)**

- **1.** Abra el software de la impresora HP. Para obtener más información, vea [Abra el software de la](#page-21-0)  [impresora HP \(Windows\) en la página 16](#page-21-0).
- **2.** En software de la impresora, haga clic en la pestaña **Niveles de tinta estimados**.

### **Para comprobar los niveles de tinta desde HP software de la impresora (OS X)**

**1.** Abra HP Utility.

HP Utility se ubica en la carpeta **Hewlett-Packard** dentro de la carpeta **Aplicaciones** en el nivel superior del disco duro.

- **2.** Seleccione HP OfficeJet 3830 series de la lista de dispositivos a la izquierda de la ventana.
- **3.** Haga clic en **Estado de consumibles**.

Aparecerán los niveles de tinta estimados.

- **4.** Haga clic en **Todos los ajustes** para volver al panel **Información y soporte**.
- **X NOTA:** Si ha instalado un cartucho recargado o remanufacturado, o un cartucho de tinta que se ha utilizado en otra impresora, el indicador de nivel de tinta puede que sea inexacto o que no esté disponible.
- **WOTA:** Los avisos e indicadores de nivel de tinta ofrecen estimaciones sólo para fines de planificación. Al recibir un mensaje de advertencia de nivel bajo de tinta, cuente con un cartucho de repuesto para evitar posibles retrasos en la impresión. No tiene que sustituir los cartuchos de tinta hasta que la calidad de impresión sea inaceptable.

**WA NOTA:** La tinta de los cartuchos se utiliza en el proceso de impresión de varias maneras, entre ellas el proceso de inicio, que prepara la impresora y los cartuchos para la impresión, y el mantenimiento de cabezales para mantener los inyectores de tinta limpios y el flujo de tinta correcto. Asimismo, parte de la tinta residual se queda en el cartucho de tinta después de utilizarlo. Para obtener más información, consulte [www.hp.com/go/inkusage.](http://www.hp.com/go/inkusage)

# <span id="page-84-0"></span>**Pedidos de suministro de tinta**

Antes de solicitar cartuchos, busque el número correcto.

### **Para buscar el número de cartucho en la impresora**

El número de cartucho está situado en el interior de la puerta de acceso.

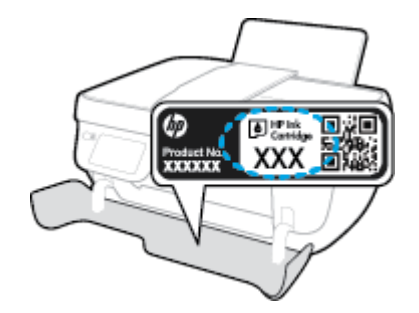

### **Para localizar el número de cartucho en software de la impresora (Windows)**

- **1.** Abra el software de la impresora HP. Para obtener más información, vea [Abra el software de la](#page-21-0)  [impresora HP \(Windows\) en la página 16](#page-21-0).
- **2.** En software de la impresora, haga clic en **Tienda**, luego en **Comprar consumibles en línea** y luego siga las instrucciones en pantalla.

### **Para localizar los números de referencia de los cartuchos de impresión (OS X)**

- **1.** Abra HP Utility.
- **NOTA:** HP Utility se ubica en la carpeta **Hewlett-Packard** dentro de la carpeta **Aplicaciones** en el nivel superior del disco duro.
- **2.** Haga clic en **Información de suministros**.

Aparecen los números de referencia de los cartuchos de impresión.

**3.** Haga clic en **Todos los ajustes** para volver al panel **Información y soporte**.

Para pedir consumibles HP originales para HP OfficeJet 3830 series, visite [www.hp.com/buy/supplies](http://www.hp.com/buy/supplies) . Si se le solicita, seleccione el país o región, siga las indicaciones para seleccionar el producto y, a continuación, haga clic en uno de los vínculos para comprar de la página.

**MOTA:** El servicio de pedido de cartuchos de tinta en línea no está disponible en todos los países/regiones. Aunque no está disponible en su país o región, puede ver la información de los consumibles e imprimir una lista como referencia para sus compras en su distribuidor local de HP.

# <span id="page-85-0"></span>**Elegir los cartuchos de tinta adecuados**

HP recomienda utilizar cartuchos de tinta HP originales. Los cartuchos de tinta HP originales se han diseñado y probado con impresoras HP para que siempre obtenga resultados excelentes.

# <span id="page-86-0"></span>**Sustituya los cartuchos de tinta**

### **Para sustituir los cartuchos de tinta**

- **1.** Compruebe que hay alimentación.
- **2.** Cierre el extensor de la bandeja de salida y, luego, gire la bandeja de salida en el sentido de las agujas del reloj para guardarlo en la impresora.

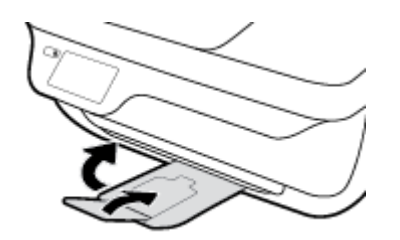

- **3.** Retire el cartucho de tinta.
	- **a.** Abra la puerta delantera de la impresora.

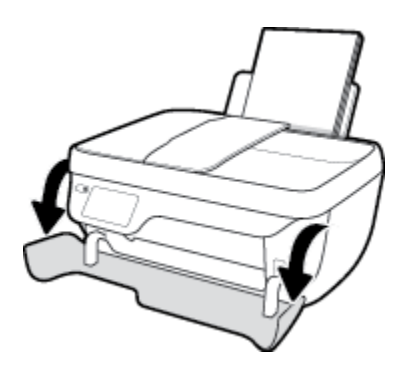

**b.** Abra la puerta de acceso de la impresora y espere que el carro del cartucho de impresión se mueva al medio de la impresora.

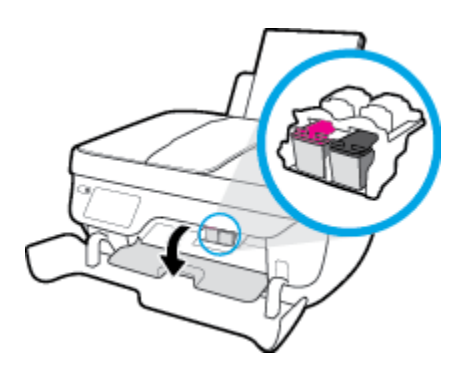

**c.** Pulse para soltar el cartucho y sáquelo de la ranura.

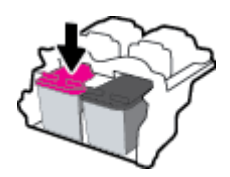

**4.** Inserte un cartucho de tinta nuevo.

**a.** Extraiga el cartucho de tinta del embalaje.

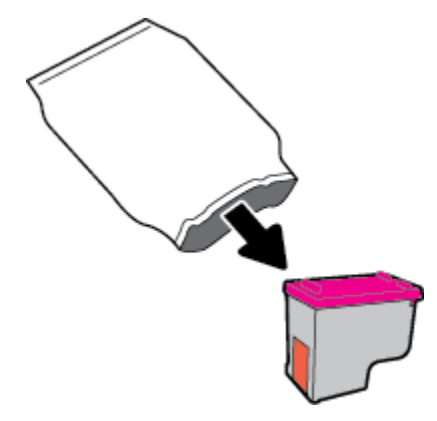

**b.** Retire la cinta de plástico tirando de la pestaña.

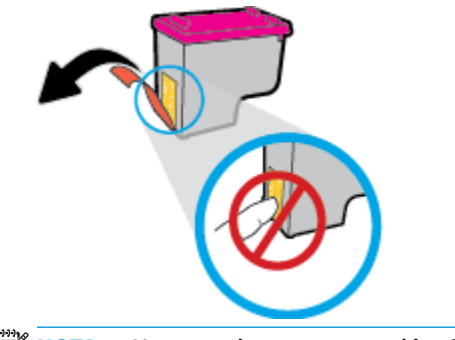

- **NOTA:** No toque los contactos eléctricos ni el cartucho de tinta.
- **c.** Introduzca el cartucho de tinta en la ranura hasta que oiga un clic que indica que está bien encajado.

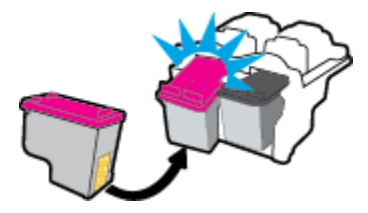

**d.** Cierre la puerta de acceso al cartucho.

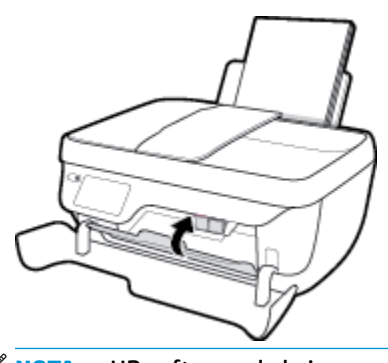

**W** NOTA: HP software de la impresora le pide que alinee los cartuchos de tinta al imprimir un documento después de instalar el cartucho de tinta nuevo.

**e.** Cierre la puerta delantera de la impresora.

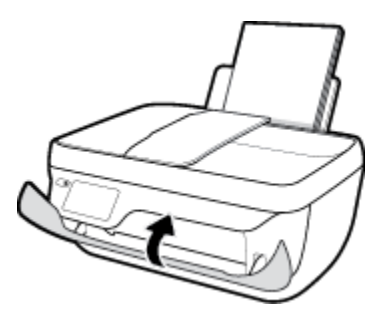

**5.** Tire de la bandeja de salida y del extensor de la bandeja.

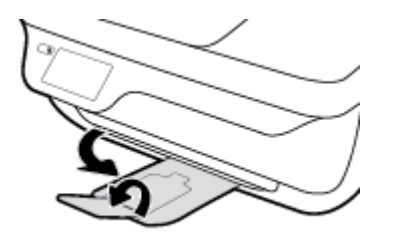

# <span id="page-89-0"></span>**Utilizar el modo de cartucho único**

Utilice el modo de cartucho único para que la impresora funcione con un solo cartucho de tinta. El modo de cartucho único se activa cuando uno de los cartuchos de tinta se retira del carro de cartuchos de tinta.

**MOTA:** Cuando la impresora funciona en modo de cartucho único, aparece un mensaje en la pantalla de la impresora. Si aparece dicho mensaje y hay dos cartuchos de tinta instalados en la impresora, compruebe que se haya retirado la cinta de plástico protectora de ambos cartuchos de tinta. Si la cinta de plástico protectora cubre los contactos del cartucho de tinta, la impresora no podrá detectar que el cartucho está instalado. Si no hay una cinta de plástico en los cartuchos, intente limpiar los contactos del cartucho. Para obtener información sobre la limpieza de los contactos del cartucho, consulte Problemas con el cartucho de tinta [en la página 106.](#page-111-0)

### **Para salir del modo de cartucho único**

● Instale los cartuchos de tinta negro y tricolor en la impresora.

# <span id="page-90-0"></span>**Información acerca de la garantía del producto**

La garantía de los cartuchos de HP tiene validez cuando el cartucho se usa en el dispositivo de impresión HP adecuado. Esta garantía no cubre los cartuchos de tinta HP que se hayan rellenado, refabricado, manipulado o utilizado incorrectamente.

Durante el período de garantía, el cartucho quedará cubierto siempre que el cartucho de tinta HP no esté vacío y no se haya alcanzado la fecha de garantía. La fecha de expiración de garantía, en formato año/mes/ día, se encuentra en el cartucho como se indica a continuación:

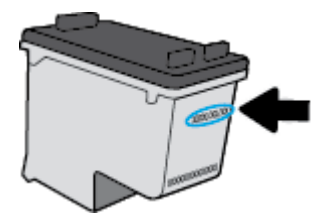

Para obtener una copia de la declaración de garantía limitada de HP, consulte la documentación impresa que se suministra con la impresora.

# <span id="page-91-0"></span>**Consejos para el uso de los cartuchos de tinta**

Utilice los siguientes consejos para trabajar con cartuchos de tinta:

- To protect the ink cartridges from drying out, always turn the printer off using the **Suministro eléctrico**  button, and wait until the **Suministro eléctrico** button light goes out.
- No abra o destape los cartuchos hasta que esté preparado para instalarlos. Dejar las tapas en los cartuchos reduce la evaporación de la tinta.
- Inserte el cartucho de tinta en las ranuras correctas. Haga coincidir el color y el icono de cada cartucho con el color y el icono de cada ranura. Asegúrese de que el cartucho de impresión encaje en su sitio.
- Tras insertar los nuevos cartuchos de tinta, alinee la impresora para obtener la mejor calidad de impresión. Vea [Problemas de impresión en la página 109](#page-114-0) para obtener más información.
- When the Estimated Ink Levels in the printer software shows one or both ink cartridges in a low state, consider getting replacement cartridges to avoid possible printing delays. No hace falta sustituir los cartuchos de tinta hasta que la calidad de impresión se vuelva inaceptable. Vea Sustituya los cartuchos [de tinta en la página 81](#page-86-0) para obtener más información.
- If you remove an ink cartridge from the printer for any reason, try to replace it again as soon as possible. Outside of the printer, if unprotected, ink cartridges begin to dry out.

# **8 Conecte su impresora**

- [Conecte su impresora a una red inalámbrica con un router](#page-93-0)
- [Conectar de forma inalámbrica a la impresora sin un router](#page-94-0)
- · Configuración de conexión inalámbrica
- [Conecte la impresora a su equipo con un cable USB \(conexión sin red\)](#page-99-0)
- [Cambie de una conexión USB a una red inalámbrica](#page-100-0)
- [Herramientas de gestión de impresora avanzadas \(para impresoras en red\)](#page-101-0)
- [Sugerencias para configurar y usar una impresora en red](#page-103-0)

### <span id="page-93-0"></span>**Conecte su impresora a una red inalámbrica con un router**

Para conectar la impresora a una red inalámbrica integrada WLAN 802.11, necesita lo siguiente:

Una red inalámbrica 802.11b/g/n que incluya un punto de acceso o router inalámbrico.

**WE NOTA:** La impresora solo admite conexiones de 2,4 GHz.

- El ordenador está conectado a la red inalámbrica en la que pretende conectar la impresora.
- Nombre de red (SSID).
- Clave WEP o frase-contraseña WPA (si se necesita).

### **Para conectar la impresora**

- **1.** Desde la pantalla Inicio en el panel de control de la impresora, toque ((p) (Conexión inalámbrica).
- **2. Toque Configuración.**
- **3. Toque Asist. instalación inalámbrica o Configuración protegida por Wi-Fi.**
- **4.** Siga las instrucciones que aparecen en pantalla para completar la configuración.

#### **Para conectar una impresora nueva (Windows)**

- **1.** Abra software de la impresora. Para obtener más información, vea [Abra el software de la impresora HP](#page-21-0)  [\(Windows\) en la página 16.](#page-21-0)
- **2.** En software de la impresora, haga clic en **Utilidades**.
- **3.** Seleccione **Configuración y software de impresora**.
- **4.** Seleccione **Conectar una nueva impresora**. Siga las instrucciones que aparecen en la pantalla.

#### **Para conectar una impresora nueva (OS X)**

- **1.** Abra **Preferencias del sistema** .
- **2.** Según su sistema operativo, haga clic en **Impresión y fax** , **Impresión y escaneo** o **Impresoras y escáneres** en la sección **Hardware**.
- **3.** Haga clic en + debajo de la lista de impresoras a la izquierda.
- **4.** Seleccione la nueva impresora en la lista.

# <span id="page-94-0"></span>**Conectar de forma inalámbrica a la impresora sin un router**

Con Wi-Fi Direct, puede imprimir de forma inalámbrica desde un ordenador, teléfono inteligente, tableta u otro dispositivo habilitado para conexiones inalámbricas sin tener que conectarse a una red inalámbrica existente.

### **Guía de uso para Wi-Fi Direct**

- Asegúrese de que su equipo o dispositivo móvil dispone del software necesario.
	- Si utiliza un equipo, asegúrese de que ha instalado el software de impresora HP.

Si no ha instalado el software de la impresora HP en el equipo, conecte la tecnología inalámbrica directa Wi-Fi Direct primero y luego instale el software de la impresora. Seleccione **Inalámbrico**  cuando el software de la impresora le pregunte el tipo de conexión.

- Si utiliza un dispositivo móvil, asegúrese de que ha instalado una aplicación de impresión compatible. Para obtener más información sobre la impresión móvil, visite [www.hp.com/](http://www.hp.com/global/us/en/eprint/mobile_printing_apps.html) [global/us/en/eprint/mobile\\_printing\\_apps.html.](http://www.hp.com/global/us/en/eprint/mobile_printing_apps.html)
- Asegúrese de que Wi-Fi Direct de la impresora esté activado.
- Pueden utilizar la misma conexión Wi-Fi Direct hasta cinco ordenadores y dispositivos móviles.
- Wi-Fi Direct se puede utilizar mientras la impresora también está conectada a un ordenador con cable USB o a una red con conexión inalámbrica.
- Wi-Fi Direct no se puede utilizar para conectar un ordenador, un dispositivo móvil o una impresora a Internet.

### **Para activar Wi-Fi Direct**

- **1.** En el panel de control de la impresora, toque  $\bar{\mathbb{Q}}$  (Wi-Fi Direct).
- **2.** Toque **Ajustes** y, luego, **Wi-Fi Direct** para activarlo.
- **3.** Pulse el botón **Atrás** y después busque el nombre y la contraseña en el menú de Wi-Fi Direct en el menú **Detalles de Wi-Fi Direct**.
- **SUGERENCIA:** También puede activar Wi-Fi Direct desde el EWS. Para obtener más información acerca del uso de EWS, consulte [Apertura del servidor Web incorporado en la página 96](#page-101-0).

#### **Para imprimir desde un dispositivo móvil habilitado para conexión inalámbrica compatible con Wi-Fi Direct**

Asegúrese de que ha instalado la última versión de HP Print Service Plugin en su dispositivo móvil. Puede descargar este complemento en la tienda de aplicaciones de Google Play.

- **1.** Asegúrese de que ha activado Wi-Fi Direct en la impresora.
- **2.** Active Wi-Fi Directen su dispositivo móvil. Para obtener más información, consulte la documentación proporcionada con el dispositivo móvil.

**3.** En su dispositivo móvil, seleccione un documento de una aplicación habilitada para la impresión y, luego, seleccione la opción para imprimir el documento.

Aparece la lista de impresoras disponibles.

**4.** En la lista de impresoras disponibles, seleccione el nombre de Wi-Fi Direct mostrado como DIRECT-\*\*-HP OfficeJet 3830 (donde \*\* son los únicos caracteres que identifican a su impresora) y, luego, siga las instrucciones en la pantalla de la impresora y su dispositivo móvil.

### **Para imprimir desde un dispositivo móvil habilitado para conexión inalámbrica no compatible con Wi-Fi Direct**

Asegúrese de que ha instalado una aplicación de impresión compatible en su dispositivo móvil. Para obtener más información, visite [www.hp.com/global/us/en/eprint/mobile\\_printing\\_apps.html.](http://www.hp.com/global/us/en/eprint/mobile_printing_apps.html)

- **1.** Asegúrese de que ha activado Wi-Fi Direct en la impresora.
- **2.** Activación de la conexión Wi-Fi en su dispositivo móvil. Para obtener más información, consulte la documentación proporcionada con el dispositivo móvil.

**WE NOTA:** Si su dispositivo móvil no es compatible con Wi-Fi, no podrá utilizar Wi-Fi Direct.

**3.** Desde el dispositivo móvil, conéctese a una nueva red. Utilice el proceso que normalmente utiliza para conectarse a una nueva red inalámbrica o hotspot. Elija el nombre de Wi-Fi Direct de la lista de redes inalámbricas que aparece, como por ejemplo DIRECT-\*\*-HP OfficeJet 3830 (donde \*\* son los únicos caracteres para identificar la impresora).

Inserte la contraseña de Wi-Fi Direct cuando se le solicite.

**4.** Imprima el documento.

### **Para imprimir desde un equipo habilitado para conexión inalámbrica (Windows)**

- **1.** Asegúrese de que ha activado Wi-Fi Direct en la impresora.
- **2.** Encienda la conexión Wi-Fi del ordenador. Para obtener más información, consulte la documentación proporcionada con el equipo.
	- **X NOTA:** Si el ordenador no es compatible con Wi-Fi, no podrá utilizar Wi-Fi Direct.
- **3.** Desde el ordenador, conéctese a una nueva red. Utilice el proceso que normalmente utiliza para conectarse a una nueva red inalámbrica o hotspot. Elija el nombre de Wi-Fi Direct, de la lista de redes inalámbricas que se muestran como DIRECT-\*\*-HP OfficeJet 3830 (donde \*\* son caracteres únicos para identificar su impresora y XXXX es el modelo de impresora ubicado en la impresora).

Inserte la contraseña de Wi-Fi Direct cuando se le solicite.

- **4.** Continúe con el paso 5 si la impresora se ha instalado y conectado al equipo a través de una red inalámbrica. Si la impresora ha sido instalada y conectada a su ordenador con un cable USB, siga los pasos siguientes para instalar el software de la impresora utilizando la conexión HP Wi-Fi Direct.
	- **a.** Según el sistema operativo que tenga, realice uno de los procedimientos que se describen a continuación:
- Windows 8.1: Haga clic en la flecha hacia abajo en la esquina inferior izquierda de la pantalla Inicio, seleccione el nombre de la impresora y, a continuación, haga clic en **Utilidades**.
- **Windows 8**: Haga clic con el botón derecho del ratón en una parte vacía de la pantalla **Todas las aplicaciones** en la barra Aplicaciones. Seleccione el nombre de la impresora y luego clic en **Utilidades**.
- **Windows 7**, **Windows Vista** y **Windows XP**: Desde el escritorio del equipo, haga clic en **Inicio**, seleccione **Todos los programas**, haga clic en **HP** y haga clic en la carpeta de la impresora.
- **b.** Haga clic en **Configuración y software de la impresora** y luego seleccione **Conecte una nueva impresora**.
- **c.** Cuando aparezca la pantalla del software **Opciones de conexión**, seleccione **Inalámbrica**.

Seleccione el nombre de software de su impresora HP de la lista de impresoras detectadas.

- **d.** Siga las instrucciones que aparecen en la pantalla.
- **5.** Imprima el documento.

#### **Para imprimir desde un equipo habilitado para conexión inalámbrica (OS X)**

- **1.** Asegúrese de que ha activado Wi-Fi Direct en la impresora.
- **2.** Active la conexión Wi-Fi en el ordenador.

Para obtener más información, consulte la documentación proporcionada por Apple.

**3.** Haga clic en el icono Wi-Fi y elija el nombre de Wi-Fi Direct, por ejemplo, DIRECT-\*\*-HP OfficeJet 3830 (donde \*\* son caracteres únicos para identificar su impresora y XXXX es el modelo de impresora ubicado en la impresora).

Si Wi-Fi Direct está activada con seguridad, introduzca la contraseña cuando se le solicite.

- **4.** Agregar la impresora.
	- **a.** Abra **Preferencias del sistema** .
	- **b.** Según su sistema operativo, haga clic en **Impresión y fax** , **Impresión y escaneo** o **Impresoras y escáneres** en la sección **Hardware**.
	- **c.** Haga clic en + debajo de la lista de impresoras a la izquierda.
	- **d.** Seleccione la impresora de la lista de impresoras detectadas (la palabra "Bonjour" aparece en la columna derecha al lado del nombre de la impresora), y haga clic en **Agregar**.

# <span id="page-97-0"></span>**Configuración de conexión inalámbrica**

Desde el panel de control de la impresora, puede configurar y administrar la conexión inalámbrica de la impresora y realizar una variedad de tareas de gestión de red.

**A PRECAUCIÓN:** Para mayor comodidad, se proporciona la configuración de red. Sin embargo, a menos que sea un usuario avanzado, no debe cambiar ciertos valores (tales como: velocidad de vínculo, configuración IP, pasarela predeterminada y configuración del cortafuegos).

### **Active o desactive la función de conexión inalámbrica de la impresora**

Si la luz azul inalámbrica del panel de control de la impresora se enciende, la función inalámbrica está activada.

- **1.** En el panel de control de la impresora, toque (( $\psi$ ) (Conexión inalámbrica).
- **2. Toque Configuración.**
- **3.** Toque **Inalámbrica** para activarla o desactivarla.

### **Para ver la información de la conexión inalámbrica**

- **1.** En la pantalla Inicio, toque ((p) (Conexión inalámbrica) y, luego, toque **Parámetros** .
- **2.** Toque **Ver info. de inalámbr.**

### **Para imprimir el informe de prueba inalámbrico**

El informe de prueba inalámbrica ofrece información sobre el estado de la impresora, la dirección del hardware (MAC) y la dirección IP. Si la impresora se encuentra conectada a una red, el informe de prueba mostrará los detalles de los ajustes de la red.

- **1.** En el panel de control de la impresora, toque ( $\psi$ ) (Conexión inalámbrica).
- **2.** Toque **Ajustes** y luego toque **Imprimir informes**
- **3.** Toque **Informe de prueba inalámbrica**.

#### Para imprimir la página de configuración de redes

- **1.** En el panel de control de la impresora, toque (( $\psi$ ) (Conexión inalámbrica).
- **2.** Toque Ajustes, toque Imprimir informes y toque Página de configuración de red.

#### **Para cambiar la configuración inalámbrica**

- **1.** En la pantalla Inicio, toque (v) (Conexión inalámbrica) y, luego, toque **Parámetros** ..
- **2. Toque Configuración avanzada.**
- **3.** Seleccione el artículo que desea cambiar.
- **4.** Siga las instrucciones que aparecen en la pantalla.

### Para restaurar la configuración de red a la configuración predeterminada

**1.** En la pantalla Inicio, toque (v) (Conexión inalámbrica) y, luego, toque **Parámetros** ..

### **2.** Toque **Restaurar ajustes de red**.

**3.** Siga las instrucciones que aparecen en la pantalla.

### <span id="page-99-0"></span>**Conecte la impresora a su equipo con un cable USB (conexión sin red)**

La impresora admite un puerto trasero USB 2.0 de alta velocidad para la conexión a un ordenador.

### **Para conectar la impresora con el cable USB**

**1.** Visite [123.hp.com](http://123.hp.com) para descargar e instalar el software de la impresora.

**W NOTA:** No conecte el cable USB a la impresora hasta que se le indique.

- **2.** Siga las instrucciones que aparecen en la pantalla. Cuando se le indique, conecte el producto al ordenador mediante la selección de **USB** en la pantalla**Opciones de conexión**.
- **3.** Siga las instrucciones que aparecen en la pantalla.

Si se ha instalado el software de la impresora, la impresora funcionará como un dispositivo plug and play.

# <span id="page-100-0"></span>**Cambie de una conexión USB a una red inalámbrica**

Si configuró su impresora por primera vez e instaló el software con un cable USB, conectando la impresora directamente a su ordenador, puede cambiar fácilmente a una conexión de red inalámbrica. Necesitará una red inalámbrica 802.11b/g/n que incluya un punto de acceso o router inalámbrico.

**NOTA:** La impresora solo admite conexiones con 2,4 GHz.

Antes de cambiar de una conexión USB a una red inalámbrica, asegúrese de que:

- la impresora está conectada al ordenador con un cable USB hasta que se le requiera que desconecte el cable.
- El ordenador está conectado a la red inalámbrica en la que pretende instalar la impresora.

### **Cambiar de una conexión USB a una red inalámbrica(Windows)**

- 1. [Abra el software de la](#page-21-0) impresora HP. Para obtener más información, consulte Abra el software de la [impresora HP \(Windows\) en la página 16](#page-21-0).
- **2.** En la software de la impresora, haga clic en **Utilidades**.
- **3.** Haga clic en **Configuración y software de impresora**.
- **4.** Seleccione **Convertir una impresora conectada USB a inalámbrica**. Siga las instrucciones que aparecen en la pantalla.

### **Para cambiar de una conexión USB a una inalámbrica (OS X)**

- **1.** Conecte la impresora a la red inalámbrica.
- **2.** Utilice el Asistente de configuración HP en Utilidades de aplicaciones/Hewlett-Packard/Dispositivo, para cambiar la conexión de software a inalámbrica para esta impresora.

## <span id="page-101-0"></span>**Herramientas de gestión de impresora avanzadas (para impresoras en red)**

Cuando la impresora está conectada a una red, puede utilizar el servidor Web incorporado (EWS) para ver la información de estado, cambiar los ajustes y gestionar la impresora desde su ordenador.

- **X** NOTA: Puede abrir y utilizar el servidor Web incorporado EWS sin estar conectado a Internet. Sin embargo, algunas funciones no están disponibles.
- **WARE:** Para ver o cambiar algunos ajustes, podría necesitar una contraseña.
	- Apertura del servidor Web incorporado
	- Acerca de las cookies

### **Apertura del servidor Web incorporado**

Puede utilizar una de las siguientes formas de abrir el Servidor Web incorporado.

### **Para abrir el servidor web incorporado a través de una red**

**X** NOTA: La impresora debe estar en una red y disponer de una dirección IP.

- **1.** En la pantalla Inicio, toque Conexión inalámbrica para mostrar la dirección IP de la impresora.
- **2.** En un explorador web compatible con el equipo, escriba la dirección IP o el nombre de host asignado a la impresora.

Por ejemplo, si la dirección IP es 192.168.0.12, escriba la siguiente dirección en el navegador Web: http://192.168.0.12.

#### **Para abrir el servidor Web incorporado desde el HP software de la impresora (Windows)**

- **1.** Abra el software de la impresora. Para obtener más información, consulte [Abra el software de la](#page-21-0) [impresora HP \(Windows\) en la página 16](#page-21-0).
- **2.** Haga clic en **Imprimir, escanear y enviar por fax** y, luego, en **Página Inicio de impresora (EWS)**.

### **Para abrir el servidor Web incorporado usando Wi-Fi Direct**

- **1.** En la pantalla Inicio toque p. (Wi-Fi Direct).
- **2.** Si en la pantalla aparece que Wi-Fi Direct está **Desconectado**, toque **Ajustes** y, luego, toque **Wi-Fi Direct**  para activarlo.
- **3.** En el ordenador o dispositivo móvil inalámbrico, active la conexión inalámbrica, busque el nombre de Wi-Fi Direct y establezca la conexión, por ejemplo: DIRECT-\*\*-HP OfficeJet 3830 (donde \*\* son los únicos caracteres para identificar la impresora). Inserte la contraseña de Wi-Fi Direct cuando se le solicite.
- **4.** En un explorador Web compatible con su ordenador, escriba la siguiente dirección: http://192.168.223.1.

### **Acerca de las cookies**

El servidor web incorporado (EWS) coloca pequeños archivos de texto (cookies) en su disco duro durante la navegación. Estos archivos permiten que EWS reconozca el equipo la próxima vez que acceda a él. Por ejemplo, si configuró el idioma del EWS, una cookie permite recordar el idioma que seleccionó de modo que la próxima vez que abra el EWS, las páginas aparecen en ese idioma. Algunas cookies (como la cookie que almacena las preferencias específicas del cliente) se almacenan en el ordenador hasta que se borran manualmente.

Puede configurar el explorador para que acepte todas las cookies o para que le avise cada vez que se ofrece una cookie, lo que le permite decidir si la acepta o la rechaza. También puede utilizar el explorador para eliminar las cookies no deseadas.

Dependiendo de su impresora, si desactiva las cookies, desactivará también una o varias de las siguientes funciones:

- · Uso de algunos asistentes de configuración
- Parámetro de recuerdo del idioma de navegador del EWS
- Página de personalización de EWS Inicio

Para obtener más información sobre la forma en que debe modificar los parámetros de privacidad y de cookies, así como la manera de visualizar o suprimir dichas cookies, consulte la documentación disponible con el navegador Web.

# <span id="page-103-0"></span>**Sugerencias para configurar y usar una impresora en red**

Siga estos consejos para configurar y utilizar una impresora en red:

- Al configurar la impresora de red inalámbrica, asegúrese de que el router inalámbrico esté encendido. La impresora busca los enrutadores inalámbricos, y presenta en pantalla una lista de los nombres de red detectados.
- Para comprobar la conexión inalámbrica de la impresora, toque el botón ((v)) (Inalámbrica) de la pantalla Inicio para abrir el menú Inalámbrica. Si muestra **Inalámbrica desactivada** o **No conectada**, toque **Ajustes** y seleccione **Asistente de instalación inalámbrica**. Siga las instrucciones que aparecen en pantalla para configurar la conexión inalámbrica de su impresora.
- Si el ordenador está conectado a una red privada virtual (VPN), tiene que desconectar de la VPN antes de poder acceder a otros dispositivos de la red, incluida la impresora.
- Más información acerca de la configuración de la red y de la impresora para la impresión inalámbrica. [Haga clic aquí para obtener más información en línea](http://h20180.www2.hp.com/apps/Nav?h_pagetype=s-924&h_client=s-h-e004-01&h_keyword=lp70041-all-OJ3830&h_lang=es&h_cc=es).
- Más información sobre cómo encontrar los ajustes de seguridad de red. [Haga clic aquí para obtener más](http://h20180.www2.hp.com/apps/Nav?h_pagetype=s-924&h_client=s-h-e004-01&h_keyword=lp70018-all-OJ3830&h_lang=es&h_cc=es) [información en línea.](http://h20180.www2.hp.com/apps/Nav?h_pagetype=s-924&h_client=s-h-e004-01&h_keyword=lp70018-all-OJ3830&h_lang=es&h_cc=es)
- Infórmese sobre HP Print and Scan Doctor. [Haga clic aquí para obtener más información en línea.](http://h20180.www2.hp.com/apps/Nav?h_pagetype=s-924&h_client=s-h-e004-01&h_keyword=lp70044-win&h_lang=es&h_cc=es)

**X NOTA:** Esta utilidad solo está disponible para el sistema operativo Windows.

- Más información sobre cómo cambiar de una conexión USB a inalámbrica. [Haga clic aquí para obtener](http://h20180.www2.hp.com/apps/Nav?h_pagetype=s-924&h_client=s-h-e004-01&h_keyword=lp70015-win-OJ3830&h_lang=es&h_cc=es) [más información en línea](http://h20180.www2.hp.com/apps/Nav?h_pagetype=s-924&h_client=s-h-e004-01&h_keyword=lp70015-win-OJ3830&h_lang=es&h_cc=es).
- Más información sobre cómo trabajar con el cortafuegos y los programas antivirus durante la configuración de la impresora. [Haga clic aquí para obtener más información en línea.](http://h20180.www2.hp.com/apps/Nav?h_pagetype=s-924&h_client=s-h-e004-01&h_keyword=lp70017-win-OJ3830&h_lang=es&h_cc=es)

# **9 Solucionar problemas**

En esta sección se tratan los siguientes temas:

- [Problemas de tascos y alimentación del papel](#page-105-0)
- [Problemas con el cartucho de tinta](#page-111-0)
- [Problemas de impresión](#page-114-0)
- [Problemas de copia](#page-124-0)
- [Problemas de escaneo](#page-125-0)
- [Problemas de fax](#page-126-0)
- [Problemas de conexión y de red](#page-135-0)
- [Problemas de hardware de la impresora](#page-137-0)
- [Mantenimiento del alimentador de documentos](#page-138-0)
- [Servicio de asistencia técnica de HP](#page-139-0)

# <span id="page-105-0"></span>**Problemas de tascos y alimentación del papel**

¿Qué desea hacer?

### **Eliminar un atasco de papel**

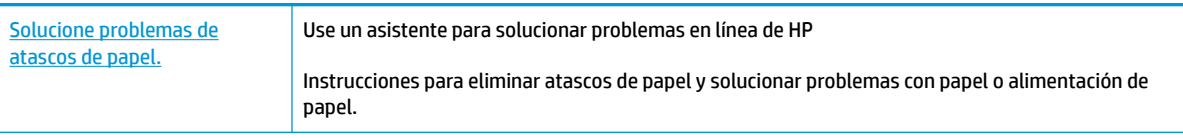

**X NOTA:** Es posible que los asistente para solucionar problemas en línea de HP no estén disponibles el todos los idiomas.

### **Lea las instrucciones generales en la Ayuda para eliminar atascos de papel**

Atascos de papel pueden ocurrir en varias ubicaciones.

### **Para solucionar un atasco de papel en la bandeja de entrada**

**1.** Extraiga con cuidado el papel de la bandeja de entrada.

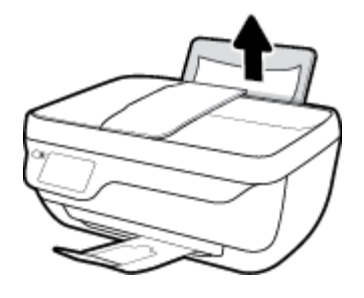

- **2.** Asegúrese de que no hay objetos extraños en la ruta del papel y vuelva a cargar el papel.
	- **X NOTA:** La protección de la bandeja de entrada puede evitar que restos extraños caigan en la ruta del papel y causen serios atascos de papel. No retire la protección de la bandeja de entrada.
- **3.** Toque **Aceptar** en el panel de control de la impresora para continuar con el trabajo actual.

### **Para eliminar un atasco de papel en la bandeja de salida**

**1.** Extraiga con cuidado el papel de la bandeja de salida

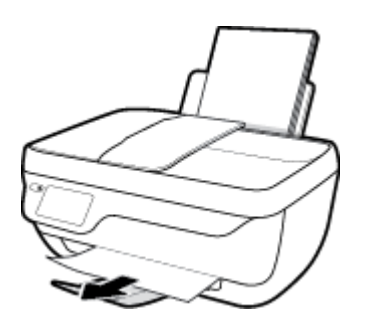

**2.** Toque **Aceptar** en el panel de control de la impresora para continuar con el trabajo actual.

### **Para eliminar un atasco de papel del área de acceso al cartucho**

- **1.** Pulse el botón **Suministro eléctrico** para apagar la impresora.
- **2.** Cierre el extensor de la bandeja de salida y, luego, gire la bandeja de salida en el sentido de las agujas del reloj para guardarlo en la impresora.

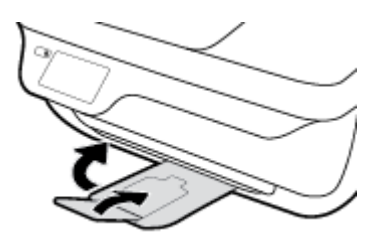

**3.** Abra la puerta delantera de la impresora.

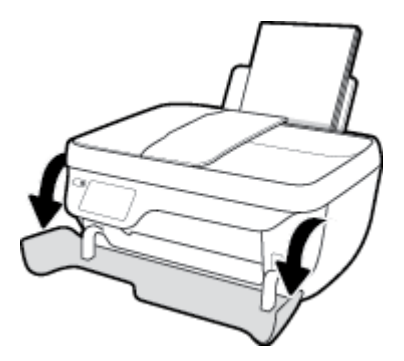

- **4.** Abra la puerta de acceso a los cartuchos.
- **5.** Si el carro de impresión está en el centro de la impresora, deslícelo hacia la derecha.

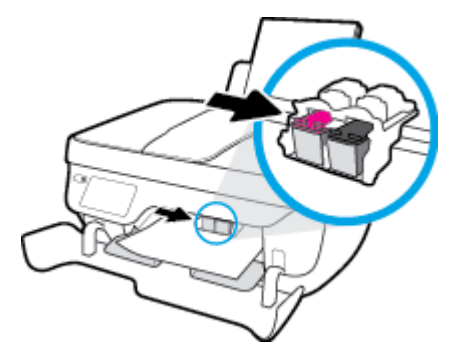

**6.** Extraiga el papel atascado.

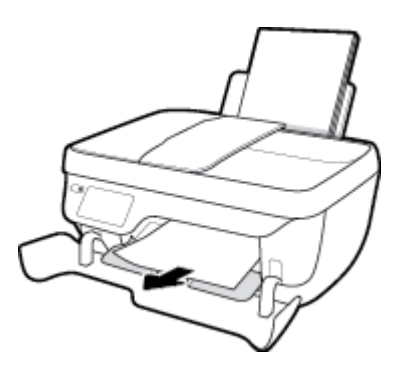

- **7.** Cierre la puerta de acceso del cartucho y luego cierre la puerta delantera.
- **8.** Tire de la bandeja de salida y del extensor de la bandeja.

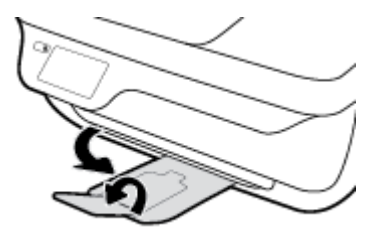

**9.** Pulse el botón **Suministro eléctrico** para encender la impresora.

### **Para eliminar un atasco de papel desde dentro de la impresora**

- **1.** Pulse el botón **Suministro eléctrico** para apagar la impresora.
- **2.** Dé la vuelta a la impresora, localice la puerta de limpieza en la parte inferior y tire de ambas pestañas de la puerta de limpieza para abrirla.

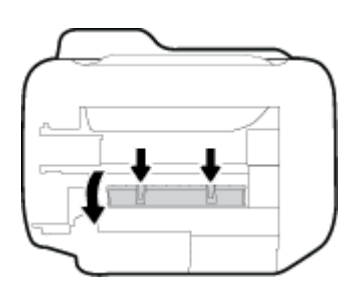

**3.** Extraiga el papel atascado.

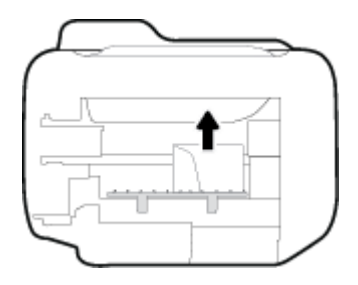

**4.** Cierre la puerta de limpieza. Empuje suavemente la tapa hacia la impresora hasta que ambas lengüetas queden ajustadas en su sitio.

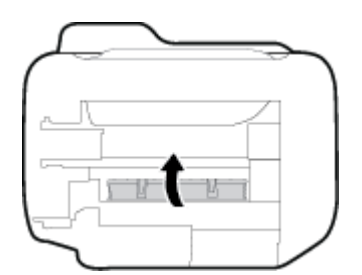

**5.** Dé la vuelta a la impresora y pulse el botón **Suministro eléctrico** para encenderla.
#### **Para eliminar un atasco en el alimentador de documentos**

**1.** Levante la cubierta del alimentador de documentos.

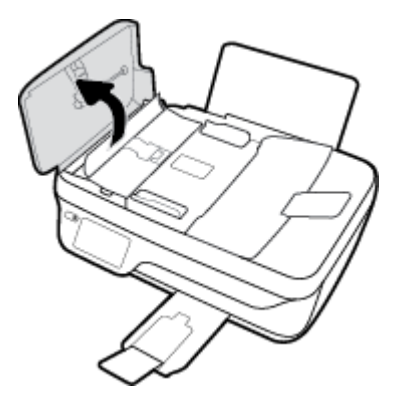

**2.** Levante la pestaña ubicada en el borde frontal del alimentador de documentos.

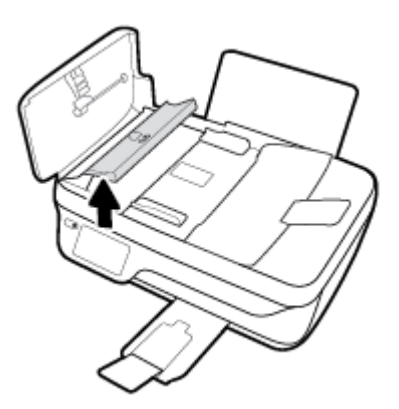

- **3.** Tire con cuidado para retirar el papel de los rodillos.
	- **A PRECAUCIÓN:** Si se rasga el papel mientras se retira de los rodillos, compruebe que no hayan quedado fragmentos de papel dentro de la impresora, tanto en los rodillos como en las ruedas. Si no retira todos los trozos de papel de la impresora, es probable que se produzcan más atascos.

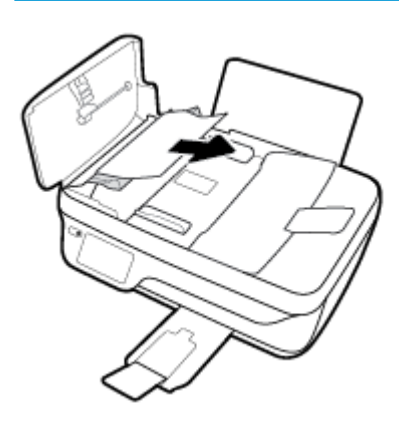

- **4.** Cierre la cubierta del alimentador de documentos presionando hacia abajo firmemente hasta que encaje en su sitio.
- **5.** Toque **Aceptar** en el panel de control de la impresora para continuar con el trabajo actual.

## **Eliminar un atasco en el carro de impresión**

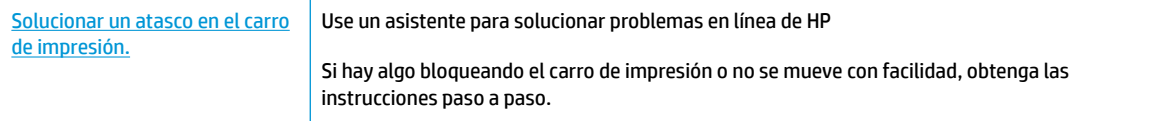

**WE NOTA:** Es posible que los asistente para solucionar problemas en línea de HP no estén disponibles el todos los idiomas.

## **Lea las instrucciones generales en la Ayuda para eliminar un atasco en el carro de impresión**

- **1.** Retire cualquier objeto (por ejemplo, papel) que pueda estar bloqueando el carro de impresión.
- **X NOTA:** No utilice herramientas u otros dispositivos para quitar el papel atascado. Siempre vaya con cuidado a la hora de quitar papel atascado de dentro de la impresora
- **2.** Para obtener ayuda desde la pantalla de impresión, toque **Ayuda** en la pantalla Inicio, toque **Videos de cómo hacerlo** y, luego, toque **Elimine atasco de carro**.

## **Aprenda a evitar atascos de papel**

Para evitar atascos de papel, siga estas instrucciones.

- No sobrecargue la bandeja de entrada.
- Retire los papeles impresos de la bandeja de salida con frecuencia.
- Asegúrese de que el papel cargado en la bandeja de entrada está plano y sus bordes no están doblados ni rasgados.
- No mezcle distintos tipos de papel ni tamaños en la bandeja de entrada; la pila de papel entera debe ser del mismo tamaño y tipo.
- Ajuste las guías de anchura del papel de la bandeja de entrada para que encajen perfectamente con cada tipo de papel. Asegúrese de que las guías de anchura del papel no doblan el papel de la bandeja de entrada.
- No intente introducir el papel más allá del límite de la bandeja de entrada.
- No agregue papel mientras la unidad está imprimiendo. Si la impresora está a punto quedarse sin papel, deje que se acabe primero y luego agregue papel.

## **Solucionar problemas de alimentación de papel**

¿Qué clase de problemas está teniendo?

● **El papel no se introduce correctamente en la bandeja de entrada**

- Asegúrese de que el papel esté cargado en la bandeja de entrada Para obtener más información, vea [Carga del papel en la página 7.](#page-12-0)
- Ajuste las guías de anchura del papel de la bandeja de entrada para que encajen perfectamente con cada tipo de papel. Asegúrese de que las guías de anchura del papel no doblan el papel de la bandeja de entrada.
- Asegúrese de que el papel que está en la bandeja de entrada no esté curvado. Alise el papel doblándolo en la dirección opuesta a la curvatura.

### ● **Las páginas se tuercen**

- Asegúrese de que el papel esté cargado en el extremo derecho de la bandeja de entrada y que la guía de anchura del papel esté bien colocada en el extremo izquierdo del papel.
- Cargue papel en la impresora solo cuando no se esté imprimiendo.

#### ● **Se introducen varias páginas**

- Ajuste las guías de anchura del papel de la bandeja de entrada para que encajen perfectamente con cada tipo de papel. Asegúrese de que las guías de anchura del papel no doblan el papel de la bandeja de entrada.
- Asegúrese de que la bandeja de entrada no esté sobrecargada de papel.
- Asegúrese de que las piezas del papel cargado no se enganchen entre sí.
- Para obtener un rendimiento y una eficacia óptimos, utilice papel HP.

## **Problemas con el cartucho de tinta**

## **Solucionar problemas con el cartucho de tinta**

Si ocurre un error después de instalar un cartucho, o si un mensaje indica un problema con el cartucho, intente extraer los cartuchos de tinta, verificando que la pieza protectora de la cinta de plástico ha sido eliminada de cada cartucho de tinta y, después, reinsertando los cartuchos de tinta. Si esto no funciona, limpie los contactos de los cartuchos. Si su problema todavía no se ha resuelto, recambie los cartuchos de tinta. Para obtener información sobre la sustitución de cartuchos de tinta, consulte [Sustituya los cartuchos de](#page-86-0)  [tinta en la página 81.](#page-86-0)

## **Para limpiar los contactos de los cartuchos**

- **PRECAUCIÓN:** El procedimiento de limpieza sólo tardará unos minutos. Asegúrese de que los cartuchos de tinta se reinstalan en la impresora, tan pronto como sea posible. No se recomienda dejar los cartuchos de tinta fuera de la impresora durante más de 30 minutos. Esto podría dañar el cabezal de impresión y los cartuchos de tinta.
	- **1.** Compruebe que hay alimentación.
	- **2.** Cierre el extensor de la bandeja de salida y, luego, gire la bandeja de salida en el sentido de las agujas del reloj para guardarlo en la impresora.

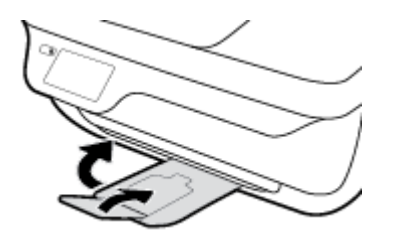

**3.** Abra la puerta delantera de la impresora.

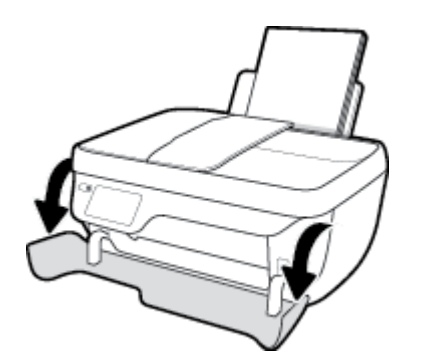

**4.** Abra la puerta de acceso de la impresora y espere que el carro del cartucho de impresión se mueva al medio de la impresora.

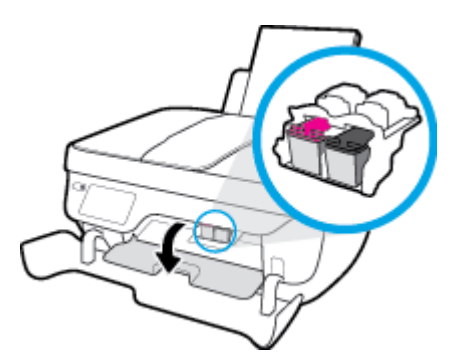

**5.** Retire el cartucho de tinta indicado en el mensaje de error.

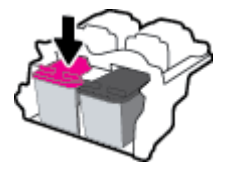

- **6.** Limpie los contactos del cartucho y de la impresora.
	- **a.** Sujete el cartucho de tinta por los lados con la parte inferior hacia arriba y localice los contactos eléctricos del cartucho de tinta.

Los contactos eléctricos son los pequeños puntos dorados en el cartucho de tinta.

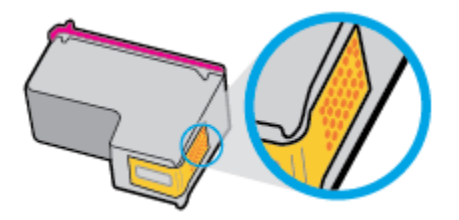

**b.** Limpie los contactos solo con un trozo de algodón seco o un paño sin fibras.

**PRECAUCIÓN:** Tenga cuidado de limpiar sólo los contactos y no limpie la tinta ni otros restos de ningún otro punto del cartucho de tinta.

**c.** En la parte interior del producto localice los contactos para los cartuchos.

Los contactos de la impresora tienen el aspecto de un conjunto de patillas doradas posicionadas para entrar en contacto con los contactos del cartucho de tinta.

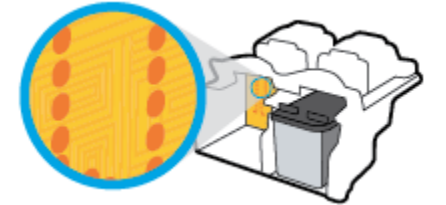

**d.** Utilice un trozo de algodón seco o un paño para limpiar los contactos.

- **7.** Vuelva a instalar el cartucho de tinta.
- **8.** Cierre la puerta de acceso del cartucho y luego cierre la puerta delantera.
- **9.** Compruebe si el mensaje de error ha desaparecido. Si sigue recibiendo el mensaje de error, apague la impresora y vuelva a encenderla.

**W** NOTA: Si un cartucho está causando problemas, puede retirarlo y usar el modo de un único cartucho para poner en funcionamiento la impresora con tan solo un cartucho de tinta.

## **Solucionar problemas de incompatibilidad del cartucho de tinta**

El cartucho de tinta no es compatible con su impresora. Este error ocurre cuando instala un cartucho de tinta HP Instant en una impresora que no ha sido incluida en el programa de tinta HP Instant. También puede ocurrir si el cartucho de tinta HP Instant se utilizó previamente en otra impresora incluida en el programa de tinta HP Instant.

## **Problemas de impresión**

¿Qué desea hacer?

## **Solucionar problemas de impresión de la página (no puede imprimir)**

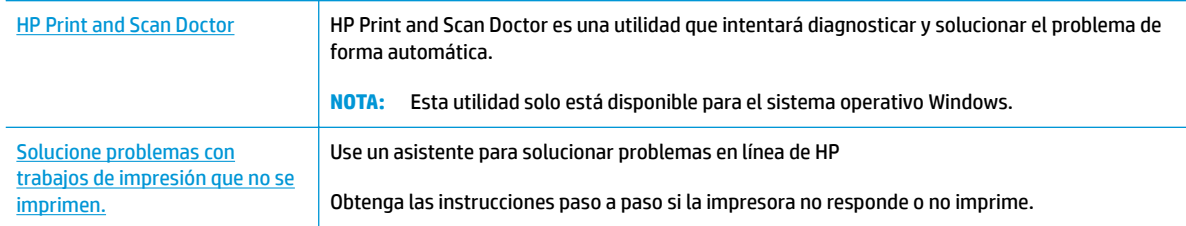

**X NOTA:** Es posible que HP Print and Scan Doctor y los asistente para solucionar problemas en línea de HP no estén disponibles el todos los idiomas.

## **Lea las instrucciones generales en la Ayuda relativas a no poder imprimir**

#### **Para solucionar los problemas de impresión(Windows)**

Asegúrese de que la impresora está encendida y de que hay papel en la bandeja. Si aún no puede imprimir, siga este procedimiento, por orden:

- **1.** Compruebe los mensajes de error en la pantalla de la impresora y soluciónelos con las instrucciones en pantalla.
- **2.** Si su ordenador está conectado a la impresora con un cable USB, desconecte y vuelva a conectar el cable USB. Si su ordenador está conectado a la impresora con una conexión inalámbrica, confirme que la conexión funciona.
- **3.** Verifique que la impresora no esté en pausa o sin conexión.

#### Para verificar que la impresora no esté en pausa o sin conexión

- **a.** Según el sistema operativo que tenga, realice uno de los procedimientos que se describen a continuación:
	- **Windows 8.1** y **Windows 8**: Señale o toque la esquina derecha superior de la pantalla para abrir la barra Accesos, haga clic en el icono **Ajustes**, haga clic o toque el **Panel de control** y luego haga clic o toque **Ver dispositivos e impresoras**.
	- **Windows 7**: Desde el menú **Inicio** de Windows, haga clic en **Dispositivos e impresoras**.
	- **Windows Vista**: Desde el menú **Iniciar** de Windows, haga clic en **Panel de control** y, a continuación, en **Impresoras**.
	- **Windows XP**: Desde el menú **Inicio** de Windows, haga clic en **Panel de control** y luego en **Impresoras y faxes**.
- **b.** Haga doble clic en el icono para su producto o haga clic con el botón derecho en el icono para su producto y seleccione **Ver lo que se imprime**, para abrir la cola de impresión.
- **c.** En el menú **Impresora**, asegúrese de que no estén activadas las marcas de verificación que hay junto a **Pausar la impresión** o **Usar impresora sin conexión**.
- **d.** Si ha hecho algún cambio, intente volver a imprimir.
- **4.** Compruebe que la impresora esté seleccionada como la predeterminada.

#### **Para comprobar que la impresora esté seleccionada como predeterminada**

- **a.** Según el sistema operativo que tenga, realice uno de los procedimientos que se describen a continuación:
	- **Windows 8.1** y **Windows 8**: Señale o toque la esquina derecha superior de la pantalla para abrir la barra Accesos, haga clic en el icono **Ajustes**, haga clic o toque el **Panel de control** y luego haga clic o toque **Ver dispositivos e impresoras**.
	- **Windows 7**: Desde el menú **Inicio** de Windows, haga clic en **Dispositivos e impresoras**.
	- **Windows Vista**: Desde el menú **Iniciar** de Windows, haga clic en **Panel de control** y, a continuación, en **Impresoras**.
	- **Windows XP**: Desde el menú **Inicio** de Windows, haga clic en **Panel de control** y luego en **Impresoras y faxes**.
- **b.** Asegúrese de que la impresora correcta está establecida como impresora predeterminada.

La impresora predeterminada tiene al lado una marca de selección en un círculo negro o verde.

- **c.** Si la impresora incorrecta está establecida como impresora predeterminada, haga clic con el botón derecho sobre la impresora correcta y seleccione **Establecer como impresora predeterminada**.
- **d.** Intente utilizar de nuevo la impresora.
- **5.** Reinicie el administrador de trabajos de impresión.

### **Para reiniciar el administrador de trabajos de impresión**

**a.** Según el sistema operativo que tenga, realice uno de los procedimientos que se describen a continuación:

### **Windows 8.1 y Windows 8**

- **i.** Señale o toque la esquina superior derecha de la pantalla para abrir la barra de botones de acceso y luego haga clic en el icono **Ajustes**.
- **ii.** Haga clic en o toque el **Panel de control** y luego haga clic en o toque **Sistema y seguridad**.
- **iii.** Haga clic en o toque **Herramientas administrativas** y luego haga doble clic o toque dos veces**Servicios**.
- **iv.** Haga clic con el botón derecho y mantenga pulsado **Servicio Spooler de impresión** y,luego haga clic en **Propiedades**.
- **v.** En la ficha **General**, junto a **Tipo de inicio**, seleccione **Automático**.
- **vi.** Si el servicio no está en ejecución, en **Estado del servicio**, haga clic en **Inicio** y luego en **Aceptar**.

### **Windows 7**

- **i.** Desde el menú **Inicio** de Windows, haga clic en **Panel de control**, **Sistema y seguridad** y, a continuación, en **Herramientas administrativas**.
- **ii.** Haga doble clic en **Servicios**.
- **iii.** Haga clic con el botón derecho en **Administrador de trabajos de impresión** y, a continuación, en **Propiedades**.
- **iv.** En la ficha **General**, junto a **Tipo de inicio**, seleccione **Automático**.
- **v.** Si el servicio no está en ejecución, en **Estado del servicio**, haga clic en **Inicio** y luego en **Aceptar**.

#### **Windows Vista**

- **i.** Desde el menú **Inicio** de Windows, haga clic en **Panel de control**, **Sistema y mantenimiento**, **Herramientas administrativas**.
- **ii.** Haga doble clic en **Servicios**.
- **iii.** Haga clic con el botón derecho en **Servicio Administrador de trabajos de impresión** y luego en **Propiedades**.
- **iv.** En la ficha **General**, junto a **Tipo de inicio**, seleccione **Automático**.
- **v.** Si el servicio no está en ejecución, en **Estado del servicio**, haga clic en **Inicio** y luego en **Aceptar**.

#### **Windows XP**

- **i.** Desde el menú **Iniciar** de Windows, haga clic con el botón derecho del ratón en **Mi equipo**.
- **ii.** Haga clic en **Administrar** y después en **Servicios y aplicaciones**.
- **iii.** Haga doble clic en **Servicios** y seleccione **Administrador de trabajos de impresión**.
- **iv.** Haga clic con el botón derecho en **Administrador de trabajos de impresión** y haga clic en **Reiniciar** para reiniciar el servicio.
- **b.** Asegúrese de que la impresora correcta está establecida como impresora predeterminada.

La impresora predeterminada tiene al lado una marca de selección en un círculo negro o verde.

- **c.** Si la impresora incorrecta está establecida como impresora predeterminada, haga clic con el botón derecho sobre la impresora correcta y seleccione **Establecer como impresora predeterminada**.
- **d.** Intente utilizar de nuevo la impresora.
- **6.** Reinicie el ordenador.
- **7.** Vacíe la cola de impresión.

#### **Para vaciar la cola de impresión**

**a.** Según el sistema operativo que tenga, realice uno de los procedimientos que se describen a continuación:

- **Windows 8.1** y **Windows 8**: Señale o toque la esquina derecha superior de la pantalla para abrir la barra Accesos, haga clic en el icono **Ajustes**, haga clic o toque el **Panel de control** y luego haga clic o toque **Ver dispositivos e impresoras**.
- **Windows 7**: Desde el menú **Inicio** de Windows, haga clic en **Dispositivos e impresoras**.
- **Windows Vista**: Desde el menú **Iniciar** de Windows, haga clic en **Panel de control** y, a continuación, en **Impresoras**.
- **Windows XP**: Desde el menú **Inicio** de Windows, haga clic en **Panel de control** y luego en **Impresoras y faxes**.
- **b.** Haga doble clic en el icono de la impresora para abrir la cola de impresión.
- **c.** En el menú **Impresora**, haga clic en **Cancelar todos los documentos** o en **Purgar documentos de impresión** y, a continuación, haga clic en **Sí** para confirmar.
- **d.** Si aún aparecen documentos en la cola, reinicie el equipo e intente imprimir de nuevo después de reiniciar el ordenador.
- **e.** Compruebe de nuevo la cola de impresión para asegurarse de que está vacía y trate de imprimir de nuevo.

#### **Para solucionar los problemas de impresión (OS X)**

- **1.** Compruebe y solucione si hay mensajes de error.
- **2.** Desconecte y vuelva a conectar el cable USB.
- **3.** Verifique que el producto no esté en pausa o fuera de línea.

#### Para verificar que el producto no esté en pausa o fuera de línea

- **a.** En **Preferencias del sistema**, haga clic en **Impresoras y faxes**.
- **b.** Haga clic en el botón **Abrir la cola de impresión**.
- **c.** Haga clic sobre un trabajo de impresión para seleccionarlo.

Utilice los botones siguientes para administrar el trabajo de impresión:

- **Eliminar**: cancela el trabajo de impresión seleccionado.
- **En espera**: detiene temporalmente el trabajo de impresión seleccionado.
- **Reanudar**: continúa un trabajo de impresión que se ha detenido.
- **Pausa de la impresora**: detiene todos los trabajos de impresión acumulados en la cola de impresión.
- **d.** Si ha hecho algún cambio, intente volver a imprimir.
- **4.** Reinicie el ordenador.

## **Solucione problemas de calidad de impresión**

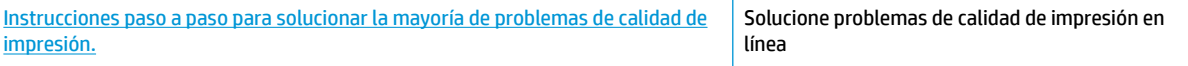

## **Lea las instrucciones generales en la Ayuda, relativas a problemas de calidad de impresión**

**NOTA:** Para evitar que el cartucho de tinta se seque, desconecte siempre la impresora utilizando el botón de **Suministro eléctrico** y espere hasta que la luz del botón de **Suministro eléctrico** se apague.

#### **Para mejorar la calidad de impresión(Windows)**

- **1.** Asegúrese de utilizar cartuchos de tinta originales de HP y papel recomendado por HP.
- **2.** Compruebe el software de la impresora para asegurarse de que ha seleccionado el tipo de papel apropiado de la lista desplegable **Soportes** y la calidad de impresión en el área **Configuración de calidad**.

En el software de la impresora, haga clic en **Imprimir, escanear y enviar por fax** y después en **Establecer preferencias** para ver las propiedades de la impresora.

**3.** Compruebe los niveles estimados de tinta para determinar si falta tinta en los cartuchos.

Para obtener más información, vea [Compruebe los niveles estimados de tinta en la página 78](#page-83-0). Si queda poca tinta en algún cartucho, tenga en cuenta sustituirlo.

**4.** Compruebe el tipo de papel.

Para obtener la mejor calidad de impresión, utilice papel HP de alta calidad o papeles que cumplan con el estándar de ColorLok. Para obtener más información, consulte [Conceptos básicos relativos al papel](#page-18-0)  [en la página 13](#page-18-0).

Asegúrese en todo momento de que el papel que utiliza esté plano. Para obtener mejores resultados al imprimir imágenes, utilice Papel fotográfico avanzado HP.

Almacene el papel especial en su embalaje original en una bolsa de plástico con cierre sobre una superficie plana y en un lugar fresco y seco. Cuando esté listo para imprimir, retire únicamente el papel que piensa utilizar en ese momento. Una vez finalizada la impresión, vuelva a guardar el papel sobrante en la bolsa de plástico. Esto evitará que el papel fotográfico se arrugue.

**5.** Alinee los cartuchos de tinta.

#### **Para alinear los cartuchos desde el software de la impresora**

- **a.** Cargue papel blanco normal sin utilizar de tamaño carta o A4 en la bandeja de entrada.
- **b.** [Abra el software de la](#page-21-0) impresora. Para obtener más información, consulte Abra el software de la [impresora HP \(Windows\) en la página 16](#page-21-0).
- **c.** En el software de la impresora, haga clic en **Imprimir, escanear y enviar por fax** y después en **Mantener la impresora** para abrir el Cuadro de herramientas de la impresora.

Aparece la caja de herramientas de la impresora.

**d.** Haga clic en **Alinear cartuchos de tinta** en la ficha **Servicios del dispositivo**.

La impresora imprime una página de alineación.

**e.** Cargue la página de alineación de los cartuchos de impresión orientada hacia abajo sobre la esquina frontal derecha del cristal del escáner.

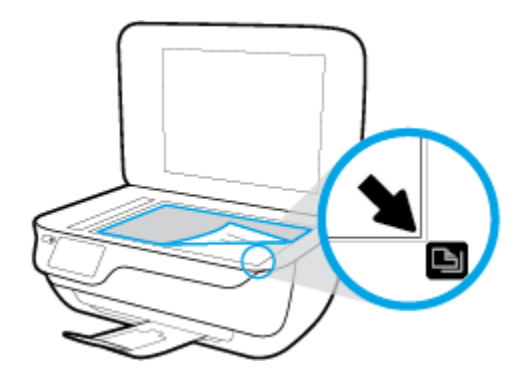

**f.** Siga las instrucciones de la pantalla de la impresora para alinear los cartuchos. Recicle o tire la hoja de alineación de los cartuchos de tinta.

### **Para alinear el cartucho desde la pantalla de la impresora**

- **a.** Cargue papel blanco normal sin utilizar de tamaño carta o A4 en la bandeja de entrada.
- **b.** En la pantalla Inicio toque **Configurar**.
- **c.** Toque **Herramientas** , toque **Alinear impresora** y, a continuación, siga las instrucciones que aparecen en pantalla.
- **6.** Imprima una página de diagnóstico si los cartuchos de tinta tienen poca tinta.

**Para imprimir una página de prueba desde el software de la impresora**

- **a.** Cargue papel blanco normal sin utilizar de tamaño carta o A4 en la bandeja de entrada.
- **b.** [Abra el software de la](#page-21-0) impresora. Para obtener más información, consulte Abra el software de la [impresora HP \(Windows\) en la página 16](#page-21-0).
- **c.** En el software de la impresora, haga clic en **Imprimir, escanear y enviar por fax** y después en **Mantener la impresora** para abrir el Cuadro de herramientas de la impresora.

**d.** Haga clic en **Imprimir información de diagnóstico** en la ficha **Informes del dispositivo** para imprimir una página de prueba. Revise los cuadros azul, magenta, amarillo y negro de la página de prueba.

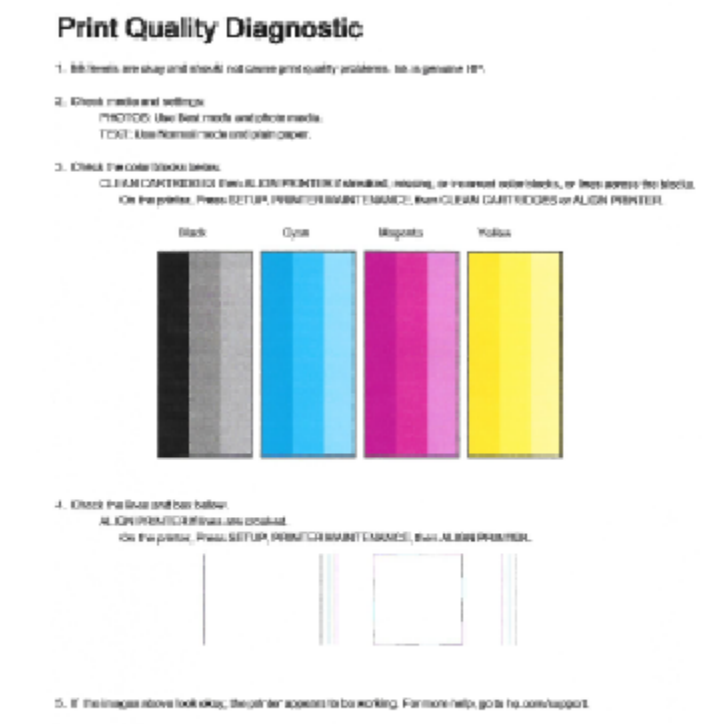

#### **Para imprimir una página de prueba desde la pantalla de la impresora**

- **a.** Coloque papel blanco normal sin utilizar de tamaño carta o A4 en la bandeja de papel.
- **b.** En el panel de control de la impresora, toque **Configurar**.
- **c.** Toque **Herramientas** .
- **d.** Toque **Informe de la calidad de impresión**.
- **7.** Realice una de las siguientes acciones para limpiar los cartuchos de tinta si en la página de prueba aparecen rayas o partes sin tinta en los cuadros de colores y negro.

#### **Para limpiar los cartuchos de tinta desde el software de la impresora**

- **a.** Cargue papel blanco normal sin utilizar de tamaño carta o A4 en la bandeja de entrada.
- **b.** Abra el software de la impresora. Para obtener más información, consulte [Abra el software de la](#page-21-0) [impresora HP \(Windows\) en la página 16](#page-21-0).
- **c.** En el software de la impresora, haga clic en **Imprimir, escanear y enviar por fax** y después en **Mantener la impresora** para abrir el **Cuadro de herramientas de la impresora**.
- **d.** Haga clic en **Limpiar la impresora** en la ficha **Servicios del dispositivo**. Siga las instrucciones que aparecen en la pantalla.

#### **Para limpiar los cartuchos desde la pantalla de la impresora**

- **a.** Cargue papel blanco normal sin utilizar de tamaño carta o A4 en la bandeja de entrada.
- **b.** En la pantalla Inicio toque **Configurar**.
- **c.** Toque **Herramientas** , toque **Limpiar cartuchos** y, a continuación, siga las instrucciones que aparecen en pantalla.

Si la limpieza del cabezal de impresión no soluciona el problema, póngase en contacto con asistencia técnica de HP. Visite [www.hp.com/support](http://h20180.www2.hp.com/apps/Nav?h_pagetype=s-001&h_page=hpcom&h_client=s-h-e008-1&h_product=7172320&h_lang=es&h_cc=es) . Este sitio web contiene información y utilidades que pueden ayudarle a solucionar muchos problemas habituales de impresoras. Si el sistema se lo pide, seleccione su país/región y, a continuación, haga clic en **Todos los contactos de HP** para obtener información sobre cómo solicitar asistencia técnica.

#### **Para mejorar la calidad de impresión (OS X)**

- **1.** Asegúrese de que está utilizando cartuchos de tinta HP originales.
- **2.** Asegúrese de haber seleccionado el tipo de papel y la calidad de impresión apropiados en el diálogo **Imprimir**.
- **3.** Compruebe los niveles estimados para confirmar si falta tinta en los cartuchos.

Tenga en cuenta cambiar los cartuchos de tinta, si tienen poca tinta.

**4.** Compruebe el tipo de papel.

Para obtener la mejor calidad de impresión, utilice papel HP de alta calidad o papeles que cumplan con el estándar de ColorLok®. Para obtener más información, vea [Conceptos básicos relativos al papel](#page-18-0) [en la página 13](#page-18-0).

Asegúrese en todo momento de que el papel que utiliza esté plano. Para obtener mejores resultados al imprimir imágenes, utilice Papel fotográfico avanzado HP.

Almacene el papel especial en su embalaje original en una bolsa de plástico con cierre sobre una superficie plana y en un lugar fresco y seco. Cuando esté listo para imprimir, retire únicamente el papel que piensa utilizar en ese momento. Una vez finalizada la impresión, vuelva a quardar el papel sobrante en la bolsa de plástico. Esto evitará que el papel fotográfico se arrugue.

**5.** Alinee los cartuchos de la impresora.

#### **Para alinear los cartuchos de impresión desde el software**

- **a.** Cargue papel normal blanco Carta o A4 en la bandeja de entrada.
- **b.** Abra HP Utility.

**NOTA:** HP Utility se ubica en la carpeta **Hewlett-Packard** dentro de la carpeta **Aplicaciones** en el nivel superior del disco duro.

**c.** Seleccione HP OfficeJet 3830 series de la lista de dispositivos a la izquierda de la ventana.

- **d.** Haga clic en **Alinear**.
- **e.** Haga clic en **Alinear** y siga las instrucciones que aparecen en la pantalla.
- **f.** Haga clic en **Todos los ajustes** para volver al panel **Información y soporte**.
- **6.** Imprimir una página de prueba.

## **Para imprimir una página de prueba**

- **a.** Cargue papel normal blanco Carta o A4 en la bandeja de entrada.
- **b.** Abra HP Utility.

**NOTA:** HP Utility se ubica en la carpeta **Hewlett-Packard** dentro de la carpeta **Aplicaciones** en el nivel superior del disco duro.

- c. Seleccione HP Office Jet 3830 series de la lista de dispositivos a la izquierda de la ventana.
- **d.** Haga clic en **Página de prueba**.
- **e.** Haga clic en el botón **Imprimir página de prueba** y siga las instrucciones que aparecen en pantalla.

Compruebe en la página de prueba si hay líneas irregulares o partes sin tinta en el texto y en los cuadros con color. Si ve rayas irregulares o partes sin tinta en los cuadros, limpie automáticamente los cartuchos.

**7.** Limpie los cartuchos de impresión automáticamente, si la página de diagnóstico muestra rayas o partes sin tinta en el texto o en los cuadros de colores.

### **Para limpiar automáticamente el cabezal de impresión**

- **a.** Cargue papel normal blanco Carta o A4 en la bandeja de entrada.
- **b.** Abra HP Utility.
- **NOTA:** HP Utility se ubica en la carpeta **Hewlett-Packard** dentro de la carpeta **Aplicaciones** en el nivel superior del disco duro.
- **c.** Seleccione HP OfficeJet 3830 series de la lista de dispositivos a la izquierda de la ventana.
- **d.** Haga clic en **Limpiar cabezales de impresión**.
- **e.** Haga clic en **Limpiar** y siga las instrucciones de la pantalla.
- **PRECAUCIÓN:** Limpie el cabezal de impresión sólo cuando sea necesario. La limpieza innecesaria consume tinta y reduce la vida útil del cabezal de impresión.
- **X<sup>I</sup>NOTA:** Si se observan problemas de impresión después de finalizar la limpieza, alinee la impresora. Si después de la limpieza y alineación, póngase en contacto con la asistencia técnica de HP.
- **f.** Haga clic en **Todos los ajustes** para volver al panel **Información y soporte**.

## **Solucionar machas de tinta en los resultados de impresión**

Si un resultado de impresión muestra borrones de tinta, pruebe utilizar la función Limpieza de manchas de página en la pantalla de la impresora. Este proceso puede tarda unos minutos en completarse. Se debe cargar papel regular de tamaño completo el cual se moverá hacia atrás y hacia adelante durante la limpieza. Es normal que se escuchen sonidos mecánicos.

- **1.** Cargue papel blanco normal sin utilizar de tamaño carta o A4 en la bandeja de entrada.
- **2.** En la pantalla Inicio toque **Configurar** .
- **3.** Toque **Herramientas** , toque **Limpiar manchas pág.** y, a continuación, siga las instrucciones que aparecen en pantalla.

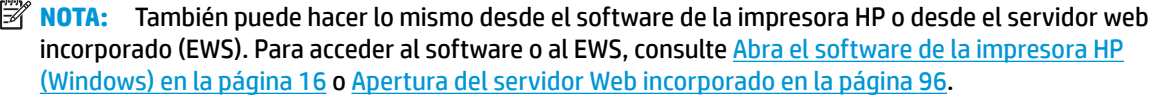

## **Problemas de copia**

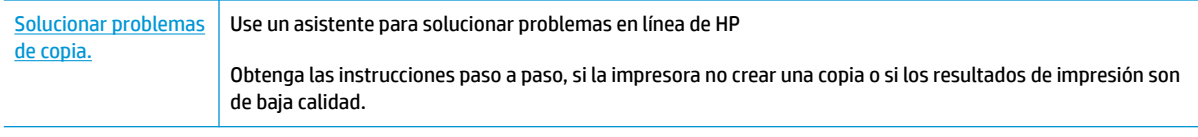

**NOTA:** Es posible que los asistente para solucionar problemas en línea de HP no estén disponibles el todos los idiomas.

[Consejos para copiar y escanear correctamente en la página 52](#page-57-0)

## **Problemas de escaneo**

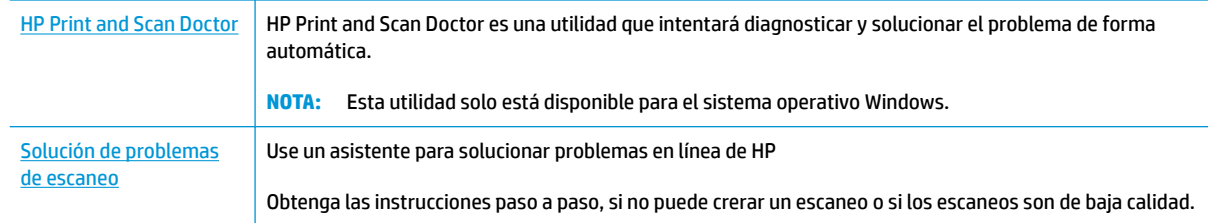

**NOTA:** Es posible que HP Print and Scan Doctor y los asistente para solucionar problemas en línea de HP no estén disponibles el todos los idiomas.

[Consejos para copiar y escanear correctamente en la página 52](#page-57-0)

## **Problemas de fax**

Ejecute primero el informe de prueba del fax para ver si hay un problema con la configuración del fax. Si pasa la prueba y todavía sigue teniendo problemas al usar el fax, compruebe los ajustes de fax que muestra el informe para verificar que dichos ajustes son correctos.

## **Ejecute una prueba de fax**

Puede probar la configuración del fax para comprobar el estado de la impresora y asegurarse de que se ha configurado correctamente para el envío y recepción de faxes. Realice esta prueba solo después de haber completado la configuración del fax en la impresora. La prueba consiste en lo siguiente:

- Prueba el hardware del fax
- Comprueba que el tipo de cable telefónico correcto esté conectado a la impresora
- Revisa que el cable telefónico esté conectado al puerto correcto
- Comprueba la presencia de tono de llamada
- Prueba el estado de la conexión de la línea telefónica
- Comprueba si hay una línea de teléfono activa

### Para probar la configuración de fax en el panel de control de la impresora

- **1.** Configure la impresora para enviar y recibir faxes de acuerdo con las instrucciones de configuración para su hogar u oficina.
- **2.** Asegúrese de que los cartuchos de tinta se encuentran instalados y de que ha cargado papel de tamaño completo en la bandeja de entrada antes de iniciar la prueba.
- **3.** En la pantalla **Fax**, toque **Configurar** , toque **Herramientas** , toque **Fax de prueba** y, luego, siga las instrucciones en la pantalla.

La impresora muestra el estado de la prueba en la pantalla e imprime un informe.

- **4.** Revise el informe.
	- Si la prueba del fax falla, revise las siguientes soluciones.
	- Si la prueba del fax es correcta y sigue teniendo problemas al usar el fax, compruebe que los ajustes de fax que muestra el informe son correctos. También puede usar el asistente para solucionar problemas en línea de HP.

## **Qué hacer si la prueba del fax falla**

Si ejecuta una prueba de fax y ésta falla, consulte en el informe la información básica sobre el error. Para obtener información más detallada, consulte el informe para averiguar la parte de la prueba que ha fallado y, a continuación, revise el tema correspondiente de esta sección para conocer las posibles soluciones.

### **La "Prueba de hardware del fax" falló**

- Apague la impresora pulsando el botón **Suministro eléctrico** situado en el panel de control de la impresora y desenchufe el cable de alimentación de la parte posterior de la impresora. Después de unos segundos, vuelva a enchufar el cable de alimentación y enciéndalo. Vuelva a ejecutar la prueba. Si la prueba vuelve a fallar, siga revisando la información de solución de problemas de esta sección.
- Intente enviar o recibir un fax de prueba. Si puede enviar o recibir un fax correctamente, es posible que no haya problemas.
- Si está realizando la prueba desde el **Asistente para la instalación del fax** (Windows) o **HP Utility** (OS X), asegúrese de que la impresora no esté ejecutando otras tareas, como la recepción de un fax o la realización de una copia. Compruebe si aparece un mensaje en la pantalla indicando que la impresora está ocupada. Si estuviera ocupado, espere a que termine y se encuentre en estado inactivo antes de realizar la prueba.
- Si utiliza un bifurcador telefónico, éste puede ser la causa de los problemas en el envío y la recepción de faxes. Un separador es un conector con dos cables que se enchufa a una clavija de teléfono de la pared. Retire el bifurcador y conecte la impresora directamente al conector de pared.

Después de solucionar los problemas encontrados, vuelva a ejecutar la prueba de fax para asegurarse de que sea satisfactoria y que la impresora esté preparada para enviar y recibir faxes. Si la **Prueba de hardware del fax** continúa fallando y tiene problemas de envío y recepción de faxes, póngase en contacto con la asistencia técnica de HP. Visite [www.hp.com/support](http://h20180.www2.hp.com/apps/Nav?h_pagetype=s-001&h_page=hpcom&h_client=s-h-e008-1&h_product=7172320&h_lang=es&h_cc=es) . Este sitio web contiene información y utilidades que pueden ayudarle a solucionar muchos problemas habituales de impresoras. Si el sistema se lo pide, seleccione su país/región y, a continuación, haga clic en **Todos los contactos de HP** para obtener información sobre cómo solicitar asistencia técnica.

#### **La prueba "Fax conectado a un conector de teléfono de pared activo" falló**

- Compruebe la conexión entre el conector telefónico de pared y la impresora para asegurarse de que el cable telefónico es seguro.
- Conecte un extremo del cable telefónico al conector de pared, luego conecte el otro extremo al puerto con la etiqueta 1-LINE en la parte posterior de la impresora.
- Si utiliza un bifurcador telefónico, éste puede ser la causa de los problemas en el envío y la recepción de faxes. Un separador es un conector con dos cables que se enchufa a una clavija de teléfono de la pared. Retire el bifurcador y conecte la impresora directamente al conector de pared.
- Pruebe a conectar un teléfono y un cable que funcionen al conector telefónico de pared que está utilizando con la impresora y compruebe si hay tono de llamada. Si no oye el tono, póngase en contacto con la compañía telefónica para que comprueben la línea.
- Intente enviar o recibir un fax de prueba. Si puede enviar o recibir un fax correctamente, es posible que no haya problemas.

Después de solucionar los problemas encontrados, vuelva a ejecutar la prueba de fax para asegurarse de que sea satisfactoria y que la impresora esté preparada para enviar y recibir faxes.

### **La prueba "Cable telefónico conectado al puerto de fax correcto" falló**

Si utiliza un bifurcador telefónico, éste puede ser la causa de los problemas en el envío y la recepción de faxes. Un separador es un conector con dos cables que se enchufa a una clavija de teléfono de la pared. Retire el bifurcador y conecte la impresora directamente al conector de pared.

#### **Enchufe el cable telefónico en el puerto correcto.**

- **1.** Conecte un extremo del cable telefónico al conector de pared, luego conecte el otro extremo al puerto con la etiqueta 1-LINE en la parte posterior de la impresora.
- **X NOTA:** Si utiliza el puerto 2-EXT para conectarse al conector telefónico de pared, no podrá enviar ni recibir faxes. El puerto 2-EXT sólo se debe utilizar para conectarse a otros equipos, como un contestador automático.

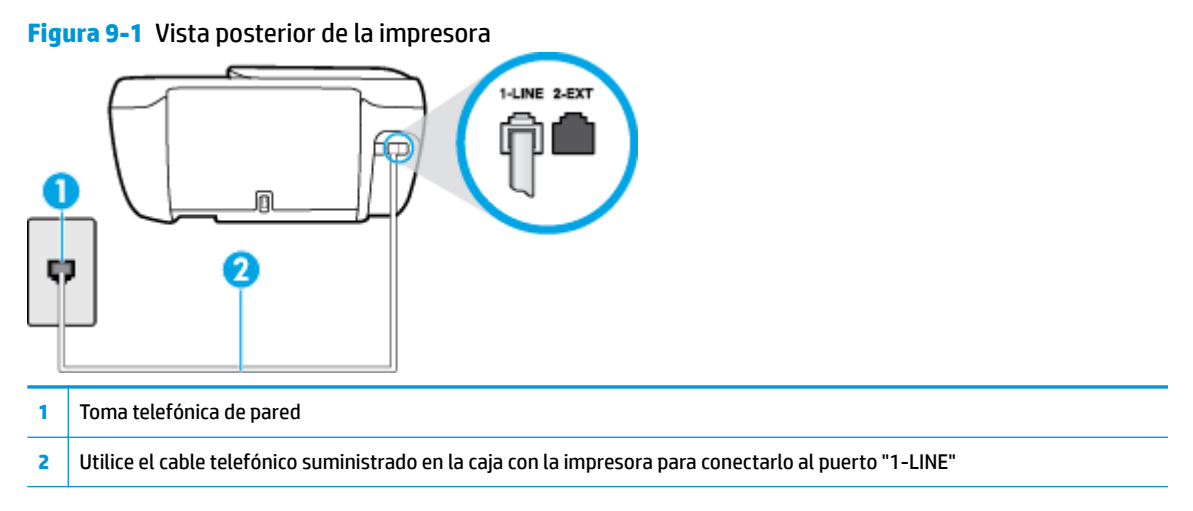

- **2.** Después de haber conectado el cable telefónico al puerto 1-LINE, vuelva a ejecutar la prueba de fax para asegurarse de que sea satisfactoria y que la impresora esté preparada para enviar y recibir faxes.
- **3.** Intente enviar o recibir un fax de prueba.

## **La prueba "Uso del tipo correcto de cable telefónico para fax" falló**

Conecte un extremo del cable telefónico al conector de pared, luego conecte el otro extremo al puerto con la etiqueta 1-LINE en la parte posterior de la impresora.

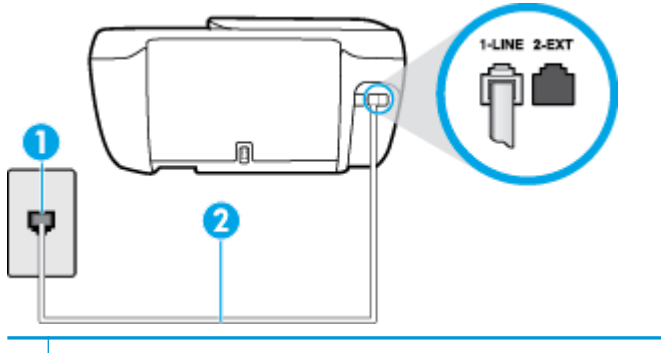

- **1** Toma telefónica de pared
- **2** Utilice el cable telefónico suministrado en la caja con la impresora para conectarlo al puerto "1-LINE"
- Compruebe la conexión entre el conector telefónico de pared y la impresora para asegurarse de que el cable telefónico es seguro.
- Si utiliza un bifurcador telefónico, éste puede ser la causa de los problemas en el envío y la recepción de faxes. Un separador es un conector con dos cables que se enchufa a una clavija de teléfono de la pared. Retire el bifurcador y conecte la impresora directamente al conector de pared.

#### **La prueba "Detección de tono de marcación" falló**

- Los demás equipos que utilizan la misma línea telefónica que la impresora pueden hacer que la prueba falle. Para averiguar si otros equipos son la causa del problema, desconéctelos de la línea telefónica y, a continuación, vuelva a ejecutar la prueba. Si la **Prueba de detección del tono de llamada** se realiza correctamente sin el otro equipo, quiere decir que una o varias piezas de dicho equipo están causando el problema. Intente conectarlas de nuevo una a una y vuelva a realizar la prueba en cada ocasión hasta que identifique la pieza del equipo que causa el problema.
- Pruebe a conectar un teléfono y un cable que funcionen al conector telefónico de pared que está utilizando con la impresora y compruebe si hay tono de llamada. Si no oye el tono, póngase en contacto con la compañía telefónica para que comprueben la línea.
- Conecte un extremo del cable telefónico al conector de pared, luego conecte el otro extremo al puerto con la etiqueta 1-LINE en la parte posterior de la impresora.
- Si utiliza un bifurcador telefónico, éste puede ser la causa de los problemas en el envío y la recepción de faxes. Un separador es un conector con dos cables que se enchufa a una clavija de teléfono de la pared. Retire el bifurcador y conecte la impresora directamente al conector de pared.
- Si el sistema telefónico no utiliza un tono de llamada estándar, como algunos sistemas PBX (central de conmutación privada), puede que esto provoque el fallo de la prueba. Esto no provocará problemas al enviar o recibir faxes. Intente enviar o recibir un fax de prueba.
- **Compruebe que el ajuste de país/región es el correcto para el suyo. Si no hubiera configuración de país/** región o ésta no fuera correcta, la prueba puede fallar y podría tener problemas para enviar y recibir faxes.
- Compruebe que ha conectado la impresora a una línea de teléfono analógica o, de lo contrario, no podrá enviar o recibir faxes. Para comprobar si su línea telefónica es digital, conecte un teléfono analógico corriente a la línea y escuche el tono de llamada. Si no se oye un tono de llamada normal, es posible que sea una línea telefónica configurada para teléfonos digitales. Conecte la impresora a una línea de teléfono analógica y envíe o reciba un fax.

Después de solucionar los problemas encontrados, vuelva a ejecutar la prueba de fax para asegurarse de que sea satisfactoria y que la impresora esté preparada para enviar y recibir faxes. Si la prueba **Detección de tono de llamada** continúa fallando, póngase en contacto con su compañía telefónica y solicite una comprobación de la línea.

#### **La prueba "Estado de línea de fax" falló**

- Compruebe que ha conectado la impresora a una línea de teléfono analógica o, de lo contrario, no podrá enviar o recibir faxes. Para comprobar si su línea telefónica es digital, conecte un teléfono analógico corriente a la línea y escuche el tono de llamada. Si no se oye un tono de llamada normal, es posible que sea una línea telefónica configurada para teléfonos digitales. Conecte la impresora a una línea de teléfono analógica y envíe o reciba un fax.
- Compruebe la conexión entre el conector telefónico de pared y la impresora para asegurarse de que el cable telefónico es seguro.
- Conecte un extremo del cable telefónico al conector de pared, luego conecte el otro extremo al puerto con la etiqueta 1-LINE en la parte posterior de la impresora.
- Los demás equipos que utilizan la misma línea telefónica que la impresora pueden hacer que la prueba falle. Para averiguar si otros equipos son la causa del problema, desconéctelos de la línea telefónica y, a continuación, vuelva a ejecutar la prueba.
- Si la **Prueba de condición de la línea de fax** se realiza correctamente sin el otro equipo, quiere decir que una o varias piezas de dicho equipo están causando el problema. Intente conectarlas de nuevo una a una y vuelva a realizar la prueba en cada ocasión hasta que identifique la pieza del equipo que causa el problema.
- Si la **Prueba de condición de la línea de fax** falla sin el otro equipo, conecte la impresora a una línea telefónica que funcione y siga revisando la información de solución de problemas de esta sección.
- Si utiliza un bifurcador telefónico, éste puede ser la causa de los problemas en el envío y la recepción de faxes. Un separador es un conector con dos cables que se enchufa a una clavija de teléfono de la pared. Retire el bifurcador y conecte la impresora directamente al conector de pared.

Después de solucionar los problemas encontrados, vuelva a ejecutar la prueba de fax para asegurarse de que sea satisfactoria y que la impresora esté preparada para enviar y recibir faxes. Si la prueba **Estado de la línea de fax** continúa fallando y tiene problemas de envío y recepción de faxes, póngase en contacto con su compañía telefónica y solicite una comprobación de la línea.

## **Solucionar problemas del fax**

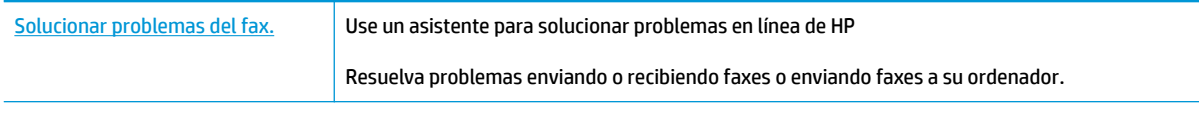

**X NOTA:** Es posible que los asistente para solucionar problemas en línea de HP no estén disponibles el todos los idiomas.

## Lea las instrucciones generales en la Ayuda para problemas específicos con el fax

¿Qué clase de problema tiene con el fax?

## **En la pantalla siempre aparece Teléfono descolgado**

- HP recomienda usar un cable telefónico de 2 hilos.
- Es posible que se esté utilizando otro equipo conectado a la misma línea de teléfono que la impresora. Asegúrese de que no se estén utilizando ni estén descolgados teléfonos supletorios (teléfonos conectados a la misma línea telefónica pero no a la impresora) u otros equipos. Por ejemplo, no se puede utilizar la impresora para enviar faxes si un teléfono supletorio está descolgado o si se está usando el módem de llamada del equipo para enviar mensajes de correo electrónico o acceder a Internet.

## **La impresora tiene problemas para enviar y recibir faxes**

● Asegúrese de que la luz del botón **Suministro eléctrico** de la impresora está encendido. Si la luz está apagada y la pantalla de la impresora está en blanco, asegúrese de que el cable de alimentación esté firmemente conectado a la impresora y enchufado a una toma de corriente y, luego, pulse el botón **Suministro eléctrico** para encender la impresora.

Después de encender la impresora, HP recomienda que espere cinco minutos antes de enviar o recibir un fax. La impresora no puede enviar o recibir faxes mientras se inicializa después de conectarla.

Compruebe que está utilizando el cable suministrado con la impresora para conectarlo al enchufe telefónico de pared. Debe conectar un extremo del cable telefónico al puerto etiquetado como 1-LINE en la parte posterior de la impresora y el otro extremo, al conector telefónico de pared, como se muestra a continuación.

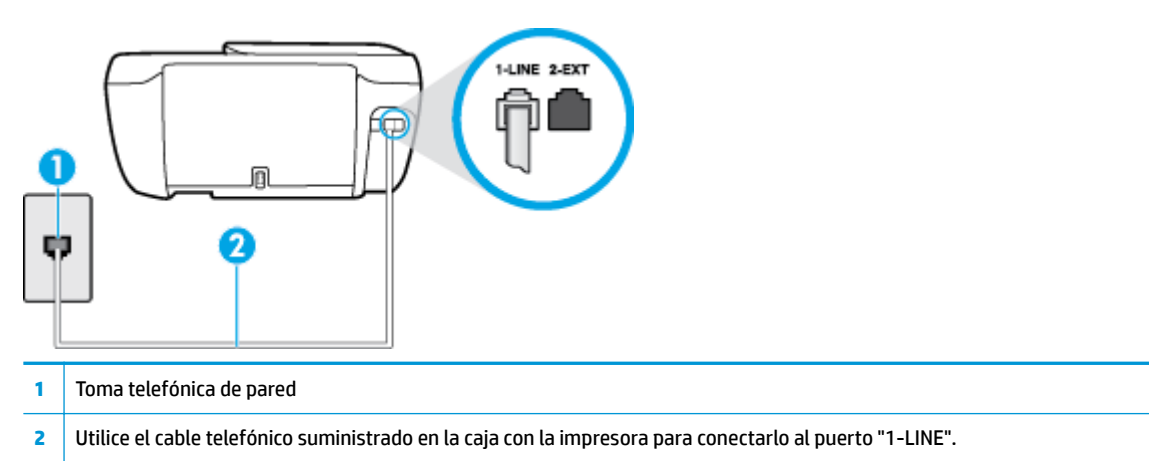

- Pruebe a conectar un teléfono y un cable que funcionen al conector telefónico de pared que está utilizando con la impresora y compruebe si hay tono de llamada. Si no lo oye, póngase en contacto con la compañía telefónica local para solicitar asistencia.
- Es posible que se esté utilizando otro equipo conectado a la misma línea de teléfono que la impresora. Por ejemplo, no se puede utilizar la impresora para enviar faxes si un teléfono supletorio está descolgado o si se está usando el módem de llamada del equipo para enviar mensajes de correo electrónico o acceder a Internet.
- Compruebe si el error se debe a otro proceso. Compruebe si aparece algún mensaje de error en la pantalla o en el equipo con información sobre el problema y la forma de solucionarlo. Si se produce un error, la impresora no puede enviar ni recibir faxes hasta que se solucione.
- La conexión de la línea telefónica puede tener ruido. Las líneas telefónicas con una calidad de sonido deficiente (ruido) pueden causar problemas con el fax. Verifique la calidad de sonido de la línea telefónica conectando un teléfono a la toma telefónica de pared y comprobando si hay ruido estático o de otro tipo. Si oye ruido, desactive **Modo de corrección de errores** (ECM) e intente enviar o recibir faxes de nuevo. Para obtener más información sobre los cambios en el ECM, consulte [Envío de un fax en modo](#page-61-0)  [de corrección de errores en la página 56.](#page-61-0) Si el problema persiste, póngase en contacto con la compañía telefónica.
- Si utiliza un servicio de línea digital de abonado (DSL), asegúrese de que cuenta con un filtro DSL conectado o no podrá usar el fax correctamente.
- Asegúrese de que la impresora no se ha conectado a una toma telefónica de pared configurada para teléfonos digitales. Para comprobar si su línea telefónica es digital, conecte un teléfono analógico corriente a la línea y escuche el tono de llamada. Si no se oye un tono de llamada normal, es posible que sea una línea telefónica configurada para teléfonos digitales.
- Si utiliza una centralita (PBX) o un adaptador de terminal/convertidor de red digital de servicios integrados (RDSI), compruebe que la impresora esté conectada al puerto correcto y que el adaptador del terminal esté configurado para el tipo de conmutador correcto de su país/región, si fuera posible.
- Si la impresora comparte la misma línea telefónica con un servicio DSL, es posible que el módem DSL no esté conectado a tierra correctamente. Si la toma de tierra del módem DSL no es correcta, se puede crear ruido en la línea telefónica. Las líneas telefónicas con una calidad de sonido deficiente (ruido) pueden causar problemas con el fax. Pruebe a enchufar un teléfono al conector telefónico de pared para

comprobar la calidad de sonido y si hay ruido estático o de otro tipo. Si oye ruido, apague el módem DSL y desconecte completamente la alimentación durante al menos 15 minutos. Vuelva a conectar el módem DSL y escuche de nuevo el tono de llamada.

**X NOTA:** Puede que en el futuro vuelva a oír ruido estático en la línea telefónica. Si la impresora deja de enviar o recibir faxes, repita este proceso.

Si sigue oyéndose ruido en la línea, póngase en contacto con su compañía telefónica. Para obtener más información sobre la desconexión del módem DSL, póngase en contacto con su proveedor de asistencia de DSL.

Si utiliza un bifurcador telefónico, éste puede ser la causa de los problemas en el envío y la recepción de faxes. Un separador es un conector con dos cables que se enchufa a una clavija de teléfono de la pared. Retire el bifurcador y conecte la impresora directamente al conector de pared.

## **La impresora no puede recibir faxes pero sí enviarlos**

- Si no usa un servicio especial de timbre, asegúrese de que la función de **Timbre especial** de la impresora esté configurada en **Todos los timbres estándar** . Para obtener más información, consulte [Cambio del](#page-72-0) [patrón de timbre de respuesta por un timbre especial en la página 67.](#page-72-0)
- Si **Respuesta automática** se establece en **Desactivado** , tendrá que recibir los faxes manualmente; de lo contrario, el fax de HP no recibirá los faxes. Para obtener información sobre la recepción manual de faxes, consulte [Recepción manual de un fax en la página 58.](#page-63-0)
- Si dispone de un servicio de correo de voz en el mismo número de teléfono que utiliza para las llamadas de fax, debe recibir los faxes de forma manual, no de forma automática. Esto quiere decir que debe estar disponible para responder personalmente las llamadas de fax entrantes.
- Si cuenta con un equipo con módem de marcación en la misma línea telefónica que la impresora, compruebe que el software del módem no esté configurado para recibir faxes de forma automática. De ser así el módem tendría prioridad sobre la línea telefónica para recibir las llamadas de fax e impediría que la impresora las recibiese.
- Si tiene contestador automático en la misma línea telefónica que la impresora, es posible que experimente alguno de los problemas siguientes:
	- Es posible que el contestador automático no esté configurado correctamente con la impresora.
	- Es posible que los mensajes salientes sean demasiado largos o ruidosos para permitir que la impresora detecte los tonos de fax. Esto puede provocar que el equipo de fax remitente se desconecte.
	- El contestador automático no cuenta con tiempo de espera suficiente después del mensaje saliente que permita a la impresora detectar los tonos de fax. Este problema suele ocurrir con los contestadores automáticos digitales.

Las siguientes operaciones pueden ayudar a resolver estos problemas:

- Cuando tiene un contestador automático en la misma línea telefónica que utiliza para las llamadas de fax, conecte el contestador automático directamente a la impresora.
- Compruebe que la impresora está configurada para que reciba faxes automáticamente. Para obtener información sobre cómo se configura la impresora para que reciba faxes de manera automática, consulte [Recepción de un fax en la página 58](#page-63-0).
- Asegúrese de que el ajuste **Timbres antes de responder** está configurado en un número de timbres mayor que el del contestador automático. Para obtener más información, consulte [Establecimiento](#page-72-0) [del número de timbres antes de contestar en la página 67.](#page-72-0)
- Desconecte el contestador automático e intente recibir un fax. Si la recepción es correcta, el contestador automático puede ser la causa del problema.
- Vuelva a conectar el contestador automático y grabe de nuevo el mensaje saliente. El mensaje debe durar unos 10 segundos. Hable lento y bajo cuando grabe el mensaje. Cuando termine el mensaje, deje pasar 5 segundos antes de detener la grabación. Evite los ruidos de fondo cuando grabe este silencio. Intente recibir un fax de nuevo.

**X NOTA:** Es posible que algunos contestadores automáticos digitales no retengan el silencio grabado al final del mensaje saliente. Reproduzca el mensaje saliente para verificar.

Si la impresora comparte la línea telefónica con otros equipos telefónicos como, por ejemplo, un contestador automático, un módem de llamada de equipo o un conmutador de varios puertos, puede que disminuya el nivel de señal del fax. El nivel de señal se puede reducir también si utiliza un bifurcador o conecta cables adicionales para ampliar la longitud del cable telefónico. Una señal de fax reducida puede provocar problemas durante la recepción de los faxes.

Para averiguar si otro equipo está causando algún problema, desconecte todo de la línea de teléfono excepto la impresora e intente recibir un fax. Si puede recibir correctamente faxes sin el otro equipo, entonces uno o más elementos del equipo están causando el problema; intente conectarlos de nuevo uno a uno y vuelva a realizar la prueba en cada ocasión, hasta que identifique el elemento del equipo que causa el problema.

● Si tiene un patrón de timbre especial para su número telefónico de fax (mediante un servicio de timbre personal proporcionado por su compañía telefónica), asegúrese de que el ajuste **Timbre especial** de la impresora coincide. Para obtener más información, consulte [Cambio del patrón de timbre de respuesta](#page-72-0) [por un timbre especial en la página 67.](#page-72-0)

## **La impresora no puede enviar faxes pero sí recibirlos**

Es posible que la impresora marque demasiado deprisa o demasiado pronto. Quizá deba insertar algunas pausas en la secuencia del número. Por ejemplo, si tiene que acceder a una línea externa antes de marcar el número de teléfono, introduzca una pausa después del número de acceso. Por ejemplo, si el número es 95555555 y debe marcar 9 para acceder a una línea externa, introduzca pausas de la siguiente manera: 9-555-5555. Para introducir una pausa en el número de fax que está tecleadno, toque **\*** repetidamente hasta que aparezca un guión (**-**) en la pantalla.

También puede enviar un fax mediante el control de llamadas. Al hacerlo, oirá la línea telefónica mientras marca. Puede establecer el ritmo de marcación y responder a las indicaciones a medida que marca. Para obtener más información, consulte [Envío de un fax mediante control de llamadas](#page-61-0) [en la página 56](#page-61-0).

● El número que introdujo cuando envió el fax no tiene el formato adecuado o la máquina que recibe el fax tiene problemas. Para comprobarlo, llame al número de fax desde un teléfono y escuche los tonos de fax. Si no oye ningún tono de fax, es posible que el aparato receptor de fax esté apagado o desconectado o que un servicio de correo de voz interfiera en la línea de teléfono del destinatario. Póngase en contacto con el destinatario para saber si se ha producido algún problema con su equipo de fax.

## **Los tonos de fax se graban en el contestador automático**

- Cuando tiene un contestador automático en la misma línea telefónica que utiliza para las llamadas de fax, conecte el contestador automático directamente a la impresora, [haga clic aquí para consultar más](http://h20180.www2.hp.com/apps/Nav?h_pagetype=s-001&h_page=hpcom&h_client=s-h-e008-1&h_product=7172320&h_lang=es&h_cc=es) [información en Internet.](http://h20180.www2.hp.com/apps/Nav?h_pagetype=s-001&h_page=hpcom&h_client=s-h-e008-1&h_product=7172320&h_lang=es&h_cc=es) Si no conecta el contestador automático según las recomendaciones, es posible que los tonos de fax se graben en el contestador automático.
- Asegúrese de que la impresora está configurada para recibir faxes automáticamente y que el ajuste **Timbres antes de responder** es correcto. El número de timbres que deben sonar antes de que la impresora responda debe ser mayor que el establecido para el contestador automático. Si se indica el mismo número de timbres tanto en el contestador como en la impresora, ambos dispositivos responderán la llamada, lo que provoca que se graben en el contestador automático los tonos del fax.
- Configure el contestador automático a un número de timbres menor y la impresora para que responda tras el máximo número de timbres admitidos. (El número máximo de timbres varía en función del país/ región). Con esta configuración, el contestador automático responde a la llamada y la impresora supervisa la línea. Si la impresora detecta tonos de fax, recibe el fax. Si se trata de una llamada de voz, el contestador automático registra el mensaje entrante. Para obtener más información, consulte [Establecimiento del número de timbres antes de contestar en la página 67.](#page-72-0)

## **Problemas de conexión y de red**

¿Qué desea hacer?

## **Reparar la conexión inalámbrica**

Elija una de las siguientes opciones para la solución de problemas.

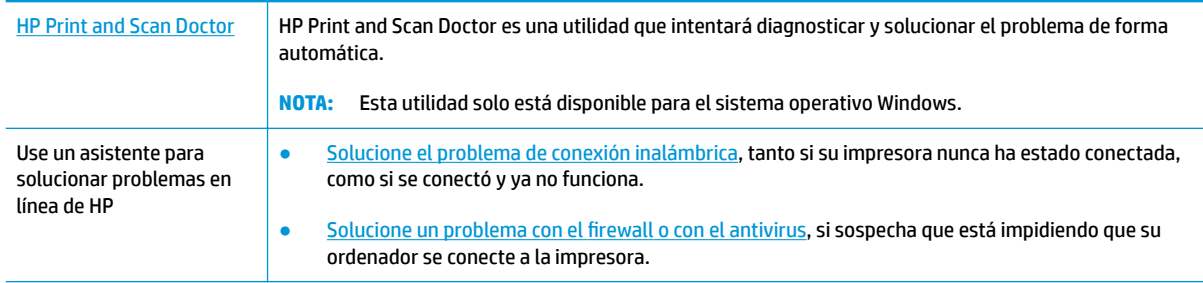

**WE NOTA:** Es posible que HP Print and Scan Doctor y los asistente para solucionar problemas en línea de HP no estén disponibles el todos los idiomas.

### **Lea las instrucciones generales en la Ayuda para solucionar problemas de conexión inalámbrica**

Verifique la configuración de red o imprima el informe de prueba inalámbrica para ayudarse en el diagnóstico de problemas de conexión de red.

- **1.** En la pantalla Inicio, toque ( $\langle \cdot \rangle$ ) (Inalámbrica) y, luego, toque **Ajustes**.
- **2.** Toque Imprimir informes y, luego, toque Página de configuración de red o Informe prueba inal.

## **Busque los ajustes de la red para la conexión inalámbrica**

Elija una de las siguientes opciones para la solución de problemas.

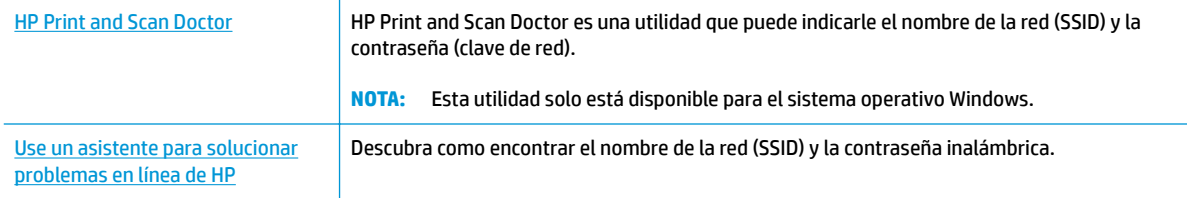

**W NOTA:** Es posible que HP Print and Scan Doctor y los asistente para solucionar problemas en línea de HP no estén disponibles el todos los idiomas.

## **Reparar la conexión Wi-Fi Direct**

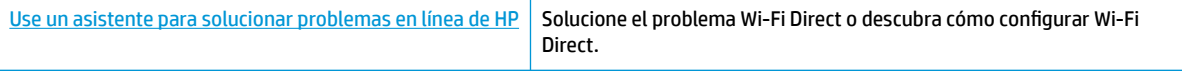

**W** NOTA: Es posible que los asistente para solucionar problemas en línea de HP no estén disponibles el todos los idiomas.

### **Lea las instrucciones generales en la Ayuda para solucionar problemas de Wi-Fi Direct**

- **1.** Compruebe la impresora para confirmar que Wi-Fi Direct esté encendida.
	- ▲ En el panel de control de la impresora, toque de (Wi-Fi Direct) para abrir el menú **Detalles de Wi-Fi Direct**. Si el menú muestra que (Wi-Fi Directestá apagado, toque Ajustes y, luego, toque **Wi-Fi Direct** para encenderlo.
- **2.** Desde su ordenador o dispositivo móvil inalámbrico, active la conexión Wi-Fi, busque el nombre Wi-Fi Direct de su impresora y conéctese.
- **3.** Inserte la contraseña de Wi-Fi Direct cuando se le solicite.
- **4.** Si utiliza un dispositivo móvil, asegúrese de que ha instalado una aplicación de impresión compatible. Para obtener más información sobre la impresión móvil, visite [www.hp.com/global/us/en/eprint/](http://www.hp.com/global/us/en/eprint/mobile_printing_apps.html) [mobile\\_printing\\_apps.html.](http://www.hp.com/global/us/en/eprint/mobile_printing_apps.html)

## **Convertir una conexión USB en inalámbrica**

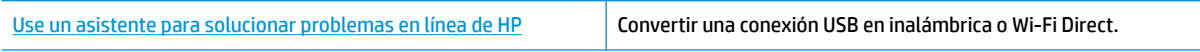

## **Problemas de hardware de la impresora**

## **Cierre la puerta de acceso al cartucho**

**▲** La puerta del cartucho de tinta debe estar cerrada para empezar a imprimir.

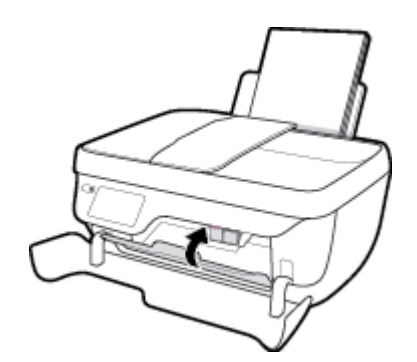

### **La impresora se apaga inesperadamente**

- Compruebe la alimentación y las conexiones de dicha alimentación.
- Asegúrese de que el cable de alimentación esté firmemente conectado a la caja de la fuente de alimentación.

### **Resuelva el fallo de la impresora**

● Apague y vuelva a encender la impresora. Si esto no resuelve el problema, póngase en contacto con HP.

## **Mantenimiento del alimentador de documentos**

Si el alimentador de documentos carga varias páginas o si no carga papel normal, puede limpiar los rodillos y la almohadilla de separación.

Para limpiar los rodillos o la almohadilla del separador

**¡ADVERTENCIA!** Antes de limpiar la impresora, apáguela presionando el botón **Suministro eléctrico** ( ) y desconecte el cable de alimentación del conector eléctrico.

- **1.** Retire todos los originales de la bandeja del alimentador de documentos.
- **2.** Levante la cubierta del alimentador de documentos.

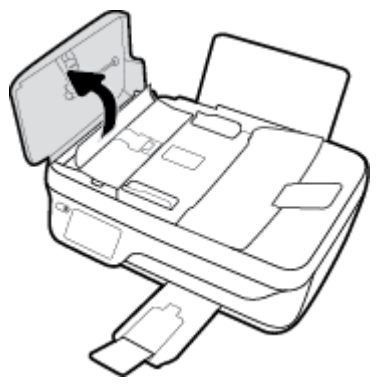

De este modo, se puede acceder fácilmente a los rodillos (1) y al separador (2).

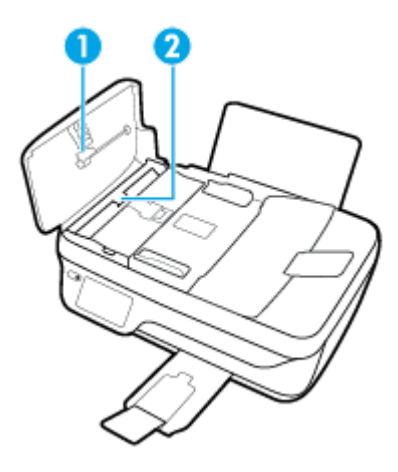

- **3.** Humedezca ligeramente un trapo limpio sin pelusa con agua destilada y escurra el exceso de líquido.
- **4.** Utilice el trapo húmedo para limpiar los residuos de los rodillos o la almohadilla del separador.
- **W** NOTA: Si el residuo no se elimina con agua destilada, intente utilizar alcohol isopropílico (frotando).
- **5.** Cierre la cubierta del alimentador de documentos.

## **Servicio de asistencia técnica de HP**

Para obtener las últimas actualizaciones del producto e información de soporte, visite el sitio web de soporte HP OfficeJet 3830 series en www.hp.com/support. El soporte en línea de HP proporciona una variedad de opciones para ayudarle con su impresora:

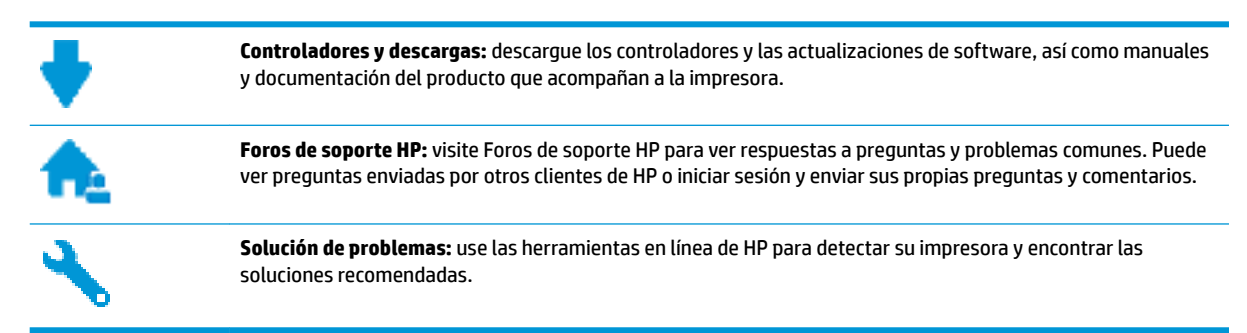

## **Contactar con HP**

Si necesita ayuda de un representante del soporte técnico de HP para resolver un problema, visite el sitio web de Contacto del soporte [http://h20180.www2.hp.com/apps/Nav?](http://h20180.www2.hp.com/apps/Nav?h_pagetype=s-001&h_page=hpcom&h_client=s-h-e008-1&h_product=7172320&h_lang=es&h_cc=es) [h\\_pagetype=s-001&h\\_page=hpcom&h\\_client=s-h-e008-1&h\\_product=7172320&h\\_lang=es&h\\_cc=es](http://h20180.www2.hp.com/apps/Nav?h_pagetype=s-001&h_page=hpcom&h_client=s-h-e008-1&h_product=7172320&h_lang=es&h_cc=es). Las

siguientes opciones de contacto están disponibles sin coste para clientes en garantía (el soporte asistido por agente de HP para clientes fuera de garantía puede requerir una tarifa):

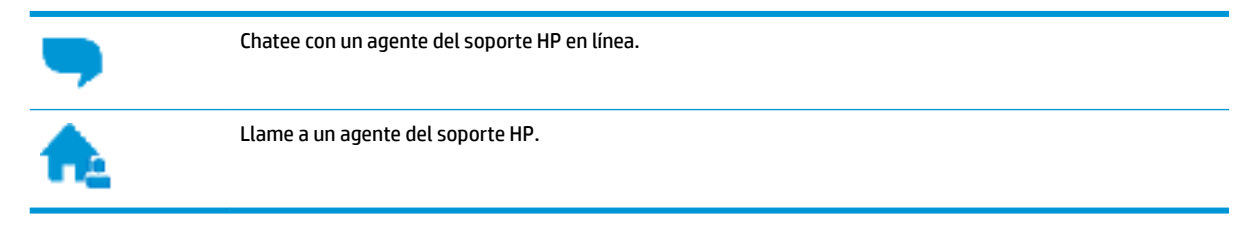

Cuando llame al soporte HP, tenga preparada la siguiente información:

- Nombre del producto (ubicado en la impresora, como por ejemplo HP OfficeJet 3830)
- Número del producto (situado dentro de la puerta delantera)

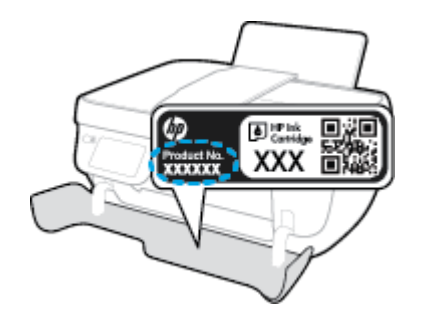

Número de serie (situado en la etiqueta de la parte inferior o trasera de la impresora)

## **Registrar la impresora**

Con emplear unos pocos minutos para hacer el registro, podrá disfrutar de un servicio más rápido, una asistencia técnica más eficaz y avisos sobre aspectos del producto. Si no registró su impresora durante la instalación del software, puede hacer ahora en [http://www.register.hp.com.](http://www.register.hp.com)

## **Opciones de la garantía adicional**

Existen planes de servicio ampliado para HP OfficeJet 3830 series por un coste adicional. Visite [www.hp.com/](http://h20180.www2.hp.com/apps/Nav?h_pagetype=s-001&h_page=hpcom&h_client=s-h-e008-1&h_product=7172320&h_lang=es&h_cc=es) [support](http://h20180.www2.hp.com/apps/Nav?h_pagetype=s-001&h_page=hpcom&h_client=s-h-e008-1&h_product=7172320&h_lang=es&h_cc=es), seleccione su país/región e idioma, después explore las opciones de garantía ampliada disponibles para su impresora.

# **A Información técnica**

En esta sección se indican las especificaciones técnicas y la información sobre normativas internacionales para la impresora HP OfficeJet 3830 series.

Para obtener especificaciones adicionales, consulte la documentación impresa suministrada con la HP OfficeJet 3830 series.

En esta sección se tratan los siguientes temas:

- [Hewlett-Packard Company, avisos](#page-143-0)
- [Especificaciones](#page-144-0)
- [Programa medioambiental de administración de productos](#page-147-0)
- [Información sobre normativas](#page-156-0)

## <span id="page-143-0"></span>**Hewlett-Packard Company, avisos**

La información aquí contenida está sujeta a cambios sin previo aviso.

Reservados todos los derechos. Quedan prohibidas la reproducción, adaptación o traducción de este material sin el permiso previo por escrito de Hewlett-Packard, excepto en los casos permitidos por las leyes de propiedad intelectual. Las únicas garantías para los productos y servicios de HP son las establecidas en las declaraciones expresas de garantía adjuntas a dichos productos y servicios. Nada en la presente guía se debe interpretar como constituyente de una garantía adicional. HP no será responsable de errores técnicos o editoriales u omisiones contenidas en el presente documento.

© Copyright 2018 HP Development Company, L.P.

Microsoft®, Windows ®, Windows® XP, Windows Vista®, Windows® 7, Windows® 8 y Windows® 8.1 son marcas comerciales registradas en EE. UU. de Microsoft Corporation.
# **Especificaciones**

En este apartado se especifican los datos técnicos de HP OfficeJet 3830 series. Para ver más especificaciones, consulte la hoja de datos del producto en [www.hp.com/support](http://h20180.www2.hp.com/apps/Nav?h_pagetype=s-001&h_page=hpcom&h_client=s-h-e008-1&h_product=7172320&h_lang=es&h_cc=es) .

#### **Requisitos del sistema**

● Para obtener información sobre versiones y compatibilidad con sistemas operativos futuros, visite el sitio web de asistencia técnica en línea de HP en [www.hp.com/support](http://h20180.www2.hp.com/apps/Nav?h_pagetype=s-001&h_page=hpcom&h_client=s-h-e008-1&h_product=7172320&h_lang=es&h_cc=es)

#### **Especificaciones medioambientales**

- Variación de temperatura de funcionamiento recomendada: de 15 ºC a 30 ºC (de 59 ºF a 86 ºF)
- Rango de temperatura de funcionamiento admisible: De 5<sup>º</sup> C a 40<sup>º</sup> C (de 41<sup>º</sup> F a 104<sup>º</sup> F)
- Humedad: de 15% a 80% de humedad relativa sin condensación; 28 ºC punto máximo de condensación
- Intervalo de temperaturas sin funcionamiento (almacenamiento): de -40 ºC a 60 ºC
- En presencia de campos electromagnéticos de gran magnitud, es posible que la salida de HP OfficeJet 3830 series sufra alguna distorsión.
- HP recomienda utilizar un cable USB inferior o igual a 3 m de longitud para minimizar el ruido introducido debido a campos electromagnéticos intensos

#### **Capacidad de la bandeja de entrada**

- Hojas de papel normal (80 g/m<sup>2</sup>): hasta 60
- Sobres: Hasta 5
- Fichas: Hasta 20
- Hojas de papel fotográfico: Hasta 20

#### **Capacidad de la bandeja de salida**

- Hojas de papel normal (80 g/m<sup>2</sup>): hasta 25
- Sobres: Hasta 5
- Fichas: Hasta 10
- Hojas de papel fotográfico: Hasta 10

#### **Capacidad de la bandeja del alimentador de documentos**

Hojas de papel normal (80 g/m<sup>2</sup>): hasta 35

#### **Tamaño del papel**

Para ver una lista completa de los tamaños de los soportes de impresión, consulte el software de la impresora.

#### **Pesos de papel**

- Papel normal: de 64 a 90 g/m<sup>2</sup> (de 16 a 24 lb).
- Sobres: de 75 a 90 g/m<sup>2</sup> (de 20 a 24 lb).
- Tarjetas: Hasta 200 g/m<sup>2</sup> (papel índice de 110 lb máximo)
- Papel fotográfico: hasta 280 g/m<sup>2</sup> (75 lb)

#### **Especificaciones de impresión**

- Las velocidades de impresión varían según la complejidad del documento
- Método: impresión por inyección térmica de tinta
- Lenguaje: PCL3 GUI

#### **Especificaciones de copia**

- Procesamiento de imágenes digitales
- La velocidad de copia varía según el modelo y la complejidad del documento.

#### **Especificaciones de escaneo**

Resolución: hasta 1200 x 1200 ppi ópticos

Para obtener más información sobre la resolución en ppp, consulte el software del escáner.

- Color: 24 bits en color, 8 bits en escala de grises (256 niveles de gris)
- Tamaño máximo de escaneo desde el cristal: 21,6 x 29,7 cm.

#### **Especificaciones de fax**

- Enviar o recibir faxes en blanco y negro o en color.
- Hasta 99 marcaciones rápidas
- Memoria de hasta 99 páginas (según la imagen de prueba núm. 1 de ITU-T a resolución estándar) Páginas más complejas o faxes con mayores resoluciones requieren más tiempo y emplean más memoria.
- Envío y recepción manual de faxes
- Hasta cinco intentos de remarcado automático si está ocupado (varía según el modelo)
- Remarcado automático una o dos veces si no hay respuesta (varía según el modelo)
- **•** Informes de confirmación y actividad
- Fax del grupo 3 de CCITT/ITU con modo de corrección de errores
- Transmisión a 33,6 kbps
- Velocidad de transmisión de 4 segundos/página a 33,6 kbps (basada en imagen de prueba n.º 1 ITU-T con una resolución estándar). Páginas más complejas o faxes con mayores resoluciones requieren más tiempo y emplean más memoria.

● Detección de llamada con conmutación automática entre fax y contestador automático

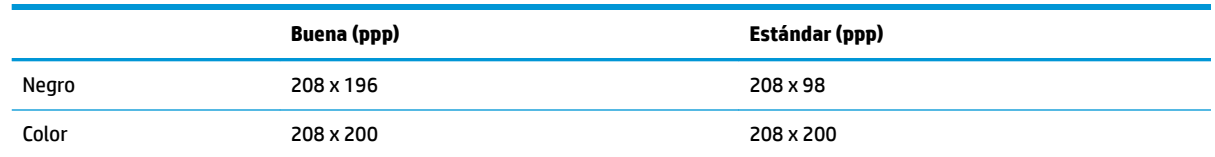

### **Rendimiento del cartucho**

● Visite [www.hp.com/go/learnaboutsupplies](http://www.hp.com/go/learnaboutsupplies) para obtener más información sobre el rendimiento estimado de los cartuchos.

### **Información acústica**

● Si dispone de acceso a Internet, puede obtener información sobre las emisiones acústicas en el sitio web de HP.

# **Programa medioambiental de administración de productos**

Hewlett-Packard tiene el compromiso de proporcionar productos de calidad de forma responsable con el medio ambiente. La impresora se ha diseñado para ser reciclada. El número de materiales empleados se ha reducido al mínimo sin perjudicar ni la funcionalidad ni la fiabilidad del producto. Los materiales diferentes se han diseñado para que se puedan separar con facilidad. Tanto los cierres como otros conectores son fáciles de encontrar, manipular y retirar utilizando herramientas de uso común. Las piezas principales se han diseñado para que se pueda acceder a ellas rápidamente, con el objeto de facilitar su desmontaje y reparación.

Para obtener más información, visite el sitio Web de HP Commitment to the Environment (compromiso con el medio ambiente) en:

[www.hp.com/hpinfo/globalcitizenship/environment](http://www.hp.com/hpinfo/globalcitizenship/environment/index.html)

- [Consejos ecológicos](#page-148-0)
- [Reglamento 1275/2008 de la Comisión de la Unión Europea](#page-148-0)
- [Uso del papel](#page-148-0)
- **[Plásticos](#page-148-0)**
- [Hojas de datos de seguridad de los materiales](#page-148-0)
- [Programa de reciclaje](#page-148-0)
- Programa de reciclaje de suministros de invección de tinta HP
- [Consumo de energía](#page-148-0)
- [Eliminación de equipos de desecho por parte de los usuarios](#page-149-0)
- [Sustancias químicas](#page-149-0)
- [Desecho de baterías en Taiwan](#page-149-0)
- [Aviso de batería para Brasil](#page-149-0)
- [Aviso de material de perclorato en California](#page-150-0)
- [Directiva sobre baterías de la UE](#page-151-0)
- Declaración del estado presente de la identificación de sustancias prohibidas (Taiwán)
- [La tabla de sustancias/elementos peligrosos y su contenido \(China\)](#page-153-0)
- [Limitación de sustancias peligrosas \(Ucrania\)](#page-153-0)
- [Limitación de sustancias peligrosas \(India\)](#page-153-0)
- **[EPEAT](#page-154-0)**
- [Información de usuarios de la etiqueta ecológica SEPA de China](#page-154-0)
- [Etiqueta de energía de China para impresora, fax y copiadora](#page-155-0)

# <span id="page-148-0"></span>**Consejos ecológicos**

HP se compromete a ayudar a sus clientes a reducir el daño medioambiental. Visite la página web de Iniciativas y Programas medioambientales de HP para obtener más información sobre las iniciativas medioambientales de HP.

[www.hp.com/hpinfo/globalcitizenship/environment/](http://www.hp.com/hpinfo/globalcitizenship/environment/)

# **Reglamento 1275/2008 de la Comisión de la Unión Europea**

Para obtener los datos de alimentación del producto, incluyendo el consumo de energía del producto en modo de espera de red si todos los puertos de red con cable están conectados y todos los puertos de red inalámbrica están activados, consulte la sección P14 'Información adicional' de la Declaración ECO de TI del producto en [www.hp.com/hpinfo/globalcitizenship/environment/productdata/itecodesktop-pc.html.](http://www.hp.com/hpinfo/globalcitizenship/environment/productdata/itecodesktop-pc.html)

# **Uso del papel**

Este producto está preparado para el uso de papel reciclado según la normativa DIN 19309 y EN 12281:2002.

# **Plásticos**

Las piezas de plástico de más de 25 gramos de peso están marcadas según los estándares internacionales que mejoran la capacidad de identificación de plásticos para su reciclaje al final de la vida útil del producto.

# **Hojas de datos de seguridad de los materiales**

Las especificaciones de seguridad de los materiales (MSDS) se pueden obtener en el sitio Web de HP:

[www.hp.com/go/msds](http://www.hp.com/go/msds)

# **Programa de reciclaje**

HP ofrece un elevado número de programas de reciclamiento y devolución de productos en varios países/ regiones, y colabora con algunos de los centros de reciclamiento electrónico más importantes del mundo. HP contribuye a la conservación de los recursos mediante la reventa de algunos de sus productos más conocidos. Para obtener más información sobre el reciclaje de los productos HP, visite:

[www.hp.com/hpinfo/globalcitizenship/environment/recycle/](http://www.hp.com/hpinfo/globalcitizenship/environment/recycle/)

# **Programa de reciclaje de suministros de inyección de tinta HP**

HP está comprometido con la protección del medio ambiente. El programa de reciclamiento de suministros de HP para inyección de tinta está disponible en muchos países/regiones y permite reciclar los cartuchos de impresión usados y los cartuchos de tinta de forma gratuita. Para obtener más información, visite el siguiente sitio Web:

[www.hp.com/hpinfo/globalcitizenship/environment/recycle/](http://www.hp.com/hpinfo/globalcitizenship/environment/recycle/)

# **Consumo de energía**

Los equipos de impresión y formación de imágenes de Hewlett-Packard marcados con el logotipo ENERGY STAR® tienen la certificación de la Agencia para la Protección del Medio Ambiente de Estados Unidos. La siguiente marca aparecerá en los productos de formación de imágenes con certificación ENERGY STAR:

<span id="page-149-0"></span>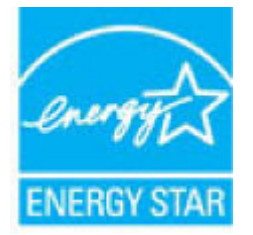

Encontrará información adicional sobre los modelos de productos de formación de imágenes con certificación ENERGY STAR en: [www.hp.com/go/energystar](http://www.hp.com/go/energystar)

# **Eliminación de equipos de desecho por parte de los usuarios**

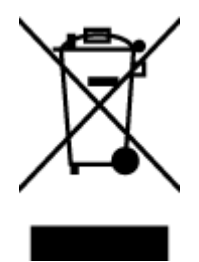

Este símbolo significa que no debe eliminar su productos con el resto de desechos del hogar. En su lugar, debería proteger la salud y el medio ambiente enviando los residuos de aparatos a un punto de recogida exclusivo para el reciclaje de desechos eléctricos y equipos electrónicos. Para obtener más información, contacte con el servicio de recogida de residuos, o visite la página [http://www.hp.com/recycle.](http://www.hp.com/recycle)

# **Sustancias químicas**

HP se compromete a proporcionar información a sus clientes acerca de las sustancias químicas que se encuentran en nuestros productos de forma adecuada para cumplir con requisitos legales tales como REACH *(Regulación CE Nº 1907/2006 del Parlamento Europeo y del Consejo Europeo)*. Encontrará un informe químico sobre este producto en: [www.hp.com/go/reach.](http://www.hp.com/go/reach)

# **Desecho de baterías en Taiwan**

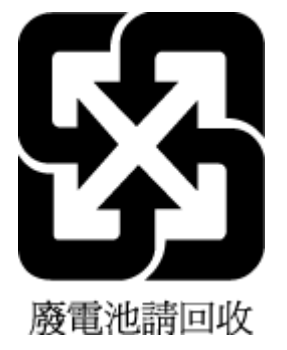

# **Aviso de batería para Brasil**

A bateria deste equipamento não foi projetada para ser removida pelo cliente.

# <span id="page-150-0"></span>**Aviso de material de perclorato en California**

#### California Perchiorate Material Notice

Perchlorate material - special handling may apply. See: http://www.dtsc.ca.gov/hazardouswaste/perchlorate/

This product's real-time clock battery or coin cell battery may contain perchlorate and may<br>require special handling when recycled or disposed of in California.

# <span id="page-151-0"></span>**Directiva sobre baterías de la UE**

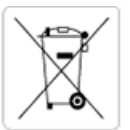

European Union Battery Directive<br>This product contains a battery that is used to maintain data integrity of real time clock or product settings and is designed to last the life of the<br>product. Any attempt to service or rep

Directive sur les batteries de l'Union Européenne<br>Ce produit contient une batterie qui permet de maintenir l'intégrité des données pour les paramètres du produit ou l'horloge en temps réel et qui a<br>été conçue pour durer au technicien qualifié.

#### Batterie-Richtlinie der Europäischen Union

surranten und eine Batterie, die dazu dient, die Datenintegrität der Echtzeituhr sowie der Produkteinstellungen zu erhalten, und die für die<br>Lebensdauer des Produkts ausreicht. Im Bedarfsfall sollte das Instandhalten bzw. durchgeführt werden.

#### Direttiva dell'Unione Europea relativa alla raccolta, al trattamento e allo smaltimento di batterie e accumulatori

Suesto prodotto contiene una batteria utilizzata per preservare l'integrità dei dati dell'orologio in tempo reale o delle impostazioni del prodotto e<br>La sua durata si intende pari a quella del prodotto. Eventuali intervent tecnico dell'assistenza qualificato

#### Directiva sobre baterías de la Unión Europea

ouvertuvo sobre parenas ae ra unhon curopea<br>Este producto contiene una batería que se utiliza para conservar la integridad de los datos del reloj de tiempo real o la configuración del producto<br>y está disenada para durar to .<br>mantenimiento cualificado.

Směrnice Evropské unie pro nakládání s bateriemi<br>Tento výrobek obsahuje baterii, která slouží k uchování správných dat hodin reálného času nebo nastavení výrobku. Baterie je navržena tak, aby<br>vydržela celou životnost výrob

#### **EU's batteridirektiv**

e van de holder et batteri, som bruges til at vedligeholde dataintegriteten for realtidsur- eller produktindstillinger og er beregnet til at holde i<br>hele produktets levetid. Service på batteriet eller udskiftning bør foret

#### Richtlijn batterijen voor de Europese Unie

nceremperature and the word of the service of the service of the service of the service of the product be an behavily to product be an balleting on. Bowendien is<br>deze ontworpen om gedurende de levensduur van het product me

#### Euroopa Liidu aku direktiiv

zoode sisaldab akut, mida kasutatakse reaalaja kella andmeühtsuse või toote säilitamiseks. Aku on valmistatud kestma terve toote kasutusaja.<br>Akut tohib hooldada või vahetada ainult kvalifitseeritud hooldustehnik.

#### pan unionin paristodirektiivi

Tämä laite sisältää pariston, jota käytetään reaaliaikaisen kellon tietojen ja laitteen asetusten sailyttämiseen. Pariston on suunniteltu kestävän laitteen<br>koko käyttöiän ajan. Pariston mahdollinen korjaus tai vaihto on jä

**Οδηγία της Ευρωπαϊκής Ένωσης για τις ηλεκτρικές στήλες**<br>Αυτό το προϊόν περιλαμβάνει μια μπαταρία, η onoia χρησιμοποιείται για τη διατήρηση της ακεραιότητας των δεδομένων ρολογιού πραγματικού<br>χρόνου ή των ρυθμίσκων προϊόν

#### Az Europai unio telepek és akkumulátorok direktívája

A termék tartalmaz egy elemet, melynek feladata az, hogy biztosítsa a valós idejű óra vagy a termék beállításainak adatintegritását. Az elem úgy<br>van tervezve, hogy végig kitartson a termék használata során. Az elem bármily

Eiropas Savienības Bateriju direktīva<br>Produktam ir baterija, ko izmanto reālā laika pulkstēņa vai produkta iestatījumu datu integritātes soglabāšanai, un tā ir paredzēta visam produkta<br>dzīves ciklam. Jebkura apkope vai bat

Europos Sąjungos baterijų ir akumuliatorių direktyva<br>Šiame gaminyje yra baterija, kuri naudojama, kad būtų galima prižiūrėti realaus laiko laikrodžio veikimą arba gaminio nuostatas; ji skirta veikti<br>visą gaminio eksploatav

#### Dyrektywa Unii Europejskiej w sprawie baterii i akumulatorów

Produkt zawiera baterię wykorzystywaną do zachowania integralności danych zegara czasu rzeczywistego lub ustawień produktu, która<br>podtrzymuje działanie produktu. Przegląd lub wymiana baterii powinny być wykonywane wyłączni

#### Diretiva sobre baterias da União Européia

Este produto contém uma bateria que é usada para manter a integridade dos dados do relógio em tempo real ou das configurações do produto e<br>é projetada para ter a mesma duração que este. Qualquer tentativa de consertar ou s qualificado.

Smernica Európskej únie pre zaobchádzanie s batériami<br>Tento výrobok obsahuje batériu, ktorá slúži na uchovanie správnych údajov hodín reálneho času alebo nastavení výrobku. Batéria je skonštruovaná<br>tak, aby vydržala celú ž

Direktiva Evropske unije o baterijah in akumulatorjih<br>V tem izdelku je baterija, ki zagotavlja natančnost podatkov ure v realnem času ali nastavitev izdelka v celotni življenjski dobi izdelka. Kakršno koli<br>popravilo ali za

#### **EU:s batteridirektiv**

ena<br>Produkten innehåller ett batteri som används för att upprätthålla data i realtidsklockan och produktinställningarna. Batteriet ska räcka produktens<br>hela livslängd. Endast kvalificerade servicetekniker får utföra servic

#### Директива за батерии на Европейския съюз

-<br>Този продукт съдържа батерия, която се използва за поддържане на целостта на данните на часовника в реално време или настройките за продукта, създадена на издържи през целия живот на продукта. Сервизът или замяната на батерията трябва да се извършва от квалифициран

#### Directiva Uniunii Europene referitoare la baterii

Directiva Uniunii Europene reteritoare la baterii<br>Acest produs conține o baterie care este utilizată pentru a menține integritatea datelor ceasului de timp real sau setărilor produsului și care este<br>proiectată să funcțione

# <span id="page-152-0"></span>**Declaración del estado presente de la identificación de sustancias prohibidas (Taiwán)**

### 限用物質含有情況標示聲明書

Declaration of the Presence Condition of the Restricted Substances Marking

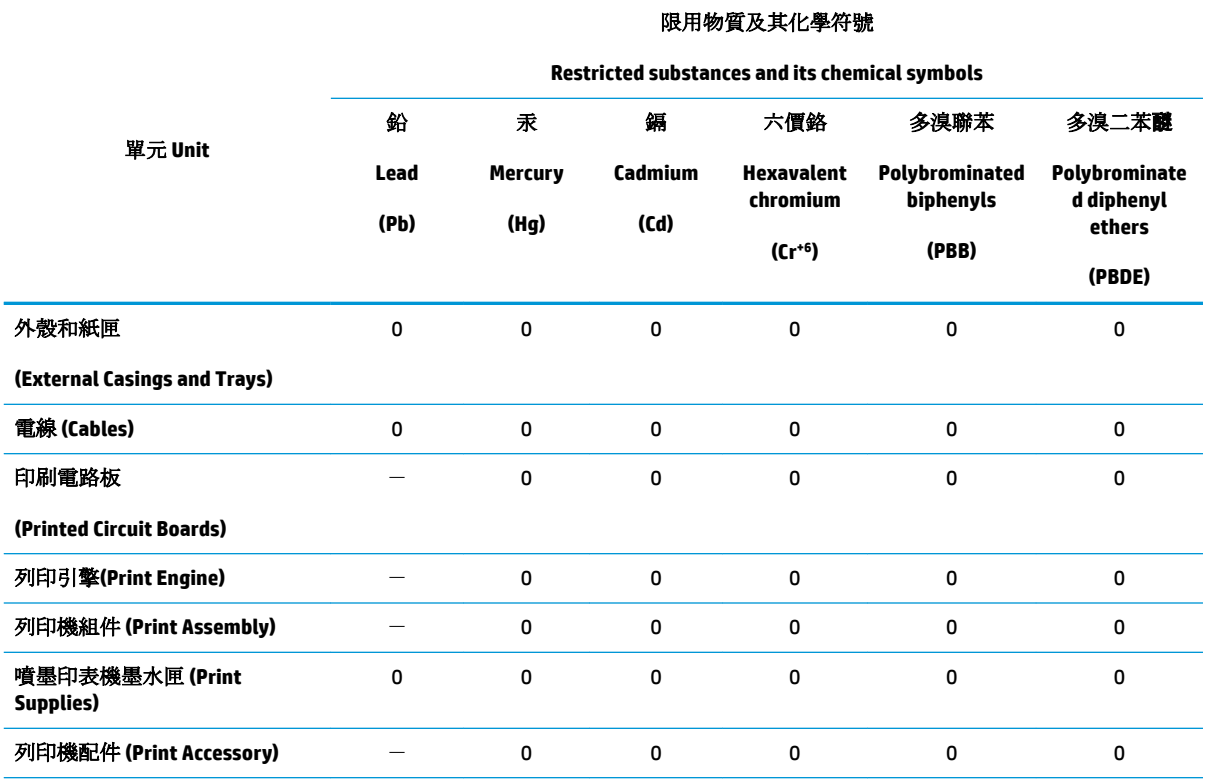

備考 1. 〝超出 0.1 wt %"及 〝超出 0.01 wt %"係指限用物質之百分比含量超出百分比含量基準值。

Note 1: "Exceeding 0.1 wt %" and "exceeding 0.01 wt %" indicate that the percentage content of the restricted substance exceeds the reference percentage value of presence condition.

備考 2.〝0〞係指該項限用物質之百分比含量未超出百分比含量基準值。

Note 2: "0" indicates that the percentage content of the restricted substance does not exceed the percentage of reference value of presence.

備考 3.〝-〞係指該項限用物質為排除項目。

Note 3: The "−" indicates that the restricted substance corresponds to the exemption.

若要存取產品的最新使用指南或手冊,請前往 [www.support.hp.com](http://www.support.hp.com)。選取搜尋您的產品,然後依照 畫 面上的指示繼續執行。

To access the latest user guides or manuals for your product, go to [www.support.hp.com.](http://www.support.hp.com) Select **Find your product**, and then follow the onscreen instructions.

# <span id="page-153-0"></span>**La tabla de sustancias/elementos peligrosos y su contenido (China)**

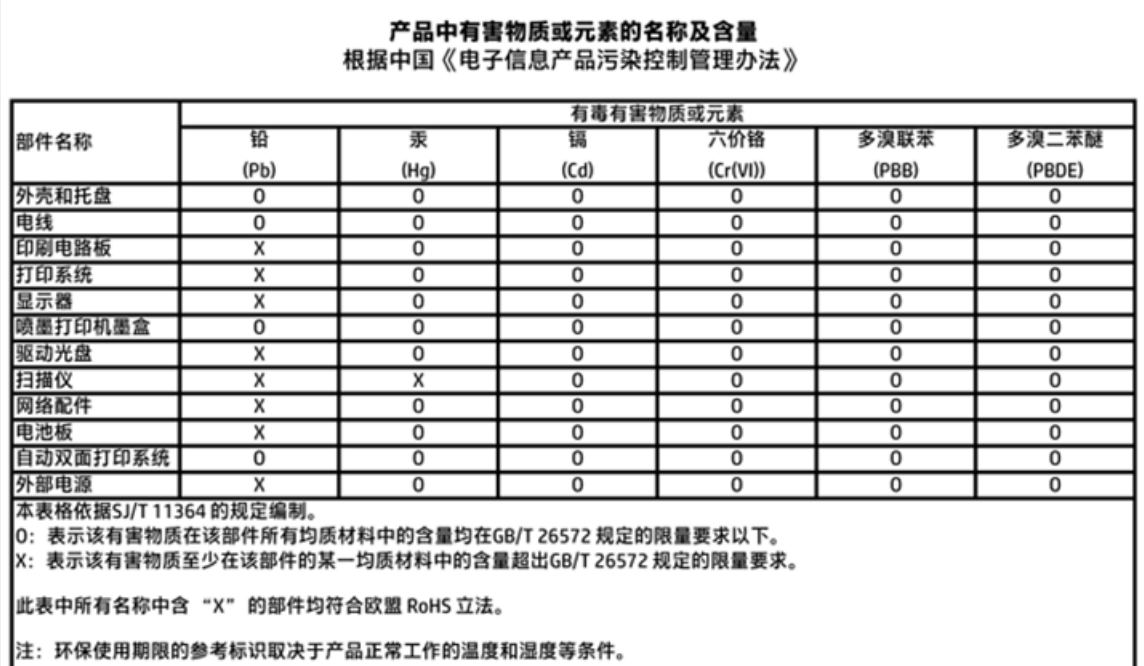

# **Limitación de sustancias peligrosas (Ucrania)**

# Технічний регламент щодо обмеження використання небезпечних речовин (Україна)

Обладнання відповідає вимогам Технічного регламенту щодо обмеження використання деяких небезпечних речовин в електричному та електронному обладнанні, затвердженого постановою Кабінету Міністрів України від 3 грудня 2008 № 1057

# **Limitación de sustancias peligrosas (India)**

### Restriction of hazardous substances (India)

This product complies with the "India E-waste (Management and Handling) Rule 2011" and prohibits use of lead, mercury, hexavalent chromium, polybrominated biphenyls or polybrominated diphenyl ethers in concentrations exceeding 0.1 weight % and 0.01 weight % for cadmium, except for the exemptions set in Schedule 2 of the Rule.

<span id="page-154-0"></span>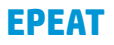

# **EPEAT**

Most HP products are designed to meet EPEAT. EPEAT is a comprehensive environmental rating that helps identify greener electronics equipment. For more information on EPEAT go to www.epeat.net. For information on HP's EPEAT registered products go to

www.hp.com/hpinfo/globalcitizenship/environment/pdf/epeat\_printers.pdf.

# **Información de usuarios de la etiqueta ecológica SEPA de China**

中国环境标识认证产品用户说明

噪声大于63.0Db(A)的办公设备不宜放置于办公室内,请在独立的隔离区域使用。

如需长时间使用本产品或打印大量文件,请确保在通风良好的房间内使用。

如您需要确认本产品处于零能耗状态,请按下电源关闭按钮,并将插头从电源插 座断开。

您可以使用再生纸,以减少资源耗费。

<span id="page-155-0"></span>**Etiqueta de energía de China para impresora, fax y copiadora**

# 复印机、打印机和传真机能源效率标识 实施规则

依据"复印机、打印机和传真机能源效率标识实施规则",该打印机具有中国能效标识。标识上显示的能效等级 和操作模式值根据"复印机、打印机和传真机能效限定值及能效等级"标准("GB 21521")来确定和计算。

1. 能效等级

产品能效等级分为 3 级,其中 1 级能效最高。能效限定值根据产品类型和打印速度由标准确定。能效等级则根据 基本功耗水平以及网络接口和内存等附加组件和功能的功率因子之和来计算。

2. 能效信息

喷墨打印机

- 操作模式功率 睡眠状态的能耗按照 GB 21521 标准来衡量和计算。该数据以瓦特 (W) 表示。
- 待机功率 待机状态是产品连接到电网电源上功率最低的状态。该状态可以延续无限长时间,且使用者无法改变此 状态下产品的功率。对于"成像设备"产品,"待机"状态通常相当于"关闭"状态,但也可能相当于 "准备"状态或"睡眠"状态。该数据以瓦特 (W) 表示。
- 睡眠状态预设延迟时间 出厂前由制造商设置的时间决定了该产品在完成主功能后进入低耗模式(例如睡眠、自动关机)的时间。 该数据以分钟表示。
- 附加功能功率因子之和 网络接口和内存等附加功能的功率因子之和。该数据以瓦特(W)表示。

标识上显示的能耗数据是根据典型配置测量得出的数据,此类配置包含登记备案的打印机依据复印机、打印机和 传真机能源效率标识实施规则所选的所有配置。因此,该特定产品型号的实际能耗可能与标识上显示的数据有所 不同。

要了解规范的更多详情, 请参考最新版的 GB 21521 标准。

# **Información sobre normativas**

HP OfficeJet 3830 series cumple los requisitos de producto de las oficinas normativas de su país/región.

En esta sección se tratan los siguientes temas:

- Número de identificación de modelo normativo
- [Declaración de la FCC](#page-157-0)
- [Aviso para los usuarios de Corea](#page-157-0)
- [Declaración de cumplimiento de VCCI \(Clase B\) para los usuarios de Japón](#page-157-0)
- [Aviso para los usuarios de Japón acerca del cable de alimentación](#page-157-0)
- [Declaración de la emisión sonora para Alemania](#page-158-0)
- [Declaración sobre puestos de trabajo con pantallas de visualización para Alemania](#page-158-0)
- [Aviso Normativo para la Unión Europea](#page-158-0)
- [Declaración de conformidad](#page-160-0)
- [Declaraciones sobre normativa inalámbrica](#page-161-0)
- [Aviso para los usuarios de la red telefónica estadounidense: Requisitos de la FCC](#page-164-0)
- [Aviso para los usuarios de la red telefónica canadiense](#page-165-0)
- [Aviso para los usuarios de la red telefónica alemana](#page-166-0)
- [Declaración sobre fax por cable de Australia](#page-166-0)

# **Número de identificación de modelo normativo**

A efectos de identificación reglamentaria, al producto se le asigna un número de modelo reglamentario. El número reglamentario de modelo para este producto es el SNPRH-1502. No debe confundirse con el nombre comercial (Impresora HP OfficeJet 3830 All-in-One, etc.) o el número de producto (F5R95A, F5R95B, etc.).

# <span id="page-157-0"></span>**Declaración de la FCC**

#### **FCC** statement The United States Federal Communications Commission (in 47 CFR 15.105) has specified that the following notice be brought to the attention of users of this product. This equipment has been tested and found to comply with the limits for a Class B digital device, pursuant to Part 15 of the FCC Rules. These limits are designed to provide reasonable protection against harmful interference in a residential installation. This equipment generates, uses and can radiate radio frequency energy and, if not installed and used in accordance with the instructions, may cause harmful interference to radio communications. However, there is no guarantee that interference will not occur in a particular installation. If this equipment does cause harmful interference to radio or television reception, which can be determined by turning the equipment off and on, the user is encouraged to try to correct the interference by one or more of the following measures: Reorient or relocate the receiving antenna. Increase the separation between the equipment and the receiver. Connect the equipment into an outlet on a circuit different from that to which the receiver is connected. Consult the dealer or an experienced radio/TV technician for help. For further information, contact: Manager of Corporate Product Regulations Hewlett-Packard Company 3000 Hanover Street Palo Alto, Ca 94304 (650) 857-1501 Modifications (part 15.21) The FCC requires the user to be notified that any changes or modifications made to this device that are not expressly approved by HP may void the user's authority to operate the equipment. This device complies with Part 15 of the FCC Rules. Operation is subject to the following two conditions: (1) this device may not cause harmful interference, and (2) this device must accept any interference received, including interference that may cause undesired operation.

# **Aviso para los usuarios de Corea**

r

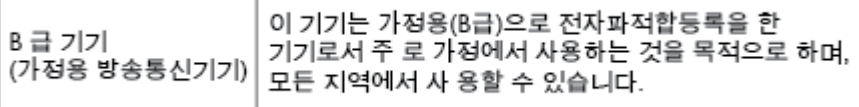

# **Declaración de cumplimiento de VCCI (Clase B) para los usuarios de Japón**

この装置は、クラスB情報技術装置です。この装置は、家庭環境で使用することを目的として いますが、この装置がラジオやテレビジョン受信機に近接して使用されると、受信障害を引き 起こすことがあります。取扱説明書に従って正しい取り扱いをして下さい。

VCCI-B

# **Aviso para los usuarios de Japón acerca del cable de alimentación**

製品には、同梱された電源コードをお使い下さい。 同梱された電源コードは、他の製品では使用出来ません。

# <span id="page-158-0"></span>**Declaración de la emisión sonora para Alemania**

## Geräuschemission

LpA < 70 dB am Arbeitsplatz im Normalbetrieb nach DIN 45635 T. 19

# **Declaración sobre puestos de trabajo con pantallas de visualización para Alemania**

# GS-Erklärung (Doutschland)

Das Gerät ist nicht für die Benutzung im unmittelbaren Gesichtsfeld am Bildschirmarbeitsplatz vorgesehen. Um störende Reflexionen am Bildschirmarbeitsplatz zu vermeiden, darf dieses Produkt nicht im unmittelbaren Gesichtsfeld platziert werden.

# **Aviso Normativo para la Unión Europea**

CE

Los productos con la marca CE cumplen con uno o más de las siguientes directivas de la UE que puedan ser aplicables: Directiva de bajo voltaje 2006/95/EC, Directiva de EMC 2004/108/EC, Directiva de diseño ecológico 2009/125/EC, Directiva de R&TTE 1999/5/EC, Directiva de RoHS 2011/65/EU. El cumplimiento con estas directivas se evalúa utilizando las normas armonizadas europeas. La declaración de conformidad completa se encuentra en el siguiente sitio web: [www.hp.com/go/certificates](http://www.hp.com/go/certificates) (Busque el nombre del modelo del producto o el número de modelo normativo (RMN), que se puede encontrar en la etiqueta de la normativa).

El punto de contacto para asuntos reglamentarios es:

Hewlett-Packard GmbH, Dept./MS: HQ-TRE, Herrenberger Strasse 140, 71034 Boeblingen, ALEMANIA

# **Productos con funcionalidad inalámbrica**

**EMF**

Este producto cumple con las pautas internacionales (ICNIRP) para exposición a radiación de frecuencia de radio.

Si incorpora un dispositivo de transmisión y recepción de radio en uso normal, una distancia de separación de 20 cm asegura que los niveles de exposición a frecuencias de radio cumplen con los requisitos de la UE.

#### **Funcionalidad inalámbrica en Europa**

Este producto está diseñado para ser usado sin restricciones en todos los países de la UE e Islandia, Liechtenstein, Noruega y Suiza.

# **Declaración de red telefónica europea (módem / fax)**

Los productos HP con capacidad de FAX cumplen con los requisitos de la Directiva R&TTE 1999/5/EC (Anexo II) y llevan la marca CE correspondiente. No obstante, debido a las diferencias existentes entre las redes telefónicas públicas conmutadas de los diferentes países y regiones, la aprobación por sí misma no concede una garantía incondicional del funcionamiento correcto en todos los terminales de dichas redes. Si se producen problemas, comuníquese con el proveedor del equipo en primer lugar.

# <span id="page-160-0"></span>**Declaración de conformidad**

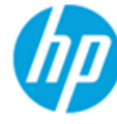

**Supplier's Name:** 

**Supplier's Address:** 

# **DECLARATION OF CONFORMITY**

according to ISO/IEC 17050-1 and EN 17050-1

**Hewlett-Packard Company** 

### DoC #: SNPRH-1502-R2

declares, that the product **Product Name and Model:** 

20, Jia Feng Road Waigaogiao Free Trade Zone Pudong, Shanghai, PRC 200131

HP Officelet 3830 All-in-One Printer series HP DeskJet Ink Advantage 3830 All-in-One Printer series **SNPRH-1502** SDGOB-1392

Regulatory Model Number: 1) **Radio Module: Product Options:** 

All

**Confirms to the following Product Specifications and Regulations:** 

#### EMC:

CISPR 22:2008 Class B EN 55022:2010 Class B EN 55024:2010 EN 61000-3-2:2006 +A1:2009 +A2:2009 EN 61000-3-3:2008 FCC CFR 47 Part 15 Class B ICES-003, Issue 5 Class B

#### Safety:

EN 60950-1:2006 +A11:2009 +A1:2010 +A12:2011 IEC 60950-1:2005 +A1:2009 EN 62479:2010

#### Telecom:

EN 300 328 v1.8.1 EN 301 489-1 v1.9.2 EN 301 489-17 v2.2.1 IEC 62311: 2007 / EN 62311:2008 ETSI ES 203 021:2006 FCC Rules and Regulation 47 CFR Part 68, TIA-968-B, TIA-1096-A CS-03, Part 1, Issue 9, Amendment 4, December 2010

#### **Energy Use:**

Regulation (EC) No. 1275/2008 ENERGY STAR® Qualified Imaging Equipment Operational Mode (OM) Test Procedure EN 50564:2011 IEC 62301:2005

#### **RoHS:**

EN 50581:2012

The product herewith complies with the requirements of the Low Voltage Directive 2006/95/EC, the EMC Directive 2004/108/EC, the R&TTE Directive 1999/5/EC, the Ecodesign Directive 2009/125/EC, the RoHS Directive 2011/65/EU and carries the CE marking accordingly.

This device complies with part 15 of the FCC Rules. Operation is subject to the following two conditions:

(1) This device may not cause harmful interference, and (2) this device must accept any interference received, including interference that may cause undesired operation.

#### **Additional Information:**

1) This product is assigned a Regulatory Model Number which stays with the regulatory aspects of the design. The Regulatory Model Number is the main product identifier in the regulatory documentation and test reports, this number should not be confused with the marketing name or the product numbers.

Shen HongBo

2014 24<sup>th</sup> June ICS Product Hardware Quality Engineering, Manager

#### Local contact for regulatory topics only:

- EU: Hewlett-Packard GmbH, HQ-TRE, Herrenberger Strasse 140, 71034 Boeblingen, Germany
- $U.S.:$ Hewlett-Packard, 3000 Hanover St., Palo Alto, CA 94304, U.S.A. 650-857-1501

www.hp.eu/certificates

# <span id="page-161-0"></span>**Declaraciones sobre normativa inalámbrica**

Esta sección contiene la siguiente información normativa correspondiente a productos inalámbricos:

- Exposición a emisiones de radiofrecuencia
- Aviso para los usuarios de Brasil
- [Aviso para los usuarios de Canadá](#page-162-0)
- [Aviso para usuarios en México](#page-162-0)
- [Aviso para los usuarios de Taiwán](#page-163-0)
- [Aviso para los usuarios en Japón](#page-163-0)
- [Aviso para los usuarios de Corea](#page-163-0)

### **Exposición a emisiones de radiofrecuencia**

#### Exposure to radio frequency radiation

Caution The radiated output power of this device is far below the FCC radio frequency exposure limits. Nevertheless, the device shall be used in such a manner that the potential for human contact during normal operation is minimized. This product and any attached external antenna, if supported, shall be placed in such a manner to minimize the potential for human contact during normal operation. In order to avoid the possibility of exceeding the FCC radio frequency exposure limits, human proximity to the antenna shall not be less than 20 cm (8 inches) during normal operation.

## **Aviso para los usuarios de Brasil**

#### Aviso aos usuários no Brasil

Este equipamento opera em caráter secundário, isto é, não tem direito à proteção contra interferência prejudicial, mesmo de estações do mesmo tipo, e não pode causar interferência a sistemas operando em caráter primário.

## <span id="page-162-0"></span>**Aviso para los usuarios de Canadá**

#### Notice to users in Canada/Note à l'attention des utilisateurs canadiens

Under Industry Canada reaulations, this radio transmitter may only operate using an antenna of a type and maximum (or lesser) gain approved for the transmitter by Industry Canada. To reduce potential radio interference to other users, the antenna type and its gain should be so chosen that the equivalent isotropically radiated power (e.i.r.p.) is not more than that necessary for successful communication.

This device complies with Industry Canada licence-exempt RSS standard(s). Operation is subject to the following two conditions: (1) this device may not cause interference, and (2) this device must accept any interference, including interference that may cause undesired operation of the device.

WARNING! Exposure to Radio Frequency Radiation The radiated output power of this device is below the Industry Canada radio frequency exposure limits. Nevertheless, the device should be used in such a manner that the potential for human contact is minimized during normal operation.

To avoid the possibility of exceeding the Industry Canada radio frequency exposure limits, human proximity to the antennas should not be less than 20 cm (8 inches).

Conformément au Règlement d'Industrie Canada, cet émetteur radioélectrique ne peut fonctionner qu'avec une antenne d'un type et d'un gain maximum (ou moindre) approuvé par Industrie Canada. Afin de réduire le brouillage radioélectrique potentiel pour d'autres utilisateurs, le type d'antenne et son gain doivent être choisis de manière à ce que la puissance isotrope rayonnée équivalente (p.i.r.e.) ne dépasse pas celle nécessaire à une communication réussie.

Cet appareil est conforme aux normes RSS exemptes de licence d'Industrie Canada. Son fonctionnement dépend des deux conditions suivantes : (1) cet appareil ne doit pas provoquer d'interférences nuisibles et (2) doit accepter toutes interférences reçues, y compris des interférences pouvant provoquer un fonctionnement non souhaité de l'appareil.

AVERTISSEMENT relatif à l'exposition aux radiofréquences. La puissance de rayonnement de cet appareil se trouve sous les limites d'exposition de radiofréquences d'Industrie Canada. Néanmoins, cet appareil doit être utilisé de telle sorte qu'il soit mis en contact le moins possible avec le corps humain.

Afin d'éviter le dépassement éventuel des limites d'exposition aux radiofréquences d'Industrie Canada, il est recommandé de maintenir une distance de plus de 20 cm entre les antennes et l'utilisateur.

## **Aviso para usuarios en México**

#### Aviso para los usuarios de México

La operación de este equipo está sujeta a las siguientes dos condiciones: (1) es posible que este equipo o dispositivo no cause interferencia perjudicial y (2) este equipo o dispositivo debe aceptar cualquier interferencia, incluyendo la que pueda causar su operación no deseada.

Para saber el modelo de la tarjeta inalámbrica utilizada, revise la etiqueta regulatoria de la impresora.

# <span id="page-163-0"></span>**Aviso para los usuarios de Taiwán**

低功率電波輻射性電機管理辦法

第十二條

經型式認證合格之低功率射頻電機,非經許可,公司、商號或使用者均不得擅自變更頻 率、加大功率或變更設計之特性及功能。

第十四條

低功率射频電機之使用不得影響飛航安全及干擾合法通信;經發現有干擾現象時,應立 即停用,並改善至無干擾時方得繼續使用。

前项合法通信,指依電信法規定作業之無線電通信。低功率射频電機須忍受合法通信或 工業、科學及醫藥用電波輻射性電機設備之干擾。

### **Aviso para los usuarios en Japón**

この機器は技術基準適合証明又は工事設計認証を受けた無線設備を搭載しています。

### **Aviso para los usuarios de Corea**

해당 무선설비는 전파혼신 가능성이 있으므로 인명안전과 관련된 서비스는 할 수 없음

# <span id="page-164-0"></span>**Aviso para los usuarios de la red telefónica estadounidense: Requisitos de la FCC**

#### Notico to usors of the U.S Telephone network: FCC requirements

This equipment complies with Part 68 of the FCC rules and the requirements adopted by the ACTA. On the museum computer contains with the contains, among other information, a product identifier in<br>the format US:AAAEQ##TXXXX. If requested, this number must be provided to the telephone company.

Applicable connector jack Universal Service Order Codes ("USOC") for the Equipment is: RJ-11C.

A plug and jack used to connect this equipment to the premises wiring and telephone network must comply with the applicable FCC Part 68 rules and requirements adopted by the ACTA. A compliant talephone cont and modular plug is provided with this product. It is designed to be connected to a<br>telephone cont and modular plug is provided with this product. It is designed to be connected to a<br>compatible modular jack

The REN is used to determine the number of devices that may be connected to a telephone line. Excessive RENs on a telephone line may result in the devices not ringing in response to an incoming call. In most but not all areas, the sum of RENs should not exceed five (5.0). To be certain of the number of devices that may be connected to a line, as determined by the total RENs, contact the local telephone company. For products approved after July 23, 2001, the REN for this product is part of the product identifier that has the format US:AAAEQ##TXXXX. The digits represented by ## are the REN without a decimal point (e.g., 00 is a REN of 0.0).

If this equipment causes harm to the telephone network, the telephone company will notify you in advance that temporary discontinuance of service may be required. But if advance notice isn't practical, the telephone company will notify the customer as soon as possible. Also, you will be advised of your right to file a complaint with the FCC if you believe it is necessary.

The telephone company may make changes in its facilities, equipment, operations or procedures that could affect the operation of the equipment. If this happens the telephone company will provide advance notice in order for you to make necessary modifications to maintain uninterrupted service.

If trouble is experienced with this equipment, please contact the manufacturer, or look elsewhere in this<br>manual, for repair or warranty information. If the equipment is causing harm to the telephone network, the telephone company may request that you disconnect the equipment until the problem is resolved.

Connection to party line service is subject to state tariffs. Contact the state public utility commission, public service commission or corporation commission for information

If your home has specially wired alarm equipment connected to the telephone line, ensure the installation of this equipment does not disable your alarm equipment. If you have questions about what will disable alarm equipment, consult your telephone company or a qualified installer.

WHEN PROGRAMMING EMERGENCY NUMBERS AND(OR) MAKING TEST CALLS TO EMERGENCY NUMBERS:

1) Remain on the line and briefly explain to the dispatcher the reason for the call.

2) Perform such activities in the off-peak hours, such as early morning or late evenings.

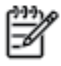

Note The FCC hearing aid compatibility rules for telephones are not applicable to this equipment.

The Telephone Consumer Protection Act of 1991 makes it unlawful for any person to use a computer or other electronic device, including FAX machines, to send any message unless such message clearly contains in a margin at the top or bottom of each transmitted page or on the first page of the transmission, the date and time it is sent and an identification of the business or other entity, or other individual sending the message and the telephone number of the sending machine or such business, other entity, or individual. (The telephone number provided may not be a 900 number or any other number for which charges exceed local or long-distance transmission charges.)

In order to program this information into your FAX machine, you should complete the steps described in the reftween

# <span id="page-165-0"></span>**Aviso para los usuarios de la red telefónica canadiense**

# Note à l'attention des utilisateurs du réseau téléphonique Canadien/notice to users of the Canadian telephone network

Cet appareil est conforme aux spécifications techniques des équipements terminaux d'Industrie Canada. Le numéro d'enregistrement atteste de la conformité de l'appareil. L'abréviation IC qui précède le numéro d'enregistrement indique que l'enregistrement a été effectué dans le cadre d'une Déclaration de conformité stipulant que les spécifications techniques d'Industrie Canada ont été respectées. Néanmoins, cette abréviation ne signifie en aucun cas que l'appareil a été validé par Industrie Canada.

Pour leur propre sécurité, les utilisateurs doivent s'assurer que les prises électriques reliées à la terre de la source d'alimentation, des lignes téléphoniques et du circuit métallique d'alimentation en eau sont, le cas échéant, branchées les unes aux autres. Cette précaution est particulièrement importante dans les zones rurales.

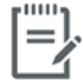

Remarque Le numéro REN (Ringer Equivalence Number) attribué à chaque appareil terminal fournit une indication sur le nombre maximal de terminaux qui peuvent être connectés à une interface téléphonique. La terminaison d'une interface peut se composer de n'importe quelle combinaison d'appareils, à condition que le total des numéros REN ne dépasse pas 5.

Basé sur les résultats de tests FCC Partie 68, le numéro REN de ce produit est 0.1.

This equipment meets the applicable Industry Canada Terminal Equipment Technical Specifications. This is confirmed by the registration number. The abbreviation IC before the registration number signifies that registration was performed based on a Declaration of Conformity indicating that Industry Canada technical specifications were met. It does not imply that Industry Canada approved the equipment. Users should ensure for their own protection that the electrical ground connections of the power utility, telephone lines and internal metallic water pipe system, if present, are connected together. This precaution might be particularly important in rural areas.

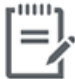

Note The Ringer Equivalence Number (REN) assigned to each terminal device provides an indication of the maximum number of terminals allowed to be connected to a telephone interface. The termination on an interface might consist of any combination of devices subject only to the requirement that the sum of the Ringer Equivalence Numbers of all the devices does not exceed 5.

The REN for this product is 0.1, based on FCC Part 68 test results.

# <span id="page-166-0"></span>**Aviso para los usuarios de la red telefónica alemana**

### Hinweis für Benutzer des deutschen Telefonnetzwerks

Dieses HP-Fax ist nur für den Anschluss eines analogen Public Switched Telephone Network (PSTN) godacht. Schließen Sie den TAE N-Telefonstecker, der im Lieferumfang des HP All-in-One enthalten ist, an die Wandsteckdose (TAE 6) Code N an. Dieses HP-Fax kann als einzelnes Gerät und/oder in Verbindung (mit seriellem Anschluss) mit anderen zugelassenen Endgeräten verwendet werden.

# **Declaración sobre fax por cable de Australia**

In Australia, the HP device must be connected to Telecommunication Network through a line cord which meets the requirements of the Technical Standard AS/ACIF S008.

# **B Configuración de fax adicional**

En esta sección aprenderá a configurar la impresora de modo que la opción de fax funcione correctamente con los equipos y servicios que ya pudiera tener en la misma línea telefónica.

**SUGERENCIA:** Puede utilizar también el Asistente para la configuración de fax (Windows) o HP Utility (OS X) para configurar rápidamente algunos ajustes importantes del fax, como el modo de respuesta y la información de encabezado del fax. Puede acceder a estas herramientas a través del software de la impresora HP. Después de ejecutar estas herramientas, siga los procedimientos de esta sección para finalizar la instalación del fax.

En esta sección se tratan los siguientes temas:

- Configuración de envío y recepción de faxes (sistemas telefónicos en paralelo)
- Comprobación de la configuración de fax

# <span id="page-169-0"></span>**Configuración de envío y recepción de faxes (sistemas telefónicos en paralelo)**

Antes de empezar a configurar la impresora para el envío y recepción de faxes, determine qué tipo de sistema telefónico se utiliza en su país/región. Las instrucciones para configurar el fax varían en función de si el sistema telefónico es serie o paralelo.

- Si su país/región no aparece en la tabla incluida a continuación, es probable que disponga de un sistema telefónico en serie. En dichos sistemas, el tipo de conector del equipo telefónico compartido (módems, teléfonos y contestadores automáticos) no permite la conexión física al puerto "2-EXT" de la impresora. Debe conectar el equipo al conector telefónico de pared.
- **<sup>2</sup> NOTA:** Es posible que necesite conectar el cable telefónico al adaptador para su país o región.
- Si su país/región figura en la tabla siguiente, probablemente disponga de un sistema telefónico del tipo paralelo. En dichos sistemas, puede conectar el equipo telefónico compartido a la línea telefónica mediante el puerto "2-EXT" situado en la parte posterior de la impresora.
- **X NOTA:** Si dispone de un sistema telefónico de tipo paralelo, HP le recomienda que conecte un cable telefónico de 2 hilos al conector telefónico de pared.

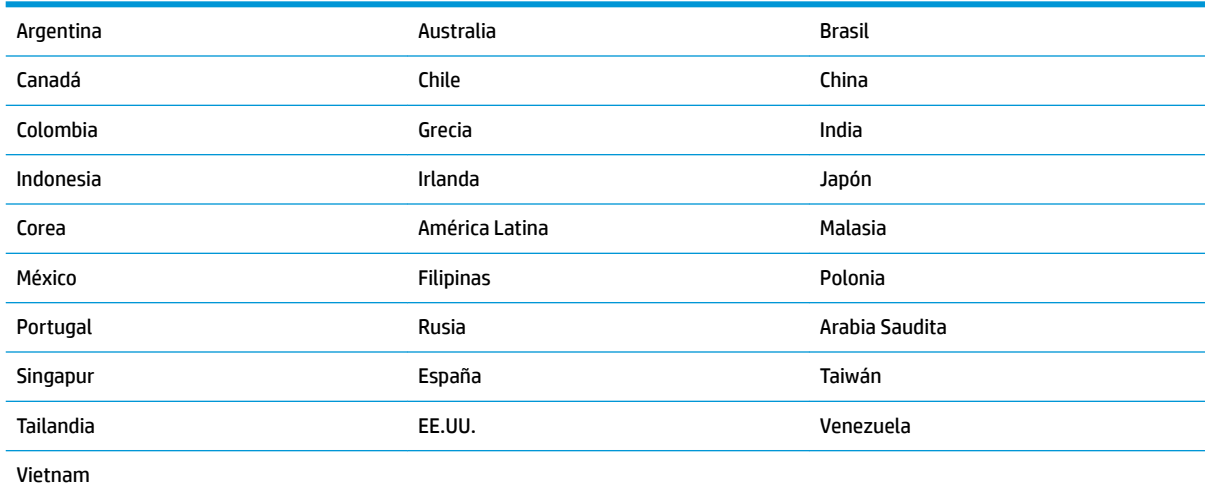

#### **Tabla B-1 Países o regiones con sistema telefónico de tipo paralelo**

Si no está seguro del tipo de sistema telefónico de que dispone (serie o paralelo), consulte a la compañía telefónica.

En esta sección se tratan los siguientes temas:

- Selección de la configuración de fax adecuada para su hogar u oficina
- [Caso A: Línea de fax independiente \(no se reciben llamadas de voz\)](#page-172-0)
- Caso B: Configuración de la impresora con DSL
- Caso C: Configuración de la impresora con un sistema telefónico PBX o una línea RDSI
- [Caso D: Fax con servicio de timbre especial en la misma línea](#page-174-0)
- [Caso E: Línea compartida de voz/fax](#page-175-0)
- <span id="page-170-0"></span>[Caso F: Línea compartida de voz/fax con correo de voz](#page-176-0)
- [Caso G: Línea de fax compartida con módem de equipo \(no se reciben llamadas de voz\)](#page-177-0)
- [Caso H: Línea compartida de voz/fax con módem de equipo](#page-180-0)
- [Caso I: Línea compartida de voz/fax con contestador automático](#page-183-0)
- [Caso J: Línea compartida de voz/fax con módem de equipo y contestador automático](#page-185-0)
- [Caso K: Línea compartida de voz/fax con módem de acceso telefónico de equipo y correo de voz](#page-188-0)

# **Selección de la configuración de fax adecuada para su hogar u oficina**

Para enviar y recibir faxes correctamente, necesita saber qué tipo de equipos y servicios comparten la línea telefónica con la impresora (si procede). Esto es importante, ya que puede que necesite conectar parte del equipo de oficina existente directamente a la impresora, y cambiar algunos ajustes de fax antes de enviar y recibir faxes correctamente.

**1.** Verifique si su sistema telefónico es en serie o paralelo.

Para obtener más información, vea Configuración de envío y recepción de faxes (sistemas telefónicos en [paralelo\) en la página 164](#page-169-0).

- **2.** Seleccione la combinación de equipo y servicios que comparten la línea de fax.
	- DSL: un servicio de línea de suscriptores digitales (DSL) a través de la compañía telefónica. (Es posible que DSL se denomine ADSL en su país o región).
	- PBX: Un sistema telefónico de central de conmutación (PBX).
	- RDSI: Un sistema de red digital de servicios integrados (RDSI).
	- Servicio de timbre especial: existe un servicio de timbre especial que puede proporcionar su compañía telefónica con múltiples números de teléfono con diferentes tipos de timbre.
	- Llamadas de voz: las llamadas de voz se reciben en el mismo número de teléfono que utiliza para el fax de la impresora.
	- Módem de acceso telefónico del equipo: hay un módem de PC con conexión de acceso telefónico en la misma línea telefónica que la impresora. Si responde afirmativamente a cualquiera de las preguntas siguientes, entonces tiene un módem de acceso telefónico:
		- ¿Envía y recibe faxes directamente en las aplicaciones de software del equipo a través de una conexión de acceso telefónico?
		- ¿Envía y recibe mensajes de correo electrónico en su equipo a través de una conexión de acceso telefónico?
		- ¿Accede a Internet desde su equipo a través de una conexión de acceso telefónico?
- Contestador automático: contesta las llamadas de voz en el mismo teléfono que utilizará para las llamadas de fax de la impresora.
- Servicio de mensajería de voz: suscripción de mensajería de voz a través de su compañía telefónica en el mismo número que utilizará como fax en la impresora.
- **3.** En la siguiente tabla, seleccione la combinación de equipos y servicios aplicables a la configuración de su oficina o domicilio. Luego, consulte la configuración recomendada del fax. En las secciones siguientes encontrará instrucciones detalladas para cada uno de los casos.

**W** NOTA: Es posible que necesite conectar el cable telefónico al adaptador para su país o región.

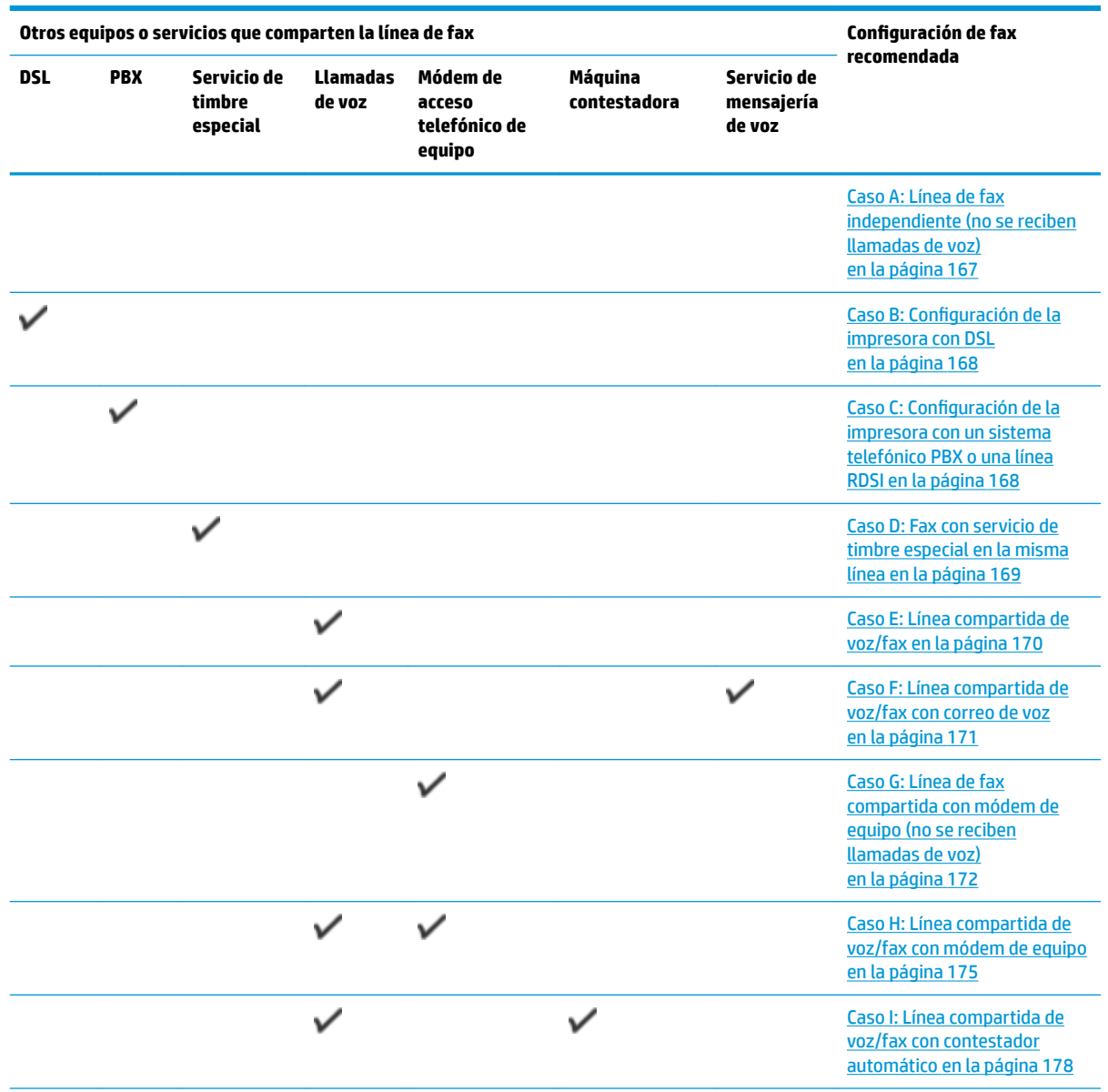

<span id="page-172-0"></span>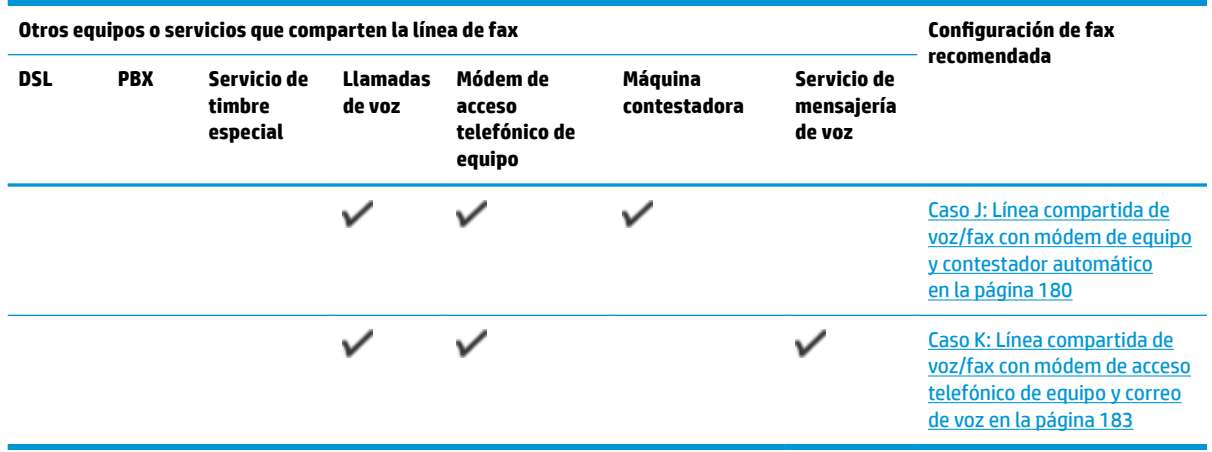

# **Caso A: Línea de fax independiente (no se reciben llamadas de voz)**

Si tiene una línea telefónica independiente en la que no recibe llamadas de voz y no hay ningún otro equipo conectado a esta línea, configure la impresora como se describe en esta sección.

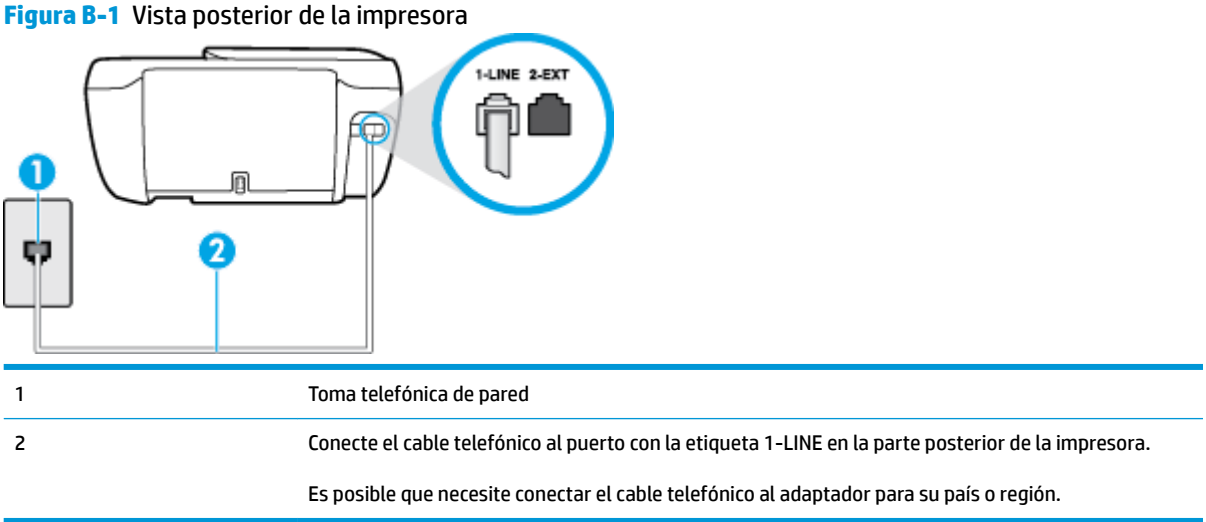

#### **Para configurar la impresora con una línea de fax independiente**

- **1.** Conecte un extremo del cable telefónico al conector de pared, luego conecte el otro extremo al puerto con la etiqueta 1-LINE en la parte posterior de la impresora.
	- **<sup>2</sup> NOTA:** Es posible que necesite conectar el cable telefónico al adaptador para su país o región.
- **2.** Encienda el ajuste **Respuesta automática** .
- **3.** (Opcional) Cambie el ajuste **Timbres antes de responder** al valor más bajo (dos timbres).
- **4.** Ejecute una prueba de fax.

Cuando suene el teléfono, la impresora responderá automáticamente tras el número de timbres que haya establecido en el ajuste **Timbres antes de responder** . La impresora empezará a emitir tonos de recepción de fax al aparato remitente y recibirá el fax.

# <span id="page-173-0"></span>**Caso B: Configuración de la impresora con DSL**

Si tiene un servicio DSL por medio de su compañía telefónica y no conecta ningún equipo a la impresora, aplique las instrucciones de esta sección para conectar un filtro DSL entre la toma telefónica de pared y la impresora. El filtro DSL eliminará la señal digital que puede interferir con la impresora, de modo que ésta se pueda comunicar correctamente con la línea telefónica. (Es posible que DSL se denomine ADSL en su país o región.)

**W NOTA:** Si tiene una línea DSL y no conecta el filtro DSL, no podrá enviar ni recibir faxes con la impresora.

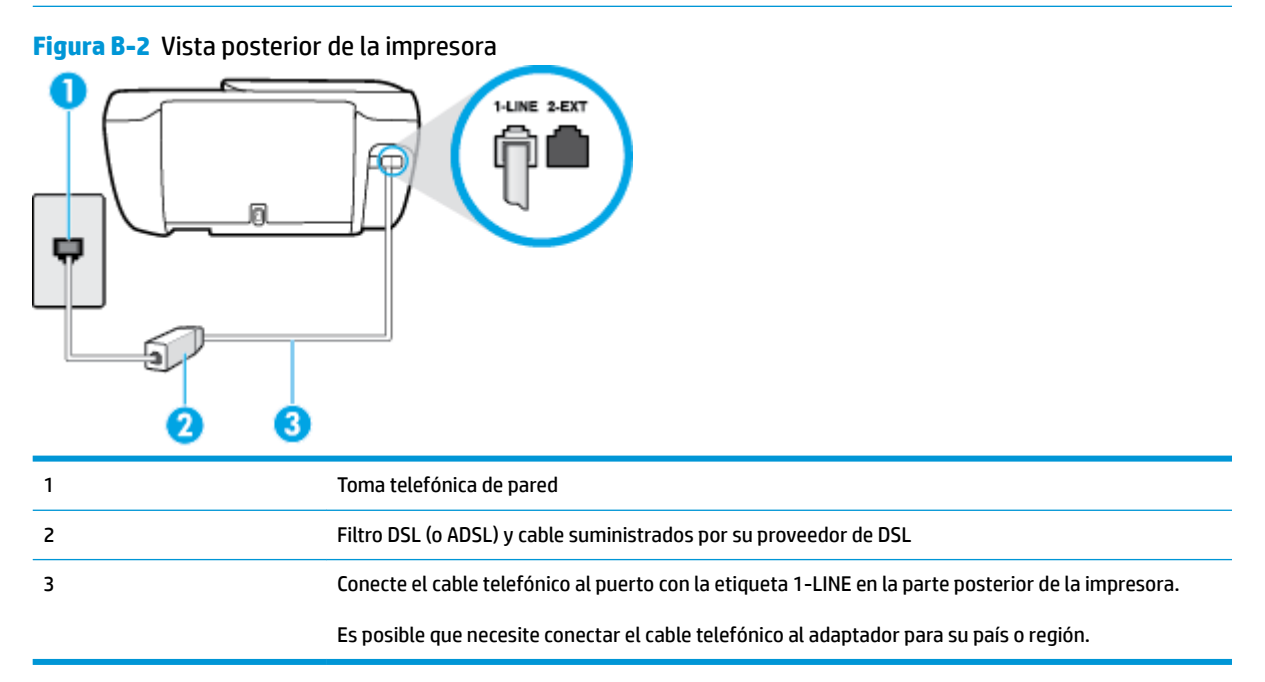

#### **Para configurar la impresora con DSL**

- **1.** Solicite un filtro DSL a su proveedor de DSL.
- **2.** Conecte un extremo del cable telefónico al filtro DSL y luego conecte el otro extremo al puerto con la etiqueta 1-LINE en la parte posterior de la impresora.
	- **<sup>2</sup> NOTA:** Es posible que necesite conectar el cable telefónico al adaptador para su país o región.

Puede que necesite obtener cables telefónicos adiciones para esta configuración.

- **3.** Conecte un cable telefónico adicional desde el filtro DSL al conector telefónico de pared.
- **4.** Ejecute una prueba de fax.

Si surgen problemas en la configuración de la impresora con un equipo opcional, póngase en contacto con el proveedor de servicios locales para obtener asistencia técnica.

# **Caso C: Configuración de la impresora con un sistema telefónico PBX o una línea RDSI**

Si utiliza un sistema telefónico PBX o un adaptador RDSI de conversor/terminal, realice lo siguiente:

- <span id="page-174-0"></span>Si utiliza una PBX o un convertidor o adaptador de terminal RDSI, conecte la impresora al puerto designado para el fax o el teléfono. Si es posible, compruebe también que el adaptador de terminal está configurado para el tipo de conmutador adecuado de su país o región.
- **X** NOTA: Algunos sistemas RDSI permiten configurar los puertos para equipos telefónicos específicos. Por ejemplo, es posible asignar un puerto para el teléfono y un equipo de fax del Grupo 3 y otro para funciones diversas. Si tiene problemas una vez conectado al puerto de fax/teléfono de su convertidor RDSI, pruebe con el puerto designado para funciones diversas, que debe tener una etiqueta "multicombi" o similar.
- Si utiliza un sistema telefónico PXB, establezca el tono de llamada en espera en "desactivado".
- **WEY NOTA:** Muchos sistemas PBX incluyen un tono de llamada en espera, activado de forma predeterminada. Este tono interfiere en las transmisiones de fax, e impide enviar y recibir faxes con la impresora. Consulte la documentación incluida con el sistema telefónico PBX para obtener instrucciones sobre cómo desactivar el tono de llamada en espera.
- Si utiliza un sistema telefónico PBX, marque el número para línea externa antes de marcar el número de fax.
- Es posible que necesite conectar el cable telefónico al adaptador para su país o región.

Si surgen problemas en la configuración de la impresora con un equipo opcional, póngase en contacto con el proveedor de servicios locales para obtener asistencia técnica.

# **Caso D: Fax con servicio de timbre especial en la misma línea**

Si está abonado a un servicio de timbre especial (a través de su compañía telefónica) que permite tener varios números de teléfono en una línea telefónica, cada uno con un patrón de timbre distinto, configure la impresora como se describe en esta sección.

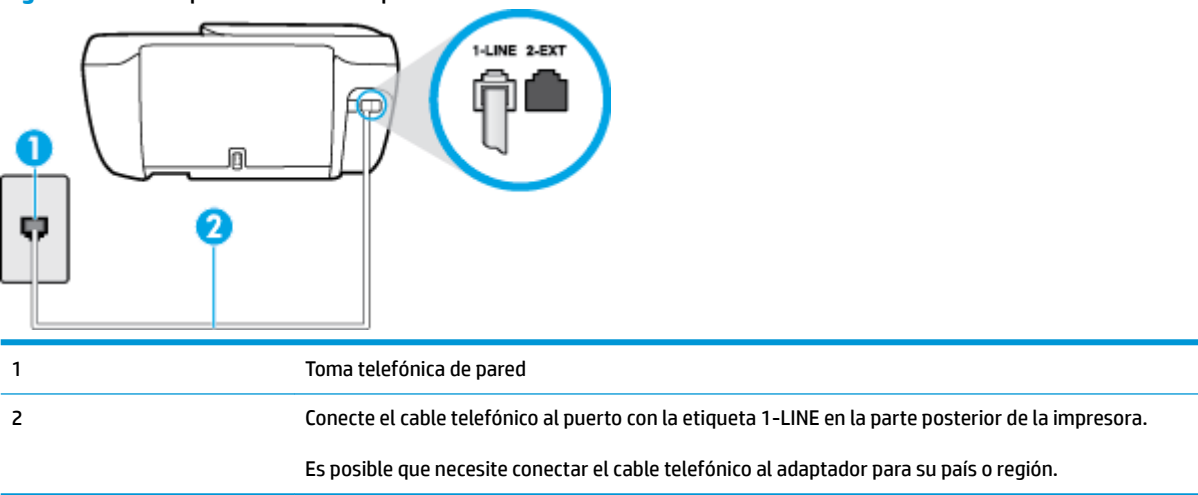

**Figura B-3** Vista posterior de la impresora

#### Para configurar la impresora con un servicio de timbre especial

**1.** Conecte un extremo del cable telefónico al conector de pared, luego conecte el otro extremo al puerto con la etiqueta 1-LINE en la parte posterior de la impresora.

- <span id="page-175-0"></span>**X NOTA:** Es posible que necesite conectar el cable telefónico al adaptador para su país o región.
- **2.** Encienda el ajuste **Respuesta automática** .
- **3.** Cambie el ajuste **Timbre especial** para que coincida con el patrón que la compañía telefónica ha asignado a su número de fax.
- **MOTA:** De forma predeterminada, la impresora está configurada para responder a todos los patrones de timbre. Si no establece el **Timbre especial** para que coincida el patrón de timbre asignado al número de fax, puede que la impresora conteste tanto a las llamadas de voz como a las de fax, o que no conteste a ninguna.
- **SUGERENCIA:** También puede usar la función Detección de patrón de timbre en el panel de control de la impresora para configurar un timbre distintivo. Con esta función, la impresora reconoce y graba el patrón de timbre de una llamada entrante y, basada en esta llamada, determina automáticamente el patrón de timbre distintivo asignado por la compañía de teléfonos a las llamadas de fax. Para obtener más información, consulte Cambio del patrón de timbre de respuesta por un timbre especial [en la página 67](#page-72-0).
- **4.** (Opcional) Cambie el ajuste **Timbres antes de responder** al valor más bajo (dos timbres).
- **5.** Ejecute una prueba de fax.

La impresora responde automáticamente a las llamadas con el patrón de timbre seleccionado (ajuste **Timbre especial** ) tras haber recibido el número de timbres seleccionado (ajuste **Timbres antes de responder** ). La impresora empezará a emitir tonos de recepción de fax al aparato remitente y recibirá el fax.

Si surgen problemas en la configuración de la impresora con un equipo opcional, póngase en contacto con el proveedor de servicios locales para obtener asistencia técnica.

# **Caso E: Línea compartida de voz/fax**

Si recibe llamadas de voz y de fax en el mismo número de teléfono y no hay ningún otro equipo (o correo de voz) conectado a esta línea, configure la impresora como se describe en esta sección.

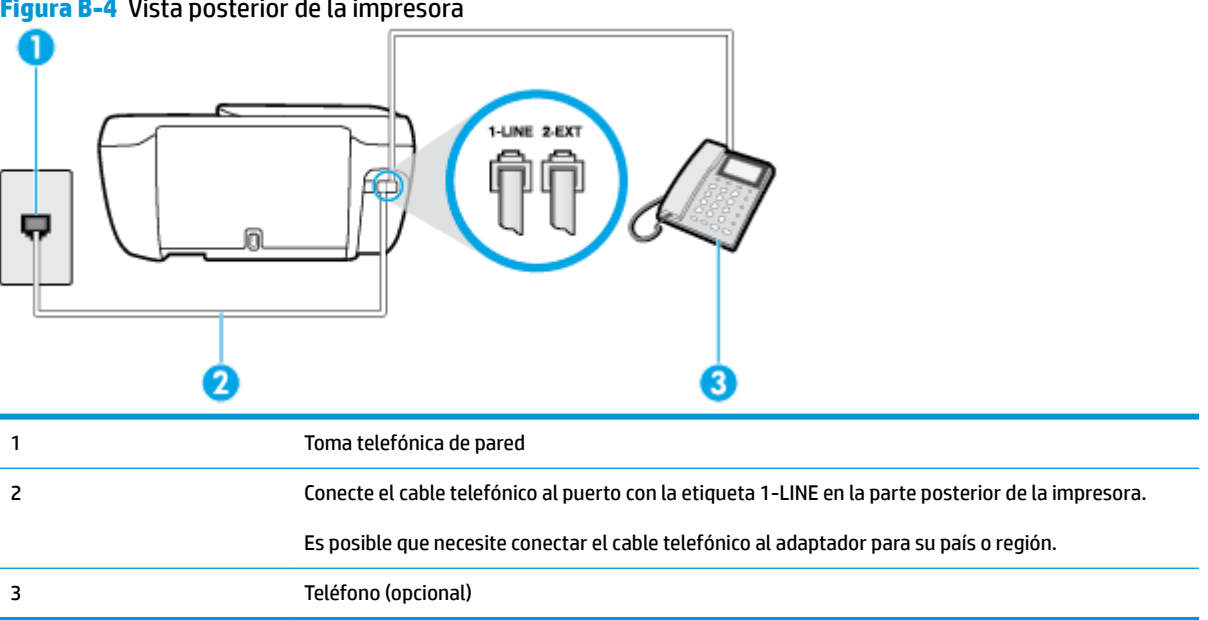

**Figura B-4** Vista posterior de la impresora

#### <span id="page-176-0"></span>Para configurar la impresora con una línea de voz/fax compartida

**1.** Conecte un extremo del cable telefónico al conector de pared, luego conecte el otro extremo al puerto con la etiqueta 1-LINE en la parte posterior de la impresora.

**X NOTA:** Es posible que necesite conectar el cable telefónico al adaptador para su país o región.

- **2.** Seleccione una de las siguientes opciones:
	- Si tiene un sistema telefónico de tipo paralelo, retire el conector blanco del puerto 2-EXT ubicado en la parte posterior de la impresora y conecte un teléfono a este puerto.
	- Si tiene un sistema telefónico en serie, puede conectar el teléfono directamente sobre el cable de la impresora, que tiene un conector de pared incorporado.
- **3.** A continuación, debe decidir cómo desea que la impresora responda las llamadas, automática o manualmente:
	- Si configura la impresora para que responda **automáticamente** a las llamadas, responderá a todas las llamadas entrantes y recibirá faxes. La impresora no puede distinguir entre llamadas de fax y de voz en este caso; si piensa que la llamada es de voz, deberá contestarla antes de que lo haga la impresora. Para configurar la impresora para que responda automáticamente a las llamadas, active el ajuste **Respuesta automática** .
	- Si configura la impresora para recibir faxes **manualmente**, debe estar disponible para responder a las llamadas de fax entrantes en persona o, de lo contrario, la impresora no podrá recibir faxes. Para configurar la impresora para que responda automáticamente a las llamadas, desactive el ajuste **Respuesta automática** .
- **4.** Ejecute una prueba de fax.

Si descuelga el teléfono antes de que responda la impresora y oye los tonos de un equipo de fax emisor, deberá responder a la llamada de fax manualmente.

Si surgen problemas en la configuración de la impresora con un equipo opcional, póngase en contacto con el proveedor de servicios locales para obtener asistencia técnica.

# **Caso F: Línea compartida de voz/fax con correo de voz**

Si recibe llamadas de voz y de fax en el mismo número de teléfono y además contrata un servicio de correo de voz con su compañía telefónica, configure la impresora como se describe en esta sección.

**W** NOTA: Si dispone de un servicio de correo de voz en el mismo número de teléfono que utiliza para las llamadas de fax, no puede recibir faxes de forma automática Debe recibir los faxes manualmente, es decir, debe estar disponible para responder en persona las llamadas de fax entrantes. Si, por el contrario, desea recibir los faxes automáticamente, póngase en contacto con su compañía telefónica para contratar un servicio de timbre especial o para obtener otra línea telefónica para enviar y recibir faxes.

<span id="page-177-0"></span>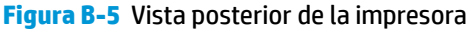

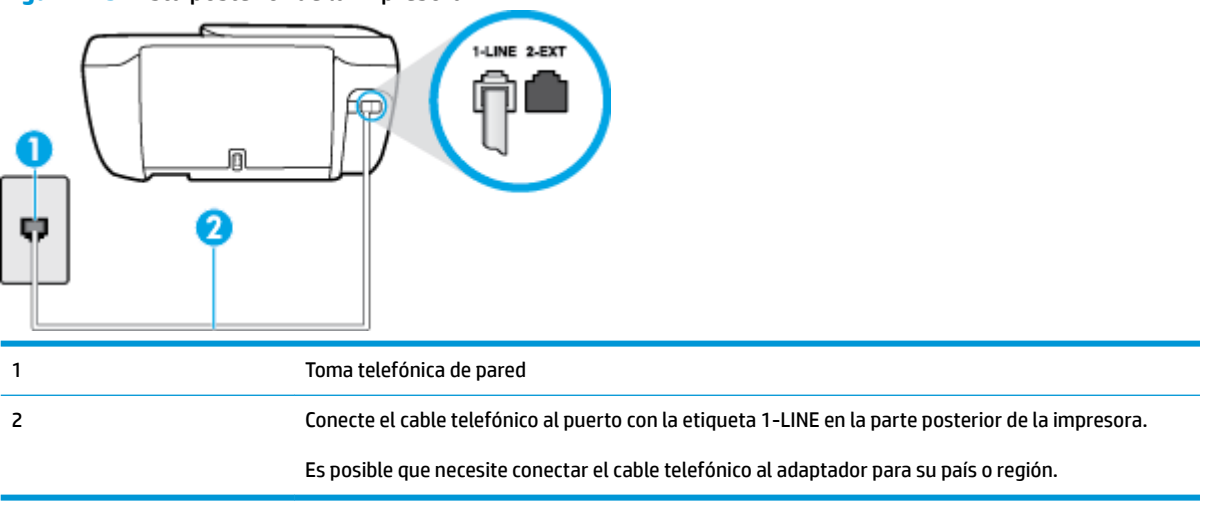

#### Para configurar la impresora con correo de voz

**1.** Conecte un extremo del cable telefónico al conector de pared, luego conecte el otro extremo al puerto con la etiqueta 1-LINE en la parte posterior de la impresora.

**X NOTA:** Es posible que necesite conectar el cable telefónico al adaptador para su país o región.

- **2.** Apague el ajuste **Respuesta automática** .
- **3.** Ejecute una prueba de fax.

Debe estar disponible para responder en persona las llamadas de fax entrantes; en caso contrario, la impresora no podrá recibir faxes. Debe iniciar el fax manual antes de que el buzón de voz ocupe la línea.

Si surgen problemas en la configuración de la impresora con un equipo opcional, póngase en contacto con el proveedor de servicios locales para obtener asistencia técnica.

# **Caso G: Línea de fax compartida con módem de equipo (no se reciben llamadas de voz)**

Si dispone de una línea de fax en la que no recibe llamadas de voz y tiene un módem de equipo conectado a esta línea, configure la impresora como se describe en esta sección.

**MOTA:** Si tiene un módem de acceso telefónico, éste compartirá línea telefónica con la impresora. No puede utilizar ambos a la vez. Por ejemplo, no puede utilizar la impresora para enviar y recibir faxes mientras utiliza el módem de acceso telefónico para enviar un mensaje de correo electrónico o tener acceso a Internet.

- Configuración de la impresora con un módem de acceso telefónico
- Configuración de la impresora con un módem DSL/ADSL de equipo

### **Configuración de la impresora con un módem de acceso telefónico**

Si está utilizando la misma línea telefónica para enviar faxes y para un módem de acceso telefónico, siga estas instrucciones para configurar la impresora.

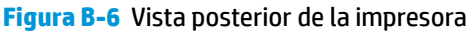

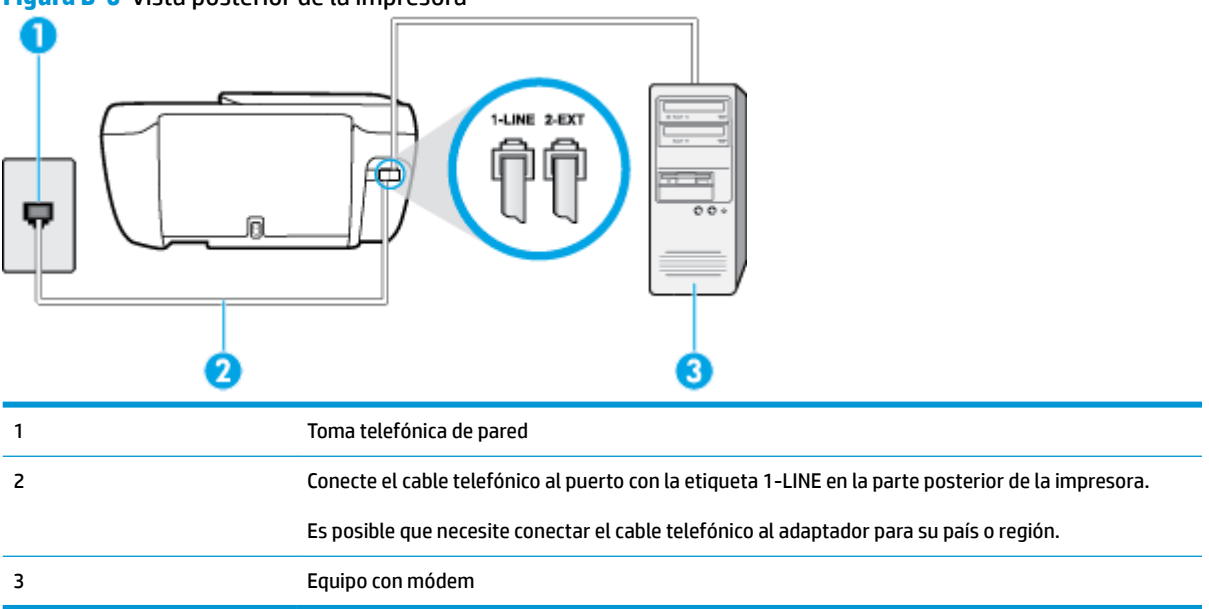

#### Para configurar la impresora con un módem de acceso telefónico

- **1.** Retire el enchufe blanco del puerto 2-EXT ubicado en la parte posterior de la impresora.
- **2.** Busque el cable telefónico que conecta la parte posterior del equipo (el módem de acceso telefónico del equipo) con la toma telefónica de pared. Desconecte el cable del conector telefónico de pared y conéctelo al puerto 2-EXT de la parte posterior de la impresora.
- **3.** Conecte un extremo del cable telefónico al conector de pared, luego conecte el otro extremo al puerto con la etiqueta 1-LINE en la parte posterior de la impresora.
- **<sup>2</sup> NOTA:** Es posible que necesite conectar el cable telefónico al adaptador para su país o región.
- **4.** Si el software del módem se ha configurado para recibir faxes automáticamente en el equipo, desactive este ajuste.
- **MOTA:** Si no ha desactivado la configuración de recepción automática de fax en el software del módem, la impresora no podrá recibir faxes.
- **5.** Encienda el ajuste **Respuesta automática** .
- **6.** (Opcional) Cambie el ajuste **Timbres antes de responder** al valor más bajo (dos timbres).
- **7.** Ejecute una prueba de fax.

Cuando suene el teléfono, la impresora responderá automáticamente tras el número de timbres que haya establecido en el ajuste **Timbres antes de responder** . La impresora empezará a emitir tonos de recepción de fax al aparato remitente y recibirá el fax.

Si surgen problemas en la configuración de la impresora con un equipo opcional, póngase en contacto con el proveedor de servicios locales para obtener asistencia técnica.

# <span id="page-179-0"></span>**Configuración de la impresora con un módem DSL/ADSL de equipo**

Si tiene una línea DSL y utiliza esa línea telefónica para enviar faxes, siga estas instrucciones para configurar el fax.

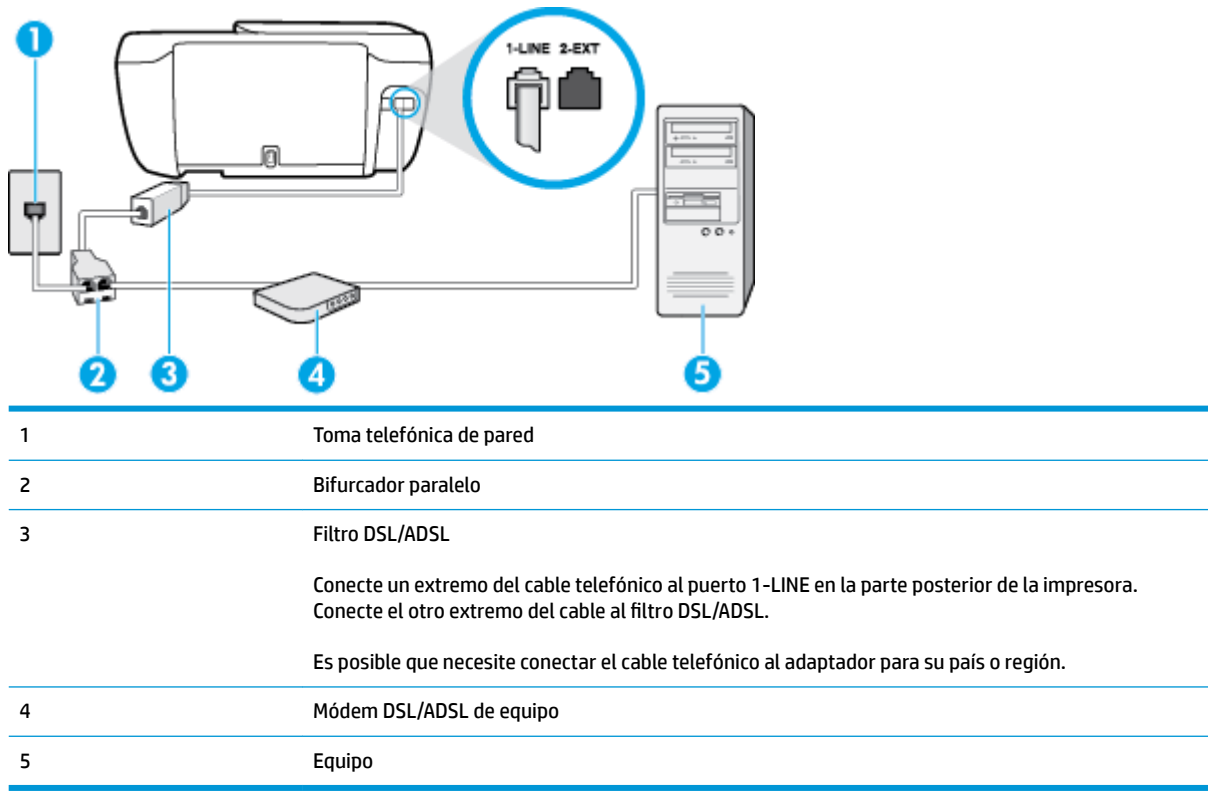

**WOTA:** Debe adquirir un bifurcador paralelo. Un bifurcador paralelo tiene un puerto RJ-11 en la parte delantera y dos puertos RJ-11 en la parte posterior. No utilice un bifurcador telefónico de 2 líneas, un bifurcador en serie o un bifurcador paralelo con dos puertos RJ-11 en la parte delantera y un conector en la parte posterior.

**Figura B-7** Ejemplo de un bifurcador paralelo

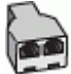

#### Para configurar la impresora con un módem DSL/ADSL de equipo

- **1.** Solicite un filtro DSL a su proveedor de DSL.
- **2.** Conecte un extremo del cable telefónico al filtro DSL y luego conecte el otro extremo al puerto con la etiqueta 1-LINE en la parte posterior de la impresora.

**<sup>2</sup> NOTA:** Es posible que necesite conectar el cable telefónico al adaptador para su país o región.

- **3.** Conecte el filtro DSL al bifurcador paralelo.
- **4.** Conecte el módem DSL al bifurcador paralelo.
- <span id="page-180-0"></span>**5.** Conecte el bifurcador paralelo al conector de pared.
- **6.** Ejecute una prueba de fax.

Cuando suene el teléfono, la impresora responderá automáticamente tras el número de timbres que haya establecido en el ajuste **Timbres antes de responder** . La impresora empezará a emitir tonos de recepción de fax al aparato remitente y recibirá el fax.

Si surgen problemas en la configuración de la impresora con un equipo opcional, póngase en contacto con el proveedor de servicios locales para obtener asistencia técnica.

# **Caso H: Línea compartida de voz/fax con módem de equipo**

Existen dos modos distintos de configurar la impresora con el equipo según el número de puertos telefónicos del equipo. Antes de empezar, compruebe si su equipo tiene uno o dos puertos telefónicos.

**X NOTA:** Si el equipo sólo tiene un puerto telefónico, tendrá que adquirir un bifurcador paralelo (denominado también acoplador), como se muestra en la ilustración. (Un bifurcador paralelo tiene un puerto RJ-11 en la parte delantera y dos puertos RJ-11 en la parte posterior. No utilice un bifurcador telefónico de 2 líneas, un bifurcador en serie o un bifurcador paralelo con dos puertos RJ-11 en la parte delantera y un conector en la parte posterior).

- Línea compartida de voz/fax con módem de acceso telefónico de equipo
- [Línea compartida de voz/fax con módem DSL/ADSL de equipo](#page-182-0)

#### **Línea compartida de voz/fax con módem de acceso telefónico de equipo**

Si utiliza la línea telefónica para llamadas de fax y teléfono, siga estas instrucciones para configurar el fax.

Existen dos modos distintos de configurar la impresora con el equipo según el número de puertos telefónicos del equipo. Antes de empezar, compruebe si su equipo tiene uno o dos puertos telefónicos.

**WE NOTA:** Si el equipo sólo tiene un puerto telefónico, tendrá que adquirir un bifurcador paralelo (denominado también acoplador), como se muestra en la ilustración. (Un bifurcador paralelo tiene un puerto RJ-11 en la parte delantera y dos puertos RJ-11 en la parte posterior. No utilice un bifurcador telefónico de 2 líneas, un bifurcador en serie o un bifurcador paralelo con dos puertos RJ-11 en la parte delantera y un conector en la parte posterior).

**Figura B-8** Ejemplo de un bifurcador paralelo

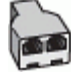

**Figura B-9** Vista posterior de la impresora

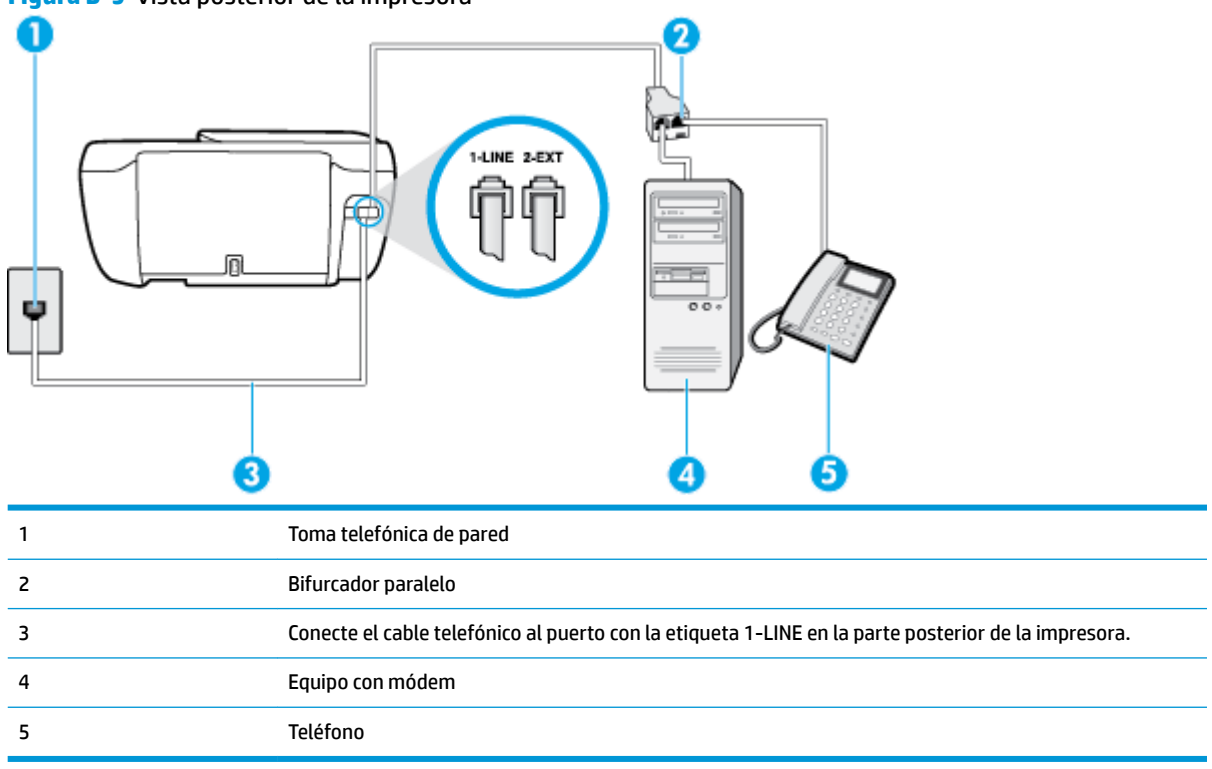

#### Para configurar la impresora en la misma línea telefónica que un equipo con dos puertos telefónicos

- **1.** Retire el enchufe blanco del puerto 2-EXT ubicado en la parte posterior de la impresora.
- **2.** Busque el cable telefónico que conecta la parte posterior del equipo (el módem de acceso telefónico del equipo) con la toma telefónica de pared. Desconecte el cable del conector telefónico de pared y conéctelo al puerto 2-EXT de la parte posterior de la impresora.
- **3.** Conecte un teléfono al puerto "OUT" que se encuentra en la parte posterior del módem de acceso telefónico de equipo.
- **4.** Conecte un extremo del cable telefónico al conector de pared, luego conecte el otro extremo al puerto con la etiqueta 1-LINE en la parte posterior de la impresora.
- **NOTA:** Es posible que necesite conectar el cable telefónico al adaptador para su país o región.
- **5.** Si el software del módem se ha configurado para recibir faxes automáticamente en el equipo, desactive este ajuste.
- **W** NOTA: Si no ha desactivado la configuración de recepción automática de fax en el software del módem, la impresora no podrá recibir faxes.
- **6.** A continuación, debe decidir cómo desea que la impresora responda las llamadas, automática o manualmente:
	- Si configura la impresora para que responda **automáticamente** a las llamadas, responderá a todas las llamadas entrantes y recibirá faxes. La impresora no puede distinguir entre llamadas de fax y de voz en este caso; si piensa que la llamada es de voz, deberá contestarla antes de que lo haga la

impresora. Para configurar la impresora para que responda automáticamente a las llamadas, active el ajuste **Respuesta automática** .

- <span id="page-182-0"></span>● Si configura la impresora para recibir faxes **manualmente**, debe estar disponible para responder a las llamadas de fax entrantes en persona o, de lo contrario, la impresora no podrá recibir faxes. Para configurar la impresora para que responda automáticamente a las llamadas, desactive el ajuste **Respuesta automática** .
- **7.** Ejecute una prueba de fax.

Si descuelga el teléfono antes de que responda la impresora y oye los tonos de un equipo de fax emisor, deberá responder a la llamada de fax manualmente.

Si utiliza la línea telefónica para llamadas de voz, fax y para el módem de acceso telefónico, siga estas instrucciones para configurar el fax.

Si surgen problemas en la configuración de la impresora con un equipo opcional, póngase en contacto con el proveedor de servicios locales para obtener asistencia técnica.

#### **Línea compartida de voz/fax con módem DSL/ADSL de equipo**

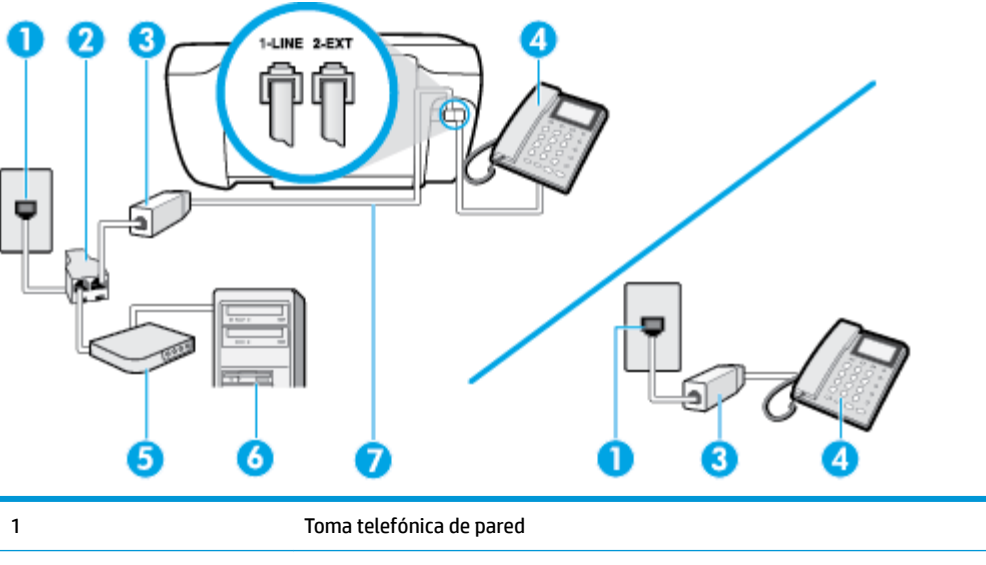

Siga estas instrucciones si el equipo tiene un módem DSL/ADSL

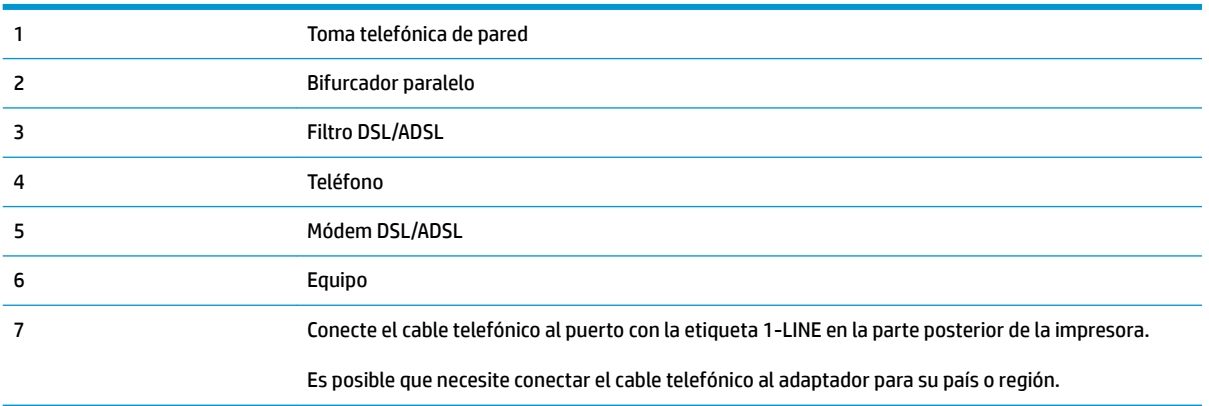

<span id="page-183-0"></span>**X NOTA:** Debe adquirir un bifurcador paralelo. Un bifurcador paralelo tiene un puerto RJ-11 en la parte delantera y dos puertos RJ-11 en la parte posterior. No utilice un bifurcador telefónico de 2 líneas, un bifurcador en serie o un bifurcador paralelo con dos puertos RJ-11 en la parte delantera y un conector en la parte posterior.

**Figura B-10** Ejemplo de un bifurcador paralelo

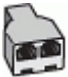

#### Para configurar la impresora con un módem DSL/ADSL de equipo

- **1.** Solicite un filtro DSL a su proveedor de DSL.
- **X** NOTA: Los teléfonos que están en otras partes de la casa/oficina que comparten el mismo número telefónico con el servicio DSL, deben estar conectados a filtros DSL adicionales para evitar sentir ruidos cuando realice llamadas de voz.
- **2.** Conecte un extremo del cable telefónico al filtro DSL y luego conecte el otro extremo al puerto con la etiqueta 1-LINE en la parte posterior de la impresora.

**<sup>2</sup> NOTA:** Es posible que necesite conectar el cable telefónico al adaptador para su país o región.

- **3.** Si tiene un sistema telefónico de tipo paralelo, retire el conector blanco del puerto 2-EXT ubicado en la parte posterior de la impresora y conecte un teléfono a este puerto.
- **4.** Conecte el filtro DSL al bifurcador paralelo.
- **5.** Conecte el módem DSL al bifurcador paralelo.
- **6.** Conecte el bifurcador paralelo al conector de pared.
- **7.** Ejecute una prueba de fax.

Cuando suene el teléfono, la impresora responderá automáticamente tras el número de timbres que haya establecido en el ajuste **Timbres antes de responder** . La impresora empezará a emitir tonos de recepción de fax al aparato remitente y recibirá el fax.

Si surgen problemas en la configuración de la impresora con un equipo opcional, póngase en contacto con el proveedor de servicios locales para obtener asistencia técnica.

# **Caso I: Línea compartida de voz/fax con contestador automático**

Si recibe llamadas de voz y de fax en el mismo número de teléfono y también tiene un contestador automático que responde las llamadas de voz que se reciben en este número de teléfono, configure la impresora como se describe en esta sección.

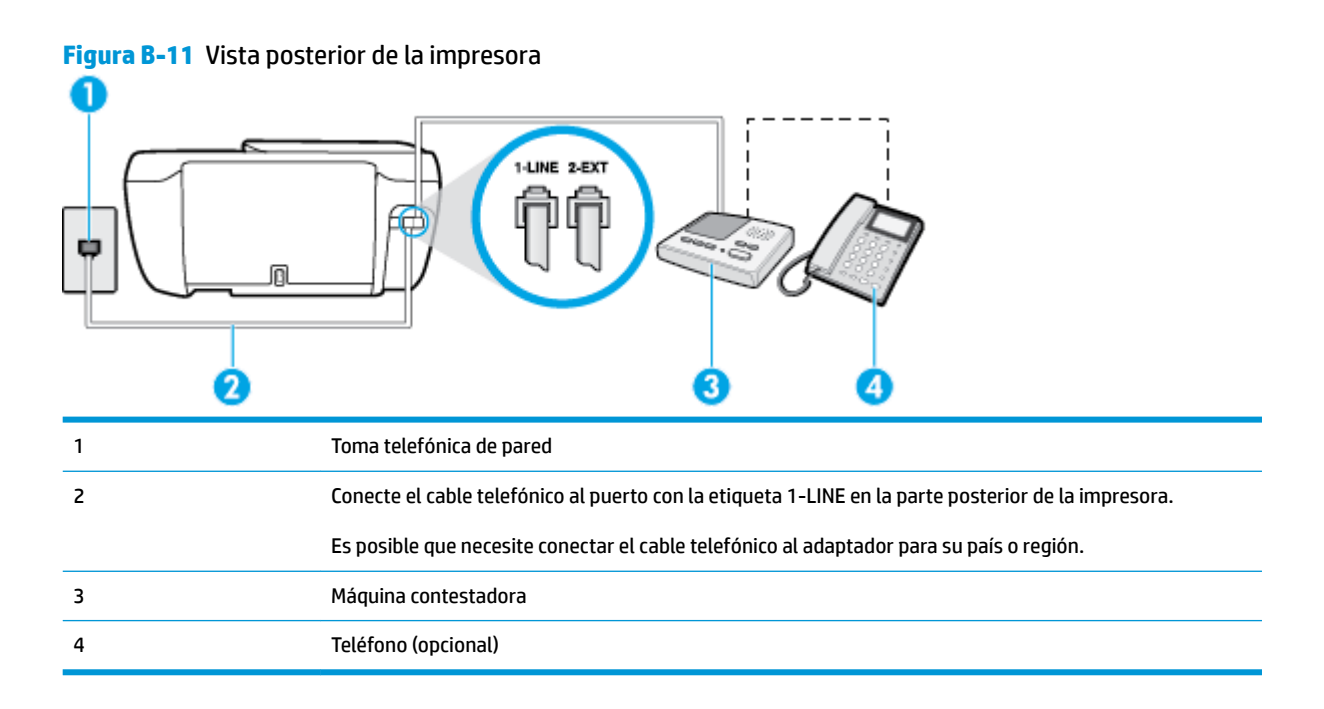

#### Para configurar la impresora con una línea compartida de voz/fax con contestador automático

- **1.** Retire el enchufe blanco del puerto 2-EXT ubicado en la parte posterior de la impresora.
- **2.** Desconecte el contestador automático del conector telefónico de pared y conéctelo al puerto 2-EXT ubicado en la parte posterior de la impresora.
- **X NOTA:** Si no conecta el contestador automático directamente a la impresora, puede que los tonos del fax emisor se graben en el contestador automático y no pueda recibir faxes con la impresora.
- **3.** Conecte un extremo del cable telefónico al conector de pared, luego conecte el otro extremo al puerto con la etiqueta 1-LINE en la parte posterior de la impresora.
- **<sup>2</sup> NOTA:** Es posible que necesite conectar el cable telefónico al adaptador para su país o región.
- **4.** (Opcional) Si el contestador automático no tiene un teléfono incorporado, quizás desee conectar un teléfono a la parte posterior del contestador, en el puerto de salida ("OUT"), para mayor comodidad.
- **MOTA:** Si el contestador automático no le permite conectar un teléfono externo, puede adquirir y utilizar un bifurcador paralelo (también denominado acoplador) para conectar el contestador automático y el teléfono a la impresora. Puede utilizar cables telefónicos estándar para realizar estas conexiones.
- **5.** Encienda el ajuste **Respuesta automática** .
- **6.** Configure el contestador automático para que responda después de un número reducido de timbres.
- **7.** Cambie el ajuste **Timbres antes de responder** de la impresora al máximo número de timbres que ésta admita. (El número máximo de timbres varía en función del país/región).
- **8.** Ejecute una prueba de fax.

Cuando suene el teléfono, el contestador automático responderá después del número de timbres que haya establecido y, a continuación, reproducirá su mensaje de saludo. La impresora supervisará la llamada durante este tiempo, en busca de tonos de fax. Si se detectan tonos de fax entrante, la impresora emite tonos de

<span id="page-185-0"></span>recepción de fax y lo recibe; si no hay tonos, la impresora deja de supervisar la línea, y el contestador puede grabar el mensaje de voz.

Si surgen problemas en la configuración de la impresora con un equipo opcional, póngase en contacto con el proveedor de servicios locales para obtener asistencia técnica.

# **Caso J: Línea compartida de voz/fax con módem de equipo y contestador automático**

Si recibe llamadas de voz y de fax en el mismo número de teléfono y tiene un módem de equipo y un contestador automático conectados a esta línea, configure la impresora como se describe en esta sección.

- **W NOTA:** Como su módem comparte la línea de teléfono con la impresora, no puede usar el módem y la impresora a la vez. Por ejemplo, no puede utilizar la impresora para enviar y recibir faxes mientras utiliza el módem de acceso telefónico para enviar un mensaje de correo electrónico o tener acceso a Internet.
	- Línea compartida de voz/fax con módem de acceso telefónico de equipo y contestador automático
	- [Línea compartida de voz/fax con módem DSL/ADSL de equipo y contestador automático](#page-187-0)

#### **Línea compartida de voz/fax con módem de acceso telefónico de equipo y contestador automático**

**Figura B-12** Ejemplo de un bifurcador paralelo

Existen dos modos distintos de configurar la impresora con el equipo según el número de puertos telefónicos del equipo. Antes de empezar, compruebe si su equipo tiene uno o dos puertos telefónicos.

**X NOTA:** Si el equipo sólo tiene un puerto telefónico, tendrá que adquirir un bifurcador paralelo (denominado también acoplador), como se muestra en la ilustración. (Un bifurcador paralelo tiene un puerto RJ-11 en la parte delantera y dos puertos RJ-11 en la parte posterior. No utilice un bifurcador telefónico de 2 líneas, un bifurcador en serie o un bifurcador paralelo con dos puertos RJ-11 en la parte delantera y un conector en la parte posterior).

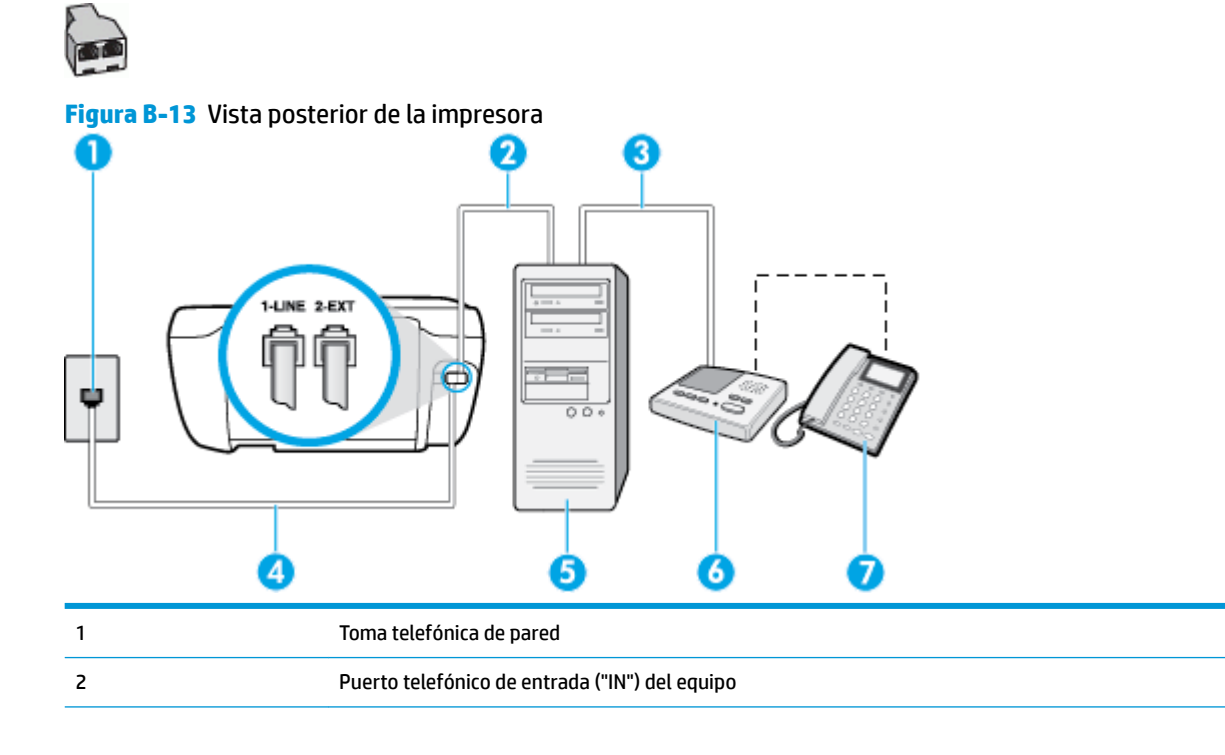

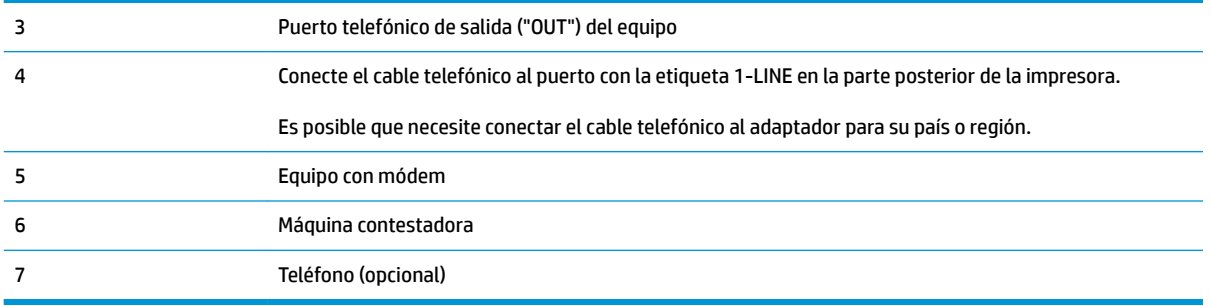

Para configurar la impresora en la misma línea telefónica que un equipo con dos puertos telefónicos

- **1.** Retire el enchufe blanco del puerto 2-EXT ubicado en la parte posterior de la impresora.
- **2.** Busque el cable telefónico que conecta la parte posterior del equipo (el módem de acceso telefónico del equipo) con la toma telefónica de pared. Desconecte el cable del conector telefónico de pared y conéctelo al puerto 2-EXT de la parte posterior de la impresora.
- **3.** Desconecte el contestador automático de la toma telefónica de pared y conéctelo al puerto "OUT" que se encuentra en la parte posterior del ordenador (el módem de marcación).
- **4.** Conecte un extremo del cable telefónico al conector de pared, luego conecte el otro extremo al puerto con la etiqueta 1-LINE en la parte posterior de la impresora.
- **X NOTA:** Es posible que necesite conectar el cable telefónico al adaptador para su país o región.
- **5.** (Opcional) Si el contestador automático no tiene un teléfono incorporado, quizás desee conectar un teléfono a la parte posterior del contestador, en el puerto de salida ("OUT"), para mayor comodidad.
- **NOTA:** Si el contestador automático no le permite conectar un teléfono externo, puede adquirir y utilizar un bifurcador paralelo (también denominado acoplador) para conectar el contestador automático y el teléfono a la impresora. Puede utilizar cables telefónicos estándar para realizar estas conexiones.
- **6.** Si el software del módem se ha configurado para recibir faxes automáticamente en el equipo, desactive este ajuste.
- **MOTA:** Si no ha desactivado la configuración de recepción automática de fax en el software del módem, la impresora no podrá recibir faxes.
- **7.** Encienda el ajuste **Respuesta automática** .
- **8.** Configure el contestador automático para que responda después de un número reducido de timbres.
- **9.** Cambie el ajuste **Timbres antes de responder** de la impresora al número máximo de timbres que admita su producto. (El número máximo de timbres varía en función del país/región).
- **10.** Ejecute una prueba de fax.

Cuando suene el teléfono, el contestador automático responderá después del número de timbres que haya establecido y, a continuación, reproducirá su mensaje de saludo. La impresora supervisará la llamada durante este tiempo, en busca de tonos de fax. Si se detectan tonos de fax entrante, la impresora emite tonos de recepción de fax y lo recibe; si no hay tonos, la impresora deja de supervisar la línea, y el contestador puede grabar el mensaje de voz.

Si surgen problemas en la configuración de la impresora con un equipo opcional, póngase en contacto con el proveedor de servicios locales para obtener asistencia técnica.

#### <span id="page-187-0"></span>**Línea compartida de voz/fax con módem DSL/ADSL de equipo y contestador automático**

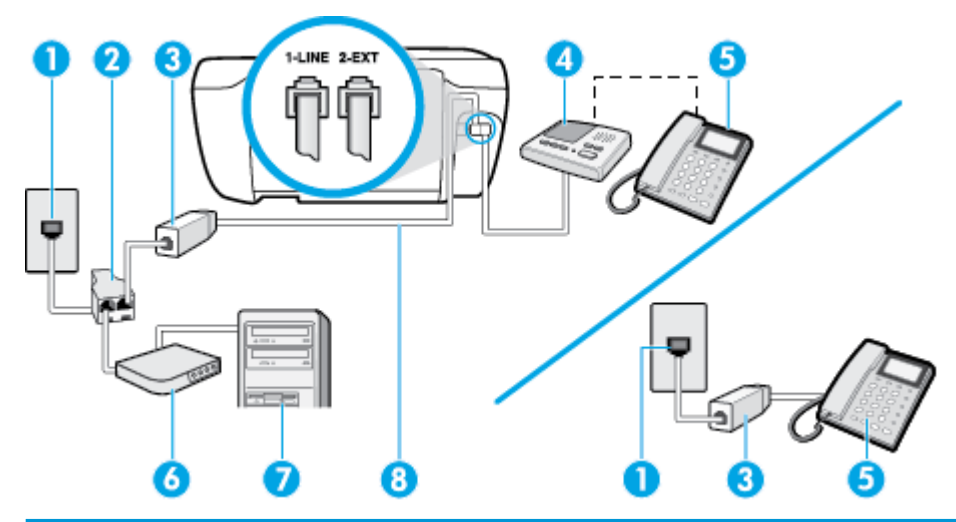

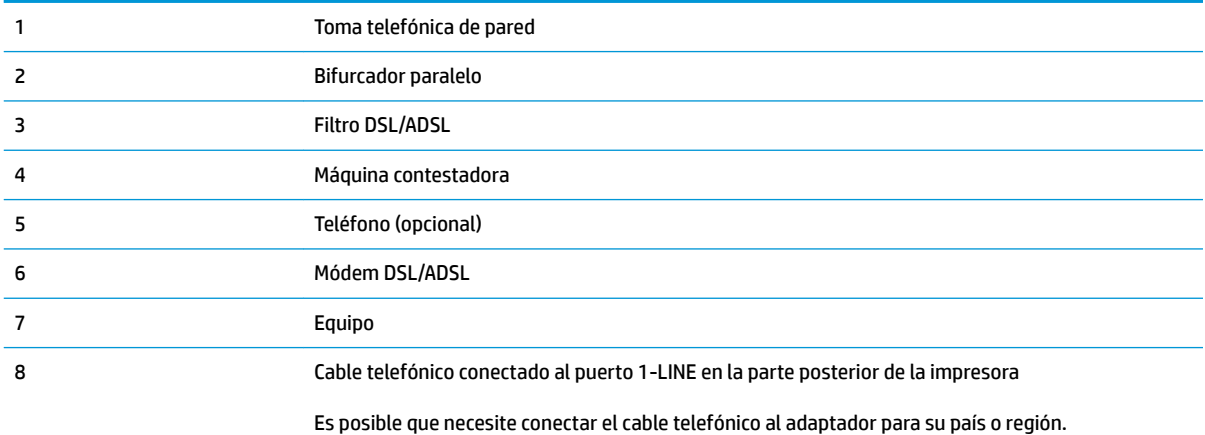

**W** NOTA: Debe adquirir un bifurcador paralelo. Un bifurcador paralelo tiene un puerto RJ-11 en la parte delantera y dos puertos RJ-11 en la parte posterior. No utilice un bifurcador telefónico de 2 líneas, un bifurcador en serie o un bifurcador paralelo con dos puertos RJ-11 en la parte delantera y un conector en la parte posterior.

**Figura B-14** Ejemplo de un bifurcador paralelo

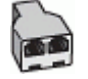

#### Para configurar la impresora con un módem DSL/ADSL de equipo

**1.** Solicite un filtro DSL/ADSL a su proveedor de DSL/ADSL.

- <span id="page-188-0"></span>**MOTA:** Los teléfonos que están en otras partes de la casa/oficina que comparten el mismo número telefónico con el servicio DSL/ADSL, deben estar conectados a filtros DSL/ADSL adicionales, de lo contrario, usted sentirá ruidos cuando realice llamadas de voz.
- **2.** Conecte un extremo del cable telefónico al filtro DSL/ADSL y luego conecte el oro extremo al puerto con la etiqueta 1-LINE en la parte posterior de la impresora.

**X NOTA:** Es posible que necesite conectar el cable telefónico al adaptador para su país o región.

- **3.** Conecte el filtro DSL/ADSL al bifurcador.
- **4.** Desconecte el contestador automático del conector telefónico de pared y conéctelo al puerto 2-EXT ubicado en la parte posterior de la impresora.
- **X NOTA:** Si no conecta el contestador automático directamente a la impresora, puede que los tonos del fax emisor se graben en el contestador automático y no pueda recibir faxes con la impresora.
- **5.** Conecte el módem DSL al bifurcador paralelo.
- **6.** Conecte el bifurcador paralelo al conector de pared.
- **7.** Configure el contestador automático para que responda después de un número reducido de timbres.
- **8.** Cambie el ajuste **Timbres antes de responder** de la impresora al máximo número de timbres que ésta admita.
	- **W NOTA:** El número máximo de timbres varía en función del país/región.
- **9.** Ejecute una prueba de fax.

Cuando suene el teléfono, el contestador automático responderá después del número de timbres que haya establecido y, a continuación, reproducirá su mensaje de bienvenida. La impresora supervisará la llamada durante este tiempo, en busca de tonos de fax. Si se detectan tonos de fax entrante, la impresora emite tonos de recepción de fax y lo recibe; si no hay tonos, la impresora deja de supervisar la línea, y el contestador puede grabar el mensaje de voz.

Si utiliza la misma línea telefónica para el teléfono y el fax, y tiene un módem DSL de equipo, siga estas instrucciones para configurar el fax.

Si surgen problemas en la configuración de la impresora con un equipo opcional, póngase en contacto con el proveedor de servicios locales para obtener asistencia técnica.

# **Caso K: Línea compartida de voz/fax con módem de acceso telefónico de equipo y correo de voz**

Si recibe llamadas de voz y de fax en el mismo número de teléfono, utiliza un módem de acceso telefónico en la misma línea telefónica y contrata con su compañía telefónica un servicio de correo de voz, configure la impresora como se describe en esta sección.

**X NOTA:** Si dispone de un servicio de correo de voz en el mismo número de teléfono que utiliza para las llamadas de fax, no puede recibir faxes de forma automática. Debe recibir los faxes manualmente, es decir, debe estar disponible para responder en persona las llamadas de fax entrantes. Si, por el contrario, desea recibir los faxes automáticamente, póngase en contacto con su compañía telefónica para contratar un servicio de timbre especial o para obtener otra línea telefónica para enviar y recibir faxes.

Como su módem comparte la línea de teléfono con la impresora, no puede usar el módem y la impresora a la vez. Por ejemplo, no puede utilizar la impresora para enviar y recibir faxes mientras utiliza el módem de acceso telefónico para enviar un mensaje de correo electrónico o tener acceso a Internet.

Existen dos modos distintos de configurar la impresora con el equipo según el número de puertos telefónicos del equipo. Antes de empezar, compruebe si su equipo tiene uno o dos puertos telefónicos.

Si el equipo sólo tiene un puerto telefónico, tendrá que adquirir un bifurcador paralelo (denominado también acoplador), como se muestra en la ilustración. (Un bifurcador paralelo tiene un puerto RJ-11 en la parte delantera y dos puertos RJ-11 en la parte posterior. No utilice un bifurcador telefónico de 2 líneas, un bifurcador en serie o un bifurcador paralelo con dos puertos RJ-11 en la parte delantera y un conector en la parte posterior).

**Figura B-15** Ejemplo de un bifurcador paralelo

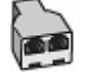

Si el equipo tiene dos puertos telefónicos, configure la impresora como se describe a continuación:

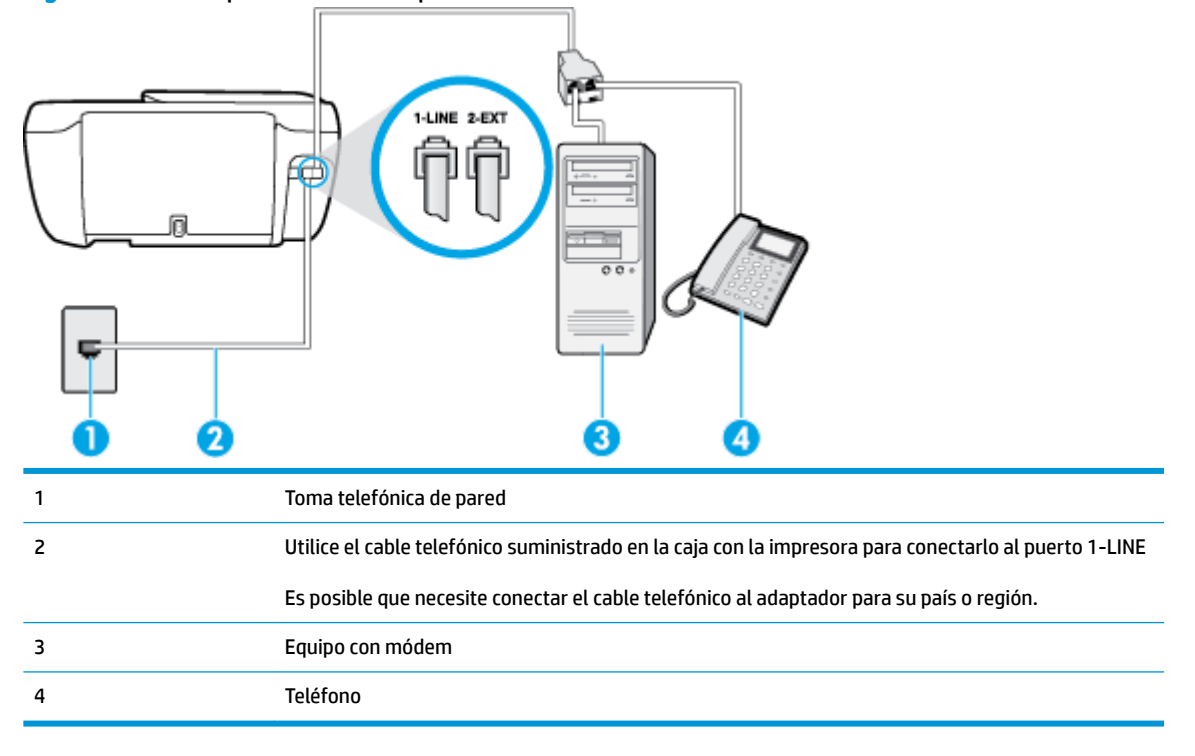

**Figura B-16** Vista posterior de la impresora

#### Cómo configurar la impresora en la misma línea telefónica en la que hay un equipo con dos puertos telefónicos

- **1.** Retire el enchufe blanco del puerto 2-EXT ubicado en la parte posterior de la impresora.
- **2.** Busque el cable telefónico que conecta la parte posterior del equipo (el módem de acceso telefónico del equipo) con la toma telefónica de pared. Desconecte el cable del conector telefónico de pared y conéctelo al puerto 2-EXT de la parte posterior de la impresora.
- **3.** Conecte un teléfono al puerto "OUT" que se encuentra en la parte posterior del módem de acceso telefónico de equipo.
- **4.** Conecte un extremo del cable telefónico al conector de pared, luego conecte el otro extremo al puerto con la etiqueta 1-LINE en la parte posterior de la impresora.
- **NOTA:** Es posible que necesite conectar el cable telefónico al adaptador para su país o región.
- **5.** Si el software del módem se ha configurado para recibir faxes automáticamente en el equipo, desactive este ajuste.
- **MOTA:** Si no ha desactivado la configuración de recepción automática de fax en el software del módem, la impresora no podrá recibir faxes.
- **6.** Apague el ajuste **Respuesta automática** .
- **7.** Ejecute una prueba de fax.

Debe estar disponible para responder en persona las llamadas de fax entrantes; en caso contrario, la impresora no podrá recibir faxes.

Si surgen problemas en la configuración de la impresora con un equipo opcional, póngase en contacto con el proveedor de servicios locales para obtener asistencia técnica.

# <span id="page-191-0"></span>**Comprobación de la configuración de fax**

Puede probar la configuración del fax para comprobar el estado de la impresora y asegurarse de que se ha configurado correctamente para el envío y recepción de faxes. Realice esta prueba tras haber configurado el fax de la impresora. La prueba hace lo siguiente:

- Prueba de la máquina de fax
- Comprueba que el tipo de cable telefónico correcto está conectado a la impresora
- Revisa que el cable telefónico esté conectado en el puerto correcto
- Revisa si hay tono de marcación
- Revisa si hay una línea de teléfono activa
- Prueba el estado de la conexión de la línea telefónica

La impresora imprime un informe con los resultados de la prueba. Si se produce algún fallo en la prueba, compruebe el informe para saber cómo corregir el problema y volver a ejecutar la prueba.

#### Para probar la configuración de fax en el panel de control de la impresora

- **1.** Configure la impresora para enviar y recibir faxes de acuerdo con las instrucciones de configuración de su hogar u oficina.
- **2.** Asegúrese de que los cartuchos de tinta se encuentran instalados y que ha cargado papel de tamaño completo en la bandeja de entrada antes de iniciar la prueba.
- **3.** En el panel de control de la impresora, toque **Fax** .
- **4.** Toque **Configurar** .
- **5.** Toque **Herramientas** y, a continuación, toque **Fax de prueba** .

La impresora muestra el estado de la prueba en la pantalla e imprime un informe.

- **6.** Revise el informe.
	- Si el resultado de la prueba es favorable y aún tiene problemas con el fax, revise las configuraciones de fax que aparecen en el informe para verificar que sean las correctas. Una configuración de fax en blanco o incorrecta puede ocasionar problemas en su funcionamiento.
	- Si la prueba falla, revise el informe para saber cómo arreglar cualquier problema que haya encontrado.

# **Índice**

### **A**

ADSL, configuración de fax con sistemas telefónicos en paralelo [168](#page-173-0) ajustes volumen, fax [69](#page-74-0) alimentación eléctrica solución de problemas [132](#page-137-0) asistencia al cliente warranty [135](#page-140-0) atascos eliminar [100](#page-105-0) avisos normativos declaraciones sobre normativa inalámbrica [156](#page-161-0)

#### **B**

bandejas eliminar atascos de papel [100](#page-105-0) solucionar problemas de alimentación [104](#page-109-0) Botón Ayuda [6](#page-11-0) botones, panel de control [5](#page-10-0)

#### **C**

cabecera, fax [66](#page-71-0) cable telefónico prueba de conexión a puerto correcto falló [122](#page-127-0) prueba de tipo correcto falló [123](#page-128-0) carro eliminar atascos del carro [104](#page-109-0) código de identificación del suscriptor [66](#page-71-0) conector telefónico de pared, fax [122](#page-127-0) conexión de red conexión inalámbrica [88](#page-93-0)

configuración contestador automático (sistemas telefónicos en paralelo) [178](#page-183-0) contestador automático y módem (sistemas telefónicos en paralelo) [180](#page-185-0) correo de voz (sistemas telefónicos en paralelo) [171](#page-176-0) correo de voz y módem del equipo (sistemas telefónicos en paralelo) [183](#page-188-0) fax, con sistemas telefónicos en paralelo [164](#page-169-0) línea de fax independiente (sistemas telefónicos en paralelo) [167](#page-172-0) línea RDSI (sistemas telefónicos en paralelo) [168](#page-173-0) línea telefónica compartida (sistemas telefónicos en paralelo) [170](#page-175-0) módem de equipo (sistemas telefónicos en paralelo) [172](#page-177-0) módem de equipo y contestador automático (sistemas telefónicos en paralelo) [180](#page-185-0) módem de equipo y línea de voz (sistemas telefónicos en paralelo) [175](#page-180-0) módem del equipo y correo de voz (sistemas telefónicos en paralelo) [183](#page-188-0) probar fax [186](#page-191-0) sistema PBX (sistemas telefónicos en paralelo) [168](#page-173-0) situaciones de fax [165](#page-170-0)

timbre especial [67](#page-72-0)

telefónicos en paralelo) [169](#page-174-0) velocidad, fax [69](#page-74-0) configurar DSL (sistemas telefónicos en paralelo) [168](#page-173-0) contestador automático configuración con fax y módem [180](#page-185-0) configurar con fax (sistemas telefónicos en paralelo) [178](#page-183-0) tonos de fax grabados [129](#page-134-0) control de llamadas [56](#page-61-0) copia especificaciones [140](#page-145-0) correo de voz configurar con el fax (sistemas telefónicos en paralelo) [171](#page-176-0) configurar con fax y módem del equipo (sistemas telefónicos en paralelo) [183](#page-188-0)

timbre especial (sistemas

#### **D**

directorio telefónico cambiar contacto [63](#page-68-0) cambiar contactos de grupo [64](#page-69-0) configurar [63](#page-68-0) configurar contactos de grupo [64](#page-69-0) eliminar contactos [65](#page-70-0) enviar fax [54](#page-59-0) DSL, configuración de fax con sistemas telefónicos en paralelo [168](#page-173-0)

#### **E**

ECM. *Consulte* modo de corrección de errores

entorno Programa medioambiental de administración de productos [142](#page-147-0) enviar faxes control de llamadas [56](#page-61-0) desde un teléfono [55](#page-60-0) fax básico [54](#page-59-0) solución de problemas [125,](#page-130-0) [128](#page-133-0) envío manual de faxes enviar [55](#page-60-0), [56](#page-61-0) recibir [58](#page-63-0) escanear especificaciones de escaneo [140](#page-145-0) escaneo desde Webscan [51](#page-56-0) Escaneo de la Web [51](#page-56-0) especificaciones requisitos del sistema [139](#page-144-0)

#### **F** fax

bloqueo de números [61](#page-66-0) cabecera [66](#page-71-0) conector telefónico de pared, falló [122](#page-127-0) configuración de línea independiente (sistemas telefónicos en paralelo) [167](#page-172-0) configuración de línea telefónica compartida (sistemas telefónicos en paralelo) [170](#page-175-0) configuración de timbre especial (sistemas telefónicos en paralelo) [169](#page-174-0) configuraciones, cambiar [66](#page-71-0) contestador automático, configurar (sistemas telefónicos en paralelo) [178](#page-183-0) contestador automático y módem, compartido con (sistemas telefónicos paralelos) [180](#page-185-0) control de llamadas [56](#page-61-0) correo de voz, configurar (sistemas telefónicos en paralelo) [171](#page-176-0) DSL, configurar (sistemas telefónicos en paralelo) [168](#page-173-0) enviar [54](#page-59-0)

enviar, solución de problemas [125](#page-130-0), [128](#page-133-0) especificaciones de fax [140](#page-145-0) fallo de la prueba [121](#page-126-0) fax de respaldo [59](#page-64-0) imprimir los detalles de la última transacción [75](#page-80-0) informes [73](#page-78-0) informes de confirmación [73](#page-78-0) informes de error [74](#page-79-0) línea RDSI, configurar (sistemas telefónicos en paralelo) [168](#page-173-0) módem, compartida con (sistemas telefónicos en paralelo) [172](#page-177-0) módem y contestador automático, compartido con (sistemas telefónicos en paralelo) [180](#page-185-0) módem y correo de voz, compartida con (sistemas telefónicos en paralelo) [183](#page-188-0) módem y línea de voz, compartida con (sistemas telefónicos en paralelo) [175](#page-180-0) modo de corrección de errores [56](#page-61-0) modo de respuesta [66](#page-71-0) opciones de rellamada [68](#page-73-0) probar configuración [186](#page-191-0) Protocolo de Internet, por [72](#page-77-0) prueba de conexión de cable telefónico, falló [122](#page-127-0) prueba de estado de línea, falló [124](#page-129-0) prueba de tipo de cable telefónico, falló [123](#page-128-0) prueba de tono de marcación, falló [124](#page-129-0) recepción manual [58](#page-63-0) recibir [58](#page-63-0) recibir, solución de problemas [125](#page-130-0), [127](#page-132-0) reducción [60](#page-65-0) reenvío [60](#page-65-0) registro, borrar [75](#page-80-0) registro, imprimir [74](#page-79-0) reimprimir [59](#page-64-0) respuesta automática [66](#page-71-0) sistema PBX, configurar (sistemas telefónicos en paralelo) [168](#page-173-0)

sistemas telefónicos en paralelo [164](#page-169-0) solucionar problemas [121](#page-126-0) solución de problemas de contestadores automáticos [129](#page-134-0) timbre especial, cambiar patrón [67](#page-72-0) timbres antes de contestar [67](#page-72-0) tipo de marcación, configuración [68](#page-73-0) tipos de configuración [165](#page-170-0) velocidad [69](#page-74-0) volumen de sonido [69](#page-74-0) fax de respaldo [59](#page-64-0)

#### **G**

guardar faxes en memoria [59](#page-64-0)

#### **H**

hardware, prueba de configuración de fax [122](#page-127-0)

### **I**

iconos de estado [5](#page-10-0) impresión detalles del último fax [75](#page-80-0) solucionar problemas [132](#page-137-0) imprimir especificaciones [140](#page-145-0) faxes [59](#page-64-0) informes de fax [73](#page-78-0) registros de fax [74](#page-79-0) indicadores, panel de control [5](#page-10-0) información sobre normativas [151](#page-156-0) número de identificación de modelo normativo [151](#page-156-0) información técnica especificaciones de copia [140](#page-145-0) especificaciones de escaneo [140](#page-145-0) especificaciones de fax [140](#page-145-0) especificaciones de impresión [140](#page-145-0) especificaciones medioambientales [139](#page-144-0) informes confirmación, fax [73](#page-78-0) error, fax [74](#page-79-0) fallo de la prueba de fax [121](#page-126-0) informes de confirmación, fax [73](#page-78-0)

informes de error, fax [74](#page-79-0) introducción de varias páginas, solucionar problemas [105](#page-110-0)

# **L**

Limpiar registros de faxes [75](#page-80-0) línea RDSI, configurar con fax sistemas telefónicos en paralelo [168](#page-173-0) línea telefónica, patrón de timbre de respuesta [67](#page-72-0)

#### **M**

marcación por pulsos [68](#page-73-0) marcación por tonos [68](#page-73-0) medio ambiente especificaciones medioambientales [139](#page-144-0) memoria guardar faxes [59](#page-64-0) reimprimir faxes [59](#page-64-0) módem compartida con fax (sistemas telefónicos en paralelo) [172](#page-177-0) compartida con fax y correo de voz (sistemas telefónicos en paralelo) [183](#page-188-0) compartida con línea de fax y voz (sistemas telefónicos en paralelo) [175](#page-180-0) compartido con fax y contestador automático (sistemas telefónicos en paralelo) [180](#page-185-0) módem de acceso telefónico compartida con fax (sistemas telefónicos en paralelo) [172](#page-177-0) compartida con fax y correo de voz (sistemas telefónicos en paralelo) [183](#page-188-0) compartida con línea de fax y voz (sistemas telefónicos en paralelo) [175](#page-180-0) compartido con fax y contestador automático (sistemas telefónicos en paralelo) [180](#page-185-0)

módem de equipo compartida con fax (sistemas telefónicos en paralelo) [172](#page-177-0) compartida con línea de fax y voz (sistemas telefónicos en paralelo) [175](#page-180-0) módem del equipo compartida con fax y correo de voz (sistemas telefónicos en paralelo) [183](#page-188-0) Módem de PC compartido con fax y contestador automático (sistemas telefónicos en paralelo) [180](#page-185-0) modo de corrección de errores [56](#page-61-0) modo de números de fax no deseados [61](#page-66-0)

#### **N**

no alineado, solucionar problemas impresión [105](#page-110-0) números de fax bloqueados configurar [61](#page-66-0)

**O** opciones de rellamada, configuración [68](#page-73-0)

#### **P**

páginas en blanco y negro fax [53](#page-58-0) panel de control botones [5](#page-10-0) funciones [5](#page-10-0) iconos de estado [5](#page-10-0) indicadores luminosos [5](#page-10-0) panel de control de la impresora enviar faxes [54](#page-59-0) Pantalla de fax [6](#page-11-0) papel eliminar atascos [100](#page-105-0) HP, pedido [15](#page-20-0) páginas torcidas [105](#page-110-0) solucionar problemas de alimentación [104](#page-109-0) patrón de timbre de respuesta cambiar [67](#page-72-0) sistemas telefónicos en paralelo [169](#page-174-0) problemas de alimentación de papel, solucionar problemas [104](#page-109-0)

Protocolo de Internet fax, utilización [72](#page-77-0) prueba de conector telefónico de pared, fax [122](#page-127-0) prueba de estado de línea, fax [124](#page-129-0) prueba de puerto correcto, fax [122](#page-127-0) prueba de tono de marcación, falla [124](#page-129-0) pruebas, fax conector telefónico de pared [122](#page-127-0) conexión a puerto, falló [122](#page-127-0) configuración [186](#page-191-0) estado de línea de fax [124](#page-129-0) fallo [121](#page-126-0) hardware, falló [122](#page-127-0) prueba de tipo de cable telefónico de fax falló [123](#page-128-0) tono de marcación, falló [124](#page-129-0)

# **R**

recibir fax modo de respuesta automática [66](#page-71-0) recibir faxes automáticamente [58](#page-63-0) bloqueo de números [61](#page-66-0) manualmente [58](#page-63-0) reenvío [60](#page-65-0) solución de problemas [125,](#page-130-0) [127](#page-132-0) timbres antes de contestar [67](#page-72-0) reciclado cartuchos de tinta [143](#page-148-0) reducción automática de fax [60](#page-65-0) reducir fax [60](#page-65-0) reenvío de faxes [60](#page-65-0) registro, fax imprimir [74](#page-79-0) reimprimir faxes en memoria [59](#page-64-0) requisitos del sistema [139](#page-144-0)

# **S**

Servidor Web incorporado apertura [96](#page-101-0) servidor Web integrado Escaneo de la Web [51](#page-56-0) sistema PBX, configurar con fax sistemas telefónicos en paralelo [168](#page-173-0)

sistemas operativos admitidos [139](#page-144-0) sistemas telefónicos en paralelo configuración contestador automático [178](#page-183-0) configuración de línea compartida [170](#page-175-0) configuración de línea independiente [167](#page-172-0) Configuración del módem y el contestador automático [180](#page-185-0) configuración de módem [172](#page-177-0) configuración de módem y correo de voz [183](#page-188-0) configuración de timbre especial [169](#page-174-0) configuración DSL [168](#page-173-0) configuración PBX [168](#page-173-0) configuración RDSI [168](#page-173-0) módem compartido con configuración de línea de voz [175](#page-180-0) países/regiones con [164](#page-169-0) tipos de configuración [165](#page-170-0) sistemas telefónicos en serie países/regiones con [164](#page-169-0) tipos de configuración [165](#page-170-0) software Escaneo de la Web [51](#page-56-0) software de la impresora (Windows) apertura [16](#page-21-0) solucionar problemas el papel no se introduce desde la bandeja [104](#page-109-0) fax [121](#page-126-0) impresión [132](#page-137-0) páginas torcidas [105](#page-110-0) problemas de alimentación del papel [104](#page-109-0) pruebas de fax [121](#page-126-0) varias páginas recogidas [105](#page-110-0) solución de problemas alimentación eléctrica [132](#page-137-0) conector telefónico de pared, falló [122](#page-127-0) contestadores automáticos [129](#page-134-0) enviar faxes [125](#page-130-0), [128](#page-133-0) prueba de conexión de cable telefónico de fax falló [122](#page-127-0) prueba de hardware del fax falló [122](#page-127-0)

prueba de línea de fax falló [124](#page-129-0) prueba de tipo de cable telefónico de fax falló [123](#page-128-0) prueba de tono de marcación de fax falló [124](#page-129-0) recibir faxes [125](#page-130-0), [127](#page-132-0)

#### **T**

teléfono, fax de recibir [58](#page-63-0) teléfono, fax desde enviar [55](#page-60-0) enviar, [55](#page-60-0) timbre especial cambiar [67](#page-72-0) sistemas telefónicos en paralelo [169](#page-174-0) timbres antes de contestar [67](#page-72-0) tipo de marcación, configuración [68](#page-73-0)

#### **V**

velocidad en baudios [69](#page-74-0) VoIP [72](#page-77-0) volumen sonidos del fax [69](#page-74-0)

#### **W**

warranty [135](#page-140-0) Windows requisitos del sistema [139](#page-144-0)